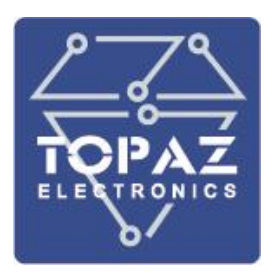

Система виброакустического мониторинга

# **TOPAZ SVAM**

## РУКОВОДСТВО ПО ЭКСПЛУАТАЦИИ

ПЛСТ.421457.108 РЭ

**Москва 2024** 

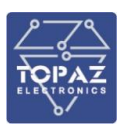

### **ОГЛАВЛЕНИЕ**

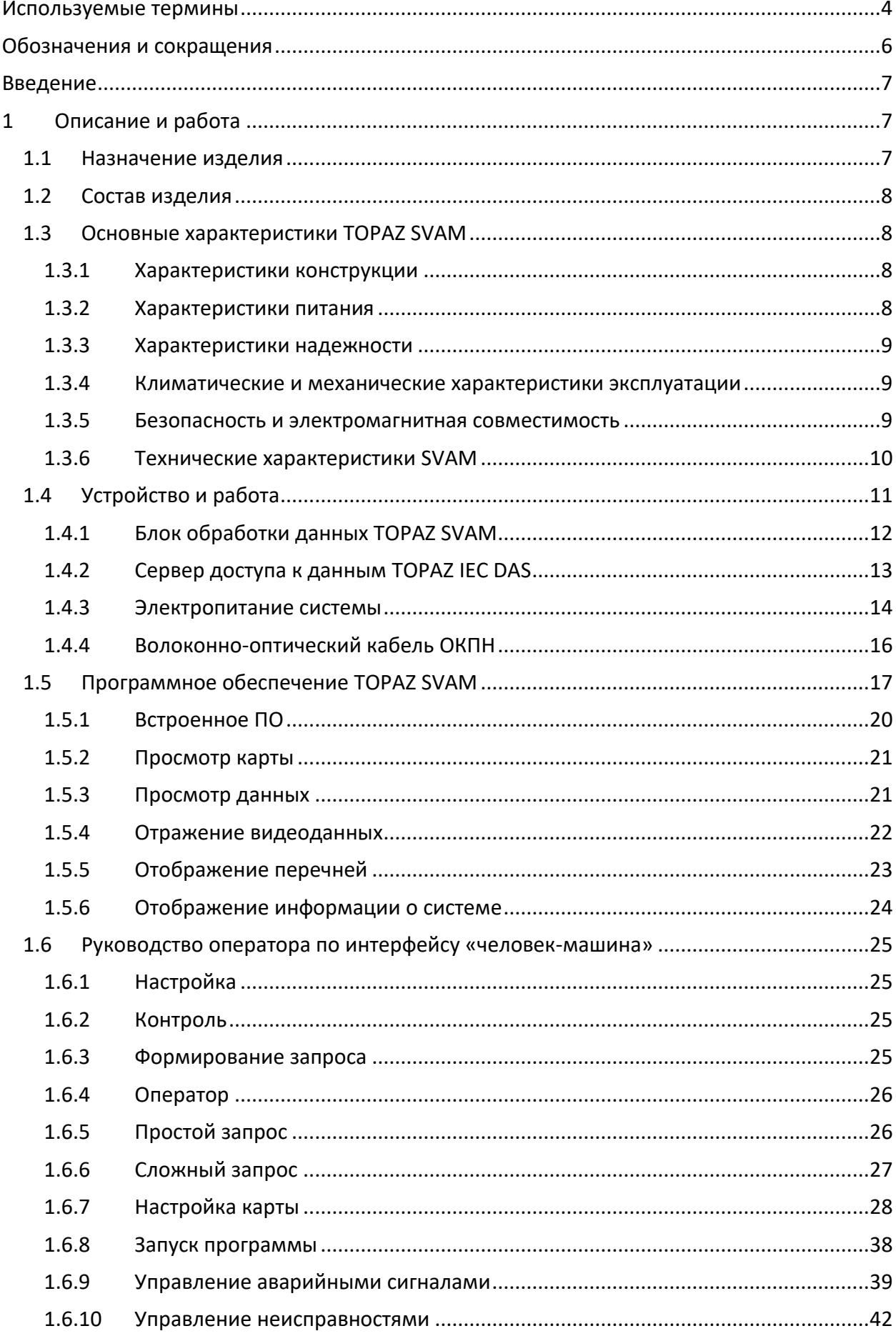

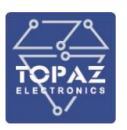

#### ООО «ПиЭлСи Технолоджи»

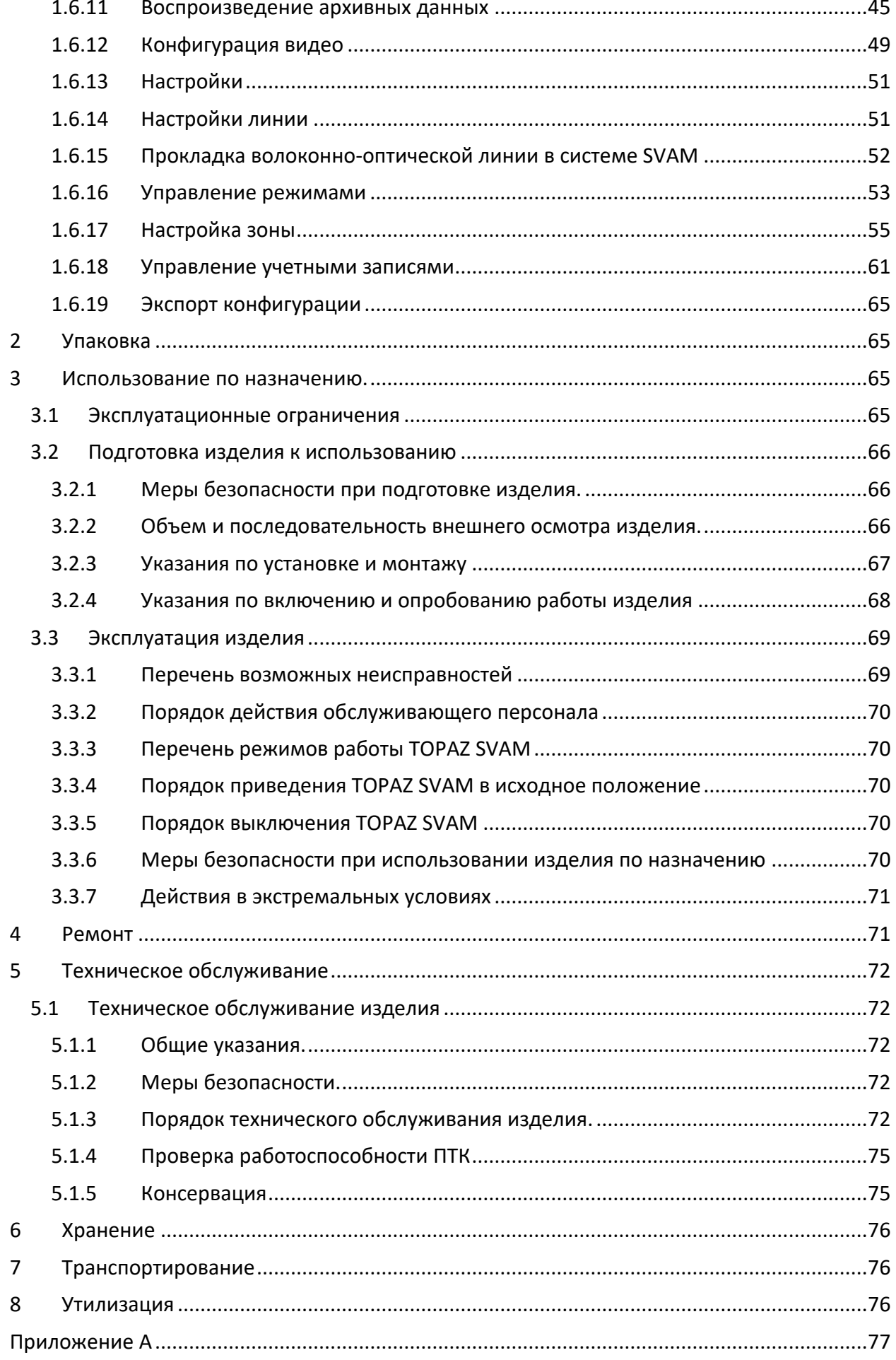

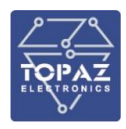

### <span id="page-3-0"></span>**ИСПОЛЬЗУЕМЫЕ ТЕРМИНЫ**

**Карта (Map) –** программный интерфейс для просмотра карт, отображаемый системой для контроля области и демонстрации соотношения между линиями, зонами, пользовательскими областями, а также контроля доменных областей в режиме реального времени. Пользователь может работать как с офлайн-картами, так и с онлайн-картами.

**Отметка (Mark) –** отметки могут отображаться на карте для обозначения местоположения здания или природного объекта. Они используются для упрощения определения места, где возник аварийный сигнал о вторжении. В некоторых случаях также используется термин «ориентир».

**Метка (Label) –** текстовое описание, имеющее такие параметры, как название, время, описание и т.д., которые упрощают процесс идентификации архивных данных о вибрациях. Оно используется в качестве напоминания для воспроизводимых данных и позволяет вспомнить, что было обнаружено или почему эти архивные данные были обработаны или записаны.

**Линия (Path) –** линия соответствует одному измерительному волоконно-оптическому кабелю.

**Режим (pat) –** режим определяет способ передачи данных по линии. Передача данных по линии может выполняться в нескольких режимах. В общем случае одновременно можно использовать несколько конфигураций линий, чтобы адаптироваться к различным требованиям, предъявляемым к обнаружению и ширине полосы пропускания для соответствующего соединения. В настоящий момент в каждом режиме может работать только одна линия передачи данных.

**Окружающая область (ez) –** различные области, которые разделены на основании географических условий, через которые проходит линия. Основным различием разных областей является то, что они имеют разные характеристики распространения вибраций, в том числе скорость распространения вибрации и изменение характеристик вибраций (амплитуда, фаза, частота) во время распространения. Окружающая область соотносится с линией. Для окружающей области можно указать подходящие блоки обнаружения и детекторы активности.

**Пользовательская область (uz) –** область, которая разделяет линии в соответствии с потребностями пользователя к обнаружению и различными характеристиками области обнаружения. После поступления аварийного сигнала, обнаруженного в зоне окружающей среды, в пользовательскую область, система SVAM может отфильтровать принятый аварийный сигнал в соответствии с правилами, установленными пользователями, а затем определить, нужно ли передавать сообщение в охраняемую зону.

**Охраняемая зона (dz) -** охраняемая зона, границы которой можно специально указать (административная охраняемая зона).

В общем случае данная зона может содержать одну или несколько пользовательских областей. Также для нее можно назначить ответственное лицо. Пользователи могут активировать и деактивировать зоны, а также могут настраивать несколько правил фильтрации аварийных сигналов.

**Детектор (dt) –** детектор представляет собой алгоритм обнаружения вторжения. Для обнаружения динамических изменений, характерных для вторжения, можно использовать различные алгоритмы. Каждый алгоритм может иметь разные параметры. Таким образом, для более точного обнаружения вторжения и предотвращения нераспознавания сигнала и ложного распознавания сигнала можно использовать разные способы или параметры. Детектор использует категории и экземпляры. В настоящий момент система TOPAZ SVAM поддерживает только два типа вторжения: механизированное выкапывание и ручное выкапывание. Однако при помощи различных параметров можно настраивать разные типы механизированного

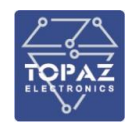

выкапывания и ручного выкапывания. Другими словами, можно настроить несколько экземпляров механизированного выкапывания и несколько экземпляров ручного выкапывания.

**Активность (evt) –** предварительное определение основных характеристик предполагаемого вторжения. Система TOPAZ SVAM может считывать информацию из необработанных данных о вибрациях и определять, могут ли они быть связаны с вторжением, на основании анализа специфических особенностей или их сочетаний. К ним могут относиться удар, трение, качение и т.д. См. ниже определение термина «событие».

**Функциональный объект (ent) -** настраиваемая, относительно независимая функциональная особенность. Совокупность таких особенностей составляет функциональный набор системы TOPAZ SVAM. В дальнейшем для данного понятия также будет использоваться термин «функциональный модуль».

**Задача (task) –** выполняемый экземпляр функциональных объектов. Функциональный объект может иметь несколько экземпляров для разделения нагрузки и т.д. Настройка функций выполняется в рамках задач.

**Процесс (proc) –** элемент планировщика заданий операционной системы. Процесс соответствует процессу операционной системы, имеет отдельное пространство адресов, при этом его выполнение может быть независимо запланировано операционной системой. Сигналы между процессами передаются через TCP-соединение.

**Поток (thread) –** данное понятие используется в многопоточных операционных системах, одним из примеров является создание канала для функциональных модулей. Разные потоки контролируются операционной системой и могут выполняться в разных ядрах многоядерного центрального процессора. Потоки одного процесса выполняются параллельно и используют одно пространство адресов процесса, к которому они относятся. Все задачи одного потока используют общую очередь приема сигналов.

**Соединение (link) –** в настоящее время передача информации между процессами осуществляется только по TCP-протоколу. Для задач разных процессов используется мультиплексирование соединений процессов, в рамках которых они выполняются, и контроль взаимодействия для сигналов.

**Данные о вибрациях –** данные, собранные блоком обнаружения (DU), о вибрациях линии. **Данные о затухании –** данные, собранные блоком обнаружения (DU), о состоянии волоконно-оптического соединения линии (работает / не работает).

**Положение для волоконно-оптического кабеля –** положение битов для разных участков волоконно-оптического кабеля датчика, определенное на основании смещения относительно начала волоконно-оптического кабеля. Соединение между волоконно-оптическим кабелем датчика и блоком обнаружения находится в начале волоконно-оптического кабеля. Значение положения для волоконно-оптического кабеля может быть положительным или отрицательным. Положение для волоконно-оптического кабеля на участке, где датчик установлен в корпусе блока обнаружения, является отрицательным, положение для волоконно-оптического кабеля на участке за пределами корпуса блока обнаружения является положительным, а положение в месте соединения корпуса с волоконно-оптическим кабелем равно 0. Возможные единицы измерения: метры, дециметры, сантиметры.

**Географическое положение –** местоположение, определяемое с помощью долготы, широты и высоты.

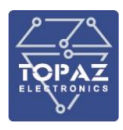

### <span id="page-5-0"></span>**ОБОЗНАЧЕНИЯ И СОКРАЩЕНИЯ**

В настоящем Стандарте применены следующие обозначения и сокращения.

- АРМ автоматизированное рабочее место
- АСУ ТП автоматизированная система управления технологическими процессами подстанции
- ВЧ высокочастотный
- МП РЗА микропроцессорное устройство релейной защиты и автоматики
- ОМП определение места повреждения
- ПО программное обеспечение
- ПС подстанция
- ТН трансформатор напряжения
- GOOSE Generic Object Oriented Substation Event («широковещательное объектноориентированное сообщение о событии на подстанции» по IEC 61850-8-1)
- RS-485 Recommended Standard 485
- USB Universal Serial Bus («универсальная последовательная шина»)

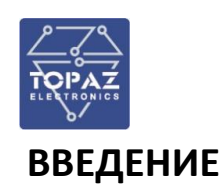

<span id="page-6-0"></span>Настоящее Руководство по эксплуатации содержит информацию о назначении, устройстве, использовании, техническом обслуживании, текущем ремонте, хранении, транспортировке и утилизации системы виброакустического мониторинга TOPAZ SVAM (далее по тексту – TOPAZ SVAM) построенного на базе программно-технического комплекса TOPAZ (далее по тексту – ПТК). Руководство по эксплуатации предназначено для эксплуатационного персонала и инженеровпроектировщиков АСУ ТП, систем телемеханики и диспетчеризации.

К работе с TOPAZ SVAM допускаются лица не моложе 18 лет, имеющие квалификационную группу по электробезопасности не ниже III и прошедшие курс обучения по эксплуатации устройства в рамках настоящего Руководства по эксплуатации (РЭ).

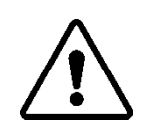

В СВЯЗИ С ПОСТОЯННОЙ РАБОТОЙ ПО СОВЕРШЕНСТВОВАНИЮ ИЗДЕЛИЯ, В КОНСТРУКЦИЮ И ПРОГРАММНОЕ ОБЕСПЕЧЕНИЕ МОГУТ БЫТЬ ВНЕСЕНЫ ИЗМЕНЕНИЯ, НЕ УХУДШАЮЩИЕ ЕГО ТЕХНИЧЕСКИЕ ХАРАКТЕРИСТИКИ И НЕ ОТРАЖЕННЫЕ В НАСТОЯЩЕМ ДОКУМЕНТЕ.

### <span id="page-6-1"></span>**1 ОПИСАНИЕ И РАБОТА**

#### <span id="page-6-2"></span>**1.1 Назначение изделия**

Интеллектуальная система виброакустического мониторинга (СВАМ) — это новое поколение систем безопасности для контроля протяженных объектов и охраны периметров особо значимых сооружений. Информация считывается по всей длине волоконно-оптического кабеля, используя технологию распределенного акустического датчика (DAS).

Система измеряет акустическую амплитуду, фазу и частоту, синхронизированные со временем, вдоль каждой позиции кабеля, используя его в качестве акустической антенны (рисунок 1). Это позволяет TOPAZ SVAM предлагать возможности, недоступные для остальных распределенных систем мониторинга, а именно: локализацию событий (определение местоположения возмущения не только непосредственно вдоль кабеля, но и на расстоянии нескольких десятков метров от него), акустическую томографию, обнаружение вторжений.

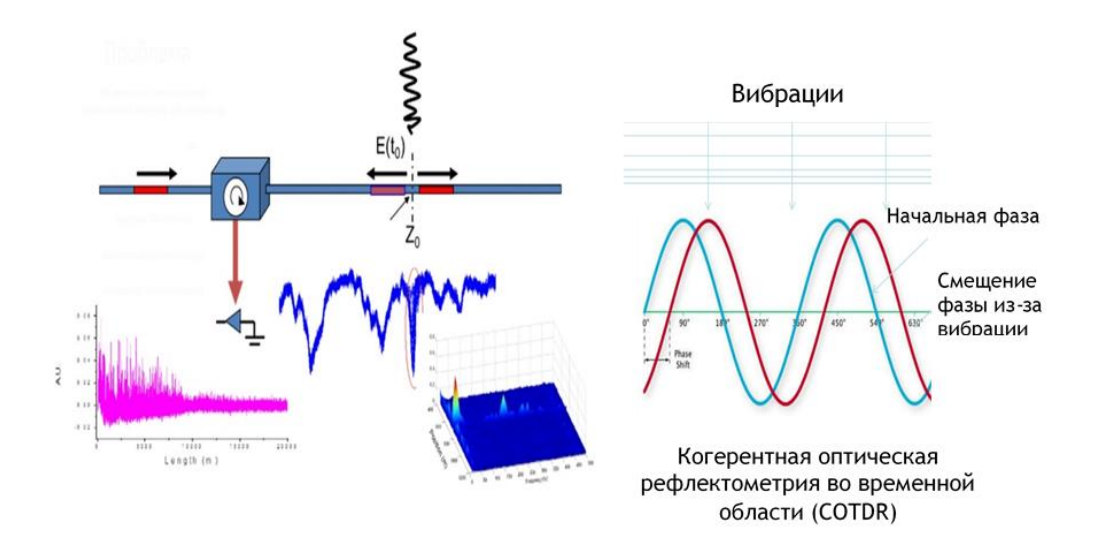

**Рисунок 1. Система виброакустического мониторинга TOPAZ SVAM**

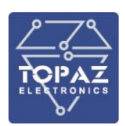

#### <span id="page-7-0"></span>**1.2 Состав изделия**

В состав TOPAZ SVAM входит:

Измерительный блок TOPAZ SVAM

В состав TOPAZ SVAM, в зависимости от вариантов исполнения, входят:

- Блок обработки и управления:
	- Блок обработки данных TOPAZ SVAM
- Сигнализация:
	- Устройство аварийной сигнализации кабель ОКПН

#### <span id="page-7-2"></span><span id="page-7-1"></span>**1.3 Основные характеристики TOPAZ SVAM**

#### **1.3.1 Характеристики конструкции**

Конструкция системы выполнена по стоечному принципу, позволяющему поставлять устройства с общей аппаратной конфигурацией и обеспечивающему возможность быстрой замены плат без полной разборки устройства. Корпус устройства выполнен из металла, не поддерживающего горение согласно ГОСТ 12.1.004, в соответствии с РД 34.35.310 (п. 4.8), с учетом ГОСТ 12.2.007; ГОСТ 27483; ГОСТ 27484; ГОСТ 27924 и Федерального закона № 123-ФЗ. Масса устройства не более 5 кг.

Степень защиты от проникновения внутрь твердых частиц, пыли и воды IP21 по ГОСТ 14254 2015. Вентиляционные отверстия расположены на боковых поверхностях корпуса. Принудительная вентиляция не требуется. Способ крепления утопленный (монтаж в панель)/заднего присоединения. Конструкция корпуса обеспечивает двухстороннее обслуживание. На передней части устройства расположены тумблер включения, светодиодные индикаторы состояния, неисправности и срабатывания устройства.

Размещение оборудования осуществляется в отдельной стойке двухстороннего обслуживания.

<span id="page-7-3"></span>Внешний вид устройства приведен в «Приложение А. Габаритные и установочные размеры системы TOPAZ SVAM».

#### **1.3.2 Характеристики питания**

Питание модуля осуществляется от одного или двух независимых источников постоянного или переменного напряжения в зависимости от модификации.

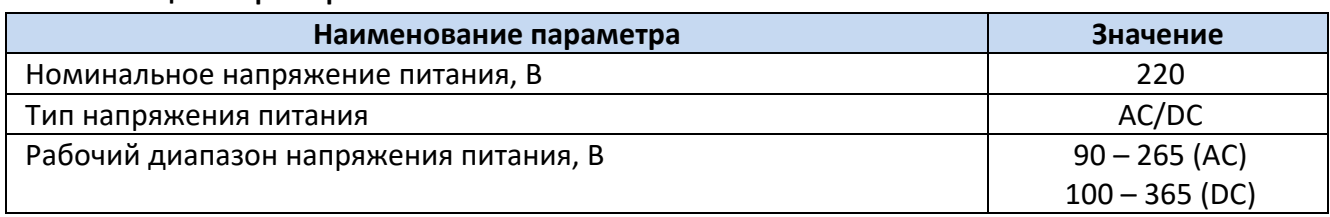

#### **Таблица 1. Характеристики каналов питания**

Кратковременные перерывы питания (до 200 мс) не влияют на работу модуля. При нарушении питания на время более 200 мс, система корректно завершает свою работу, а при восстановлении напряжения питания модуль переходит в рабочий режим автоматически. Под корректным завершением работы в данном случае понимается отсутствие передачи ложной информации и потери конфигурационной информации. Система обеспечивает нормальную работу при произвольном изменении напряжения питания в пределах рабочего диапазона. Время установления рабочего режима при восстановлении питания не более 2 с.

Конфигурация системы сохраняется в энергонезависимой памяти, которая обеспечивает сохранение параметров, при отсутствии напряжения питания, в течение 30 лет

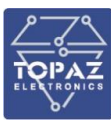

#### **1.3.3 Характеристики надежности**

<span id="page-8-0"></span>Система предназначена для круглосуточной эксплуатации в стационарных условиях в производственных помещениях.

Система имеет малое энергопотребление и не требует принудительной вентиляции.

#### **Таблица 2. Характеристики надежности**

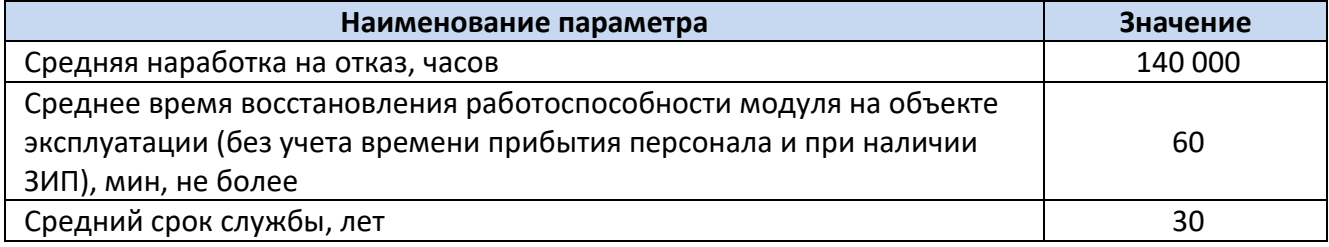

#### **1.3.4 Климатические и механические характеристики эксплуатации**

<span id="page-8-1"></span>Климатическое исполнение TOPAZ SVAM УХЛ4 при размещении в обогреваемых и (или) охлаждаемых помещениях, УХЛ3.1 при размещении в помещениях с нерегулируемыми климатическими условиями и в шкафах ОРУ. По рабочим условиям эксплуатации (климатическим воздействиям) система соответствует изделиям группы С2 по ГОСТ Р 52931- 2008. По устойчивости к воздействию атмосферного давления TOPAZ SVAM соответствует группе Р2 по ГОСТ Р 52931-2008. Тип атмосферы II. Максимальная высота над уровнем моря по ГОСТ 15543.1-89 для эксплуатации устройства – 2000 метров.

Для условий эксплуатации TOPAZ SVAM ниже -25°С в шкафу допускается установка элементов обогрева.

#### **Таблица 3. Рабочие и условия эксплуатации**

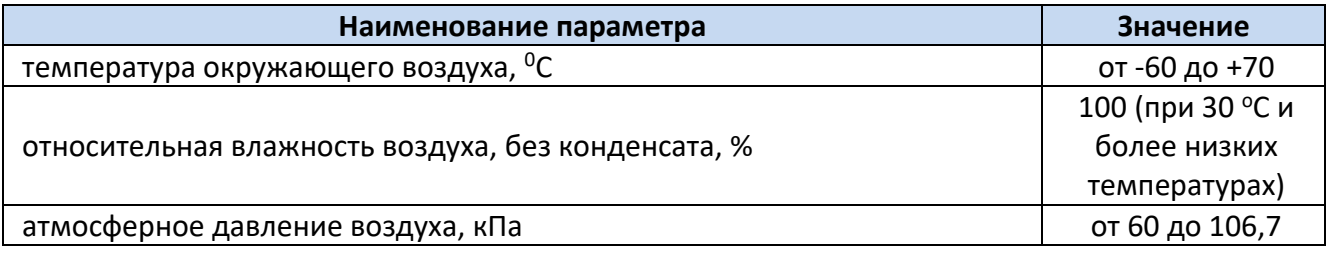

#### **1.3.5 Безопасность и электромагнитная совместимость**

<span id="page-8-2"></span>TOPAZ SVAM, в части защиты от поражения электрическим током, соответствует требованиям ГОСТ 12.2.091-2012. Класс защиты от поражения электрическим током 0I по ГОСТ 12.2.007.0-75.

Значение сопротивления между заземляющим болтом (винтом, шпилькой) и каждой доступной прикосновению металлической нетоковедущей частью, которая может оказаться под напряжением для устройств TOPAZ SVAM не превышает 0,1 Ом.

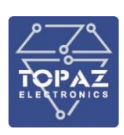

#### **Таблица 4. Диэлектрические характеристики**

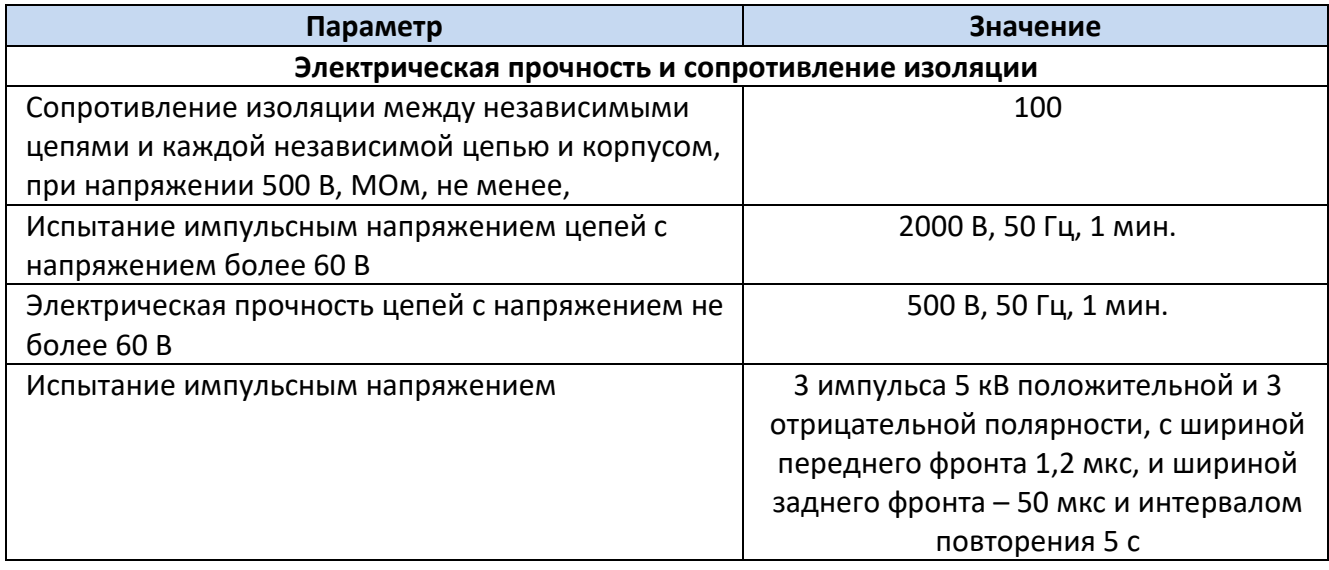

Радиопомехи TOPAZ SVAM не превышают значений, установленных для класса А по ГОСТ 30805.22-2013, для класса А по ГОСТ 30804.3.2-2013.

По устойчивости к электромагнитным помехам TOPAZ SVAM соответствует ГОСТ Р МЭК 61326-1-2014 для оборудования класса А, ГОСТ Р 51318.11-2006 для класса А группы 1, и ГОСТ Р 51317.6.5-2006 для оборудования, применяемого на электростанциях и подстанциях.

#### <span id="page-9-0"></span>**1.3.6 Технические характеристики SVAM**

Функции TOPAZ SVAM:

1. Обнаружение вторжения

Обнаружение специфических динамических характеристик, свойственных вторжению, путем обработки, анализа данных о вибрациях, собранных блоком обнаружения (DU), оперативно и точно выполняется для определения причин вибраций. Информация о вторжении может быть выдана пользователю несколькими способами:

- графическое отображение информации о типе и месте вторжения в соответствующей точке на карте контролируемого объекта;
- отображение подробной информации о вторжении в виде аварийного сигнала;
- отображение необработанного аварийного сигнала с самым высоким уровнем серьезности в строке состояния графического интерфейса пользователя при помощи разных цветов;
- включение пользовательского устройства аварийной сигнализации для выдачи аварийного сигнала;
- сохранение информации об аварийных сигналах в базу данных; любой пользователь может проверить действительность каждого аварийного сигнала;
- пользователь может подтвердить аварийный сигнал.
- 2. Прием, хранение и воспроизведение сохраненных данных

Система SVAM может принимать, сохранять и воспроизводить данные о вибрациях и данные об энергии. В частности, пользователь может выбирать сохраненные блоки данных о вибрациях, которые нужно воспроизвести.

3. Функция автономного управления

Система SVAM имеет очень надежную функцию автономного управления, что гарантирует стабильность и надежность ее работы. Система SVAM может выполнять контроль для каждого процесса в режиме реального времени: загрузка центрального процессора компьютера,

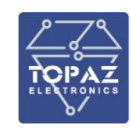

использование оперативной памяти, свободное дисковое пространство, состояние соединения, а также выдавать аварийный сигнал при превышении порогового значения, установленного пользователем.

4. Настройка, просмотр и изменение рабочих параметров

Система SVAM имеет множество функций для эксплуатации и проведения технического обслуживания, с помощью которых пользователь может настраивать, просматривать и изменять рабочие параметры системы в соответствии с индивидуальными требованиями к контролю.

Основные технические характеристики системы приведены в таблице ниже.

#### **Таблица 5. Технические характеристики изделия**

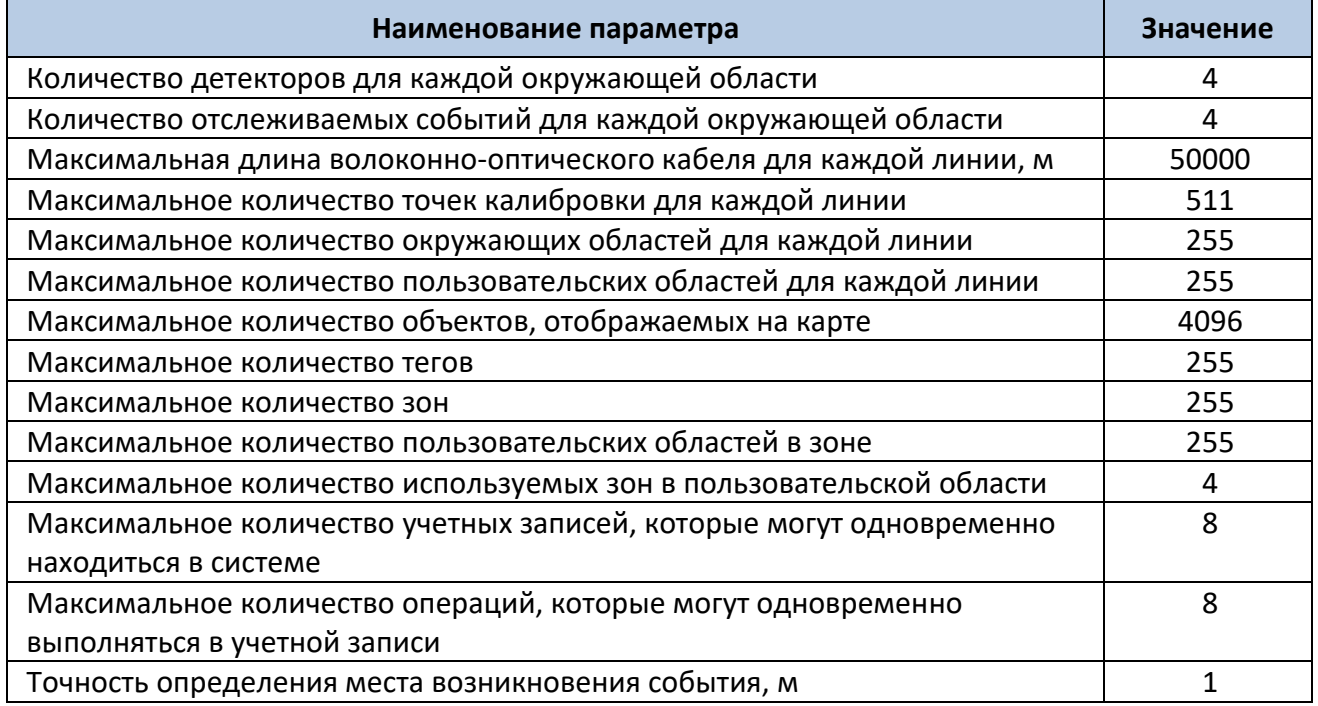

#### <span id="page-10-0"></span>**1.4 Устройство и работа**

ПТК TOPAZ SVAM является модульным проектно-компонуемой, конфигурируемой, программно-аппаратной системой.

Интеллектуальная система виброакустического мониторинга (СВАМ) — это новое поколение систем безопасности для контроля протяженных объектов и охраны периметров особо значимых сооружений. Информация считывается по всей длине волоконно-оптического кабеля, используя технологию распределенного акустического датчика (DAS).

Система измеряет акустическую амплитуду, фазу и частоту, синхронизированные со временем, вдоль каждой позиции кабеля, используя его в качестве акустической антенны (рисунок 1). Это позволяет **TOPAZ SVAM** предлагать возможности, недоступные для остальных распределенных систем мониторинга, а именно: локализацию событий (определение местоположения возмущения не только непосредственно вдоль кабеля, но и на расстоянии нескольких десятков метров от него), акустическую томографию, обнаружение вторжений.

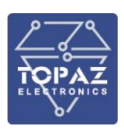

Структурная схема системы TOPAZ SVAM представлена на рисунке [2.](#page-11-1)

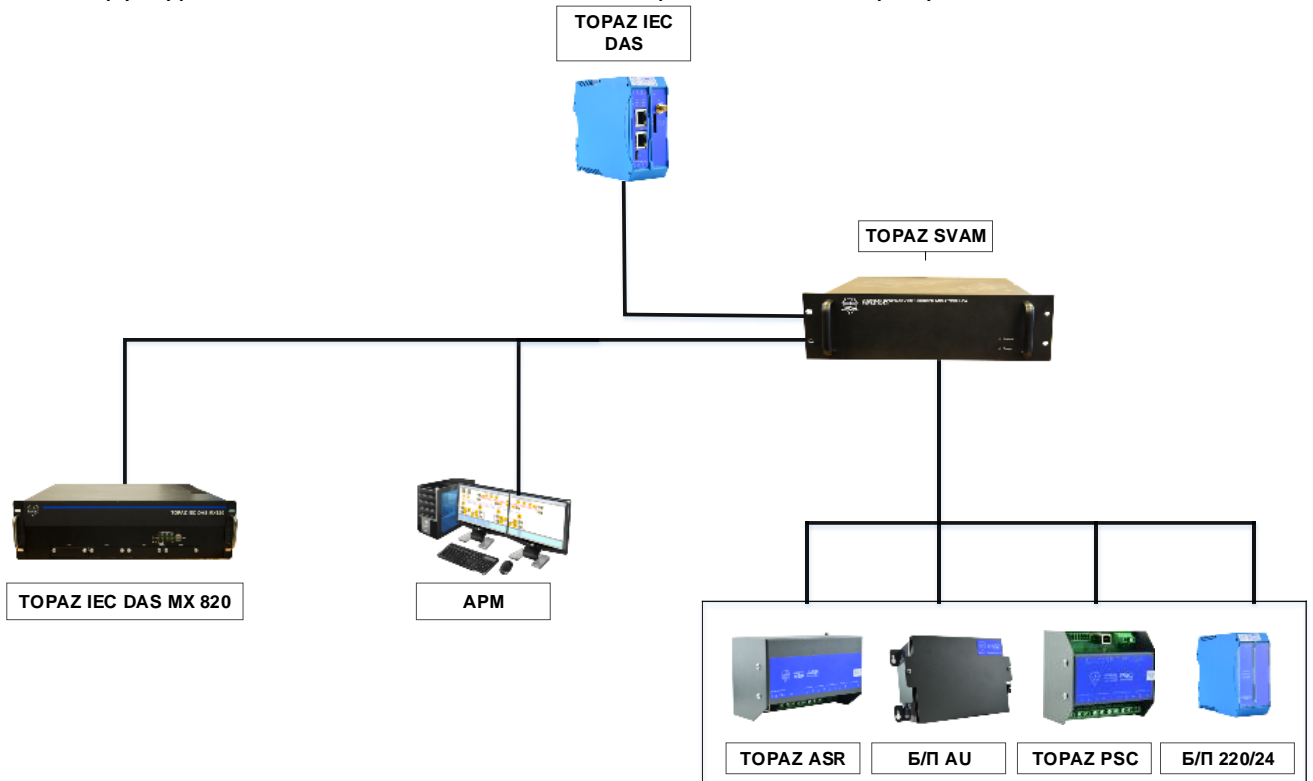

#### <span id="page-11-1"></span>**Рисунок 2. Структурная схема TOPAZ SVAM.**

Система осуществляет следующие функции:

- Предоставление текущих значений механических возмущений;
- Обеспечение данными для оценки механического повреждения кабеля в реальных условиях эксплуатации;
- Определение места реального возмущения и превышения допустимых значений вибро-акустического фона вблизи кабеля;
- Обеспечение автоматической передачи данных;
- Использование в качестве сенсора одномодового волокна;
- Измерение акустического фона по всей длине кабеля;
- Выявление нехарактерных для нормальной работы кабельной линии событий на основе акустических шаблонов (имеется встроенная библиотека);

В системе предусмотрена настраиваемая фильтрация возмущений, связанных с источником постоянных вибро-акустических возмущений, в том числе для разных сезонов (лето/зима)

Система предоставляет возможность конфигурирования интерпретатора событий и изменения уровня тревоги.

Задержка данных о состоянии кабельной линии в непрерывном режиме не более 1 минуты.

<span id="page-11-0"></span>В системе предусмотрена полная совместимость с устройствами телемеханики ведущих производителей с использованием стандартных протоколов передачи данных.

#### **1.4.1 Блок обработки данных TOPAZ SVAM**

Блок обработки данных TOPAZ SVAM – эргономичный высокопроизводительный бесшумный ПК, который во многих случаях станет более удобным и бюджетным решением по сравнению с моноблочным компьютером.

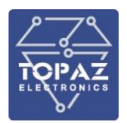

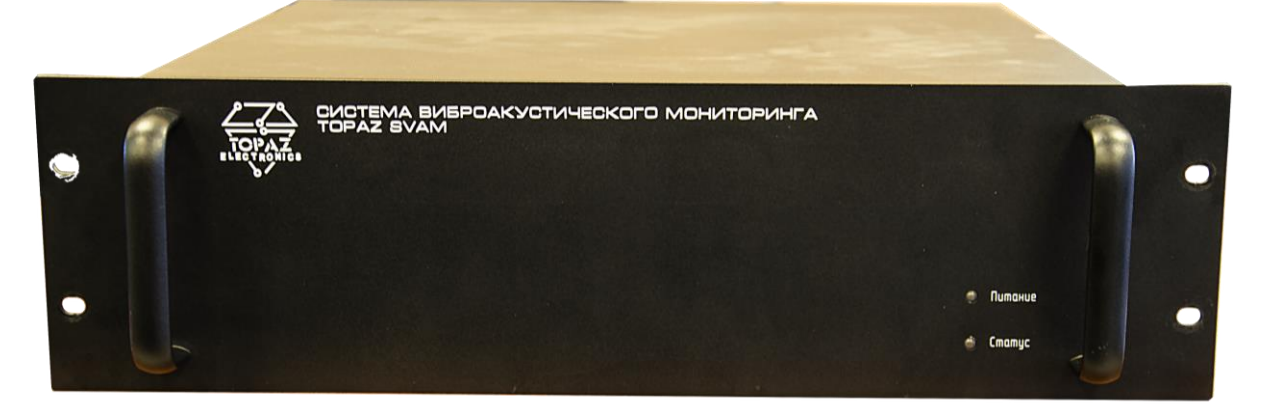

#### **Рисунок 3. Внешний вид блока TOPAZ SVAM**

#### **1.4.2 Сервер доступа к данным TOPAZ IEC DAS**

<span id="page-12-0"></span>Функцию регистратора аварийных событий выполняет сервер доступа к данным TOPAZ IEC DAS в составе TOPAZ SVAM.

Сервер имеет интерфейс USB, а также от 2 интерфейсов Ethernet (в зависимости от модификации) для подключения переносного персонального компьютера.

В задачи сервера входит:

- интеграция с АСУ ТП
- самодиагностика
- аутентификация пользователей и разграничения прав доступа

Внешний вид, массогабаритные характеристики и количество портов устройства зависят от модификации.

Сервер позволяет распознавать характер акустического воздействия:

- ручная раскопка;
- механизированная обработка грунта;
- работа тяжелой техники;
- проезд автотранспорта;
- бурение грунта;
- ходьба.

Встроенная библиотека для типов событий включает в себя события: ходьба, копание, сверление, работа тяжелой техники, автотранспорт.

По сервера в процессе эксплуатации обеспечивает настройку акустических шаблонов (в том числе удаленно).

Сервер SVAM обеспечивает:

- доступ по отдельным каналам для просмотра архивных и расчетных данных;
- возможность просмотра внутренних сообщений системы и архивов самодиагностики;
- отображение данных на мониторе;
- формирование и передачу телеинформации и телесигнализации на вышестоящие уровни:
	- o о расстоянии до места возникновения предаварийной ситуации,
	- o о характеристике события (ходьба, копание, бурение, работа тяжелой техники, автомобильная техника),
	- o расстояние до обрыва оптического волокна,
	- o сигналы о наступлении предаварийной ситуации и об обрыве волокна

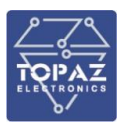

#### <span id="page-13-0"></span>**1.4.3 Электропитание системы**

#### **1.4.3.1 Модуль TOPAZ ASR**

Модуль предназначен для автоматического переключения питания нагрузки с основного ввода на резервный при пропадании напряжения или при выходе входного напряжения за границы установленных значений.

Конструктивно модуль выполнен в металлическом корпусе, не поддерживающем горение с креплением для установки на DIN-рейку. Вентиляционные отверстия корпуса расположены сверху и снизу корпуса. Степень защиты корпуса IP20 по ГОСТ 14254-2015. По устойчивости к механическим воздействиям, модуль относится к классу М40 по ГОСТ 30631-99. Габаритные размеры устройства (ШВГ) 160x100x77 мм. Масса устройства не более не более 2 кг. Модуль имеет дискретный выход типа «сигнальное реле».

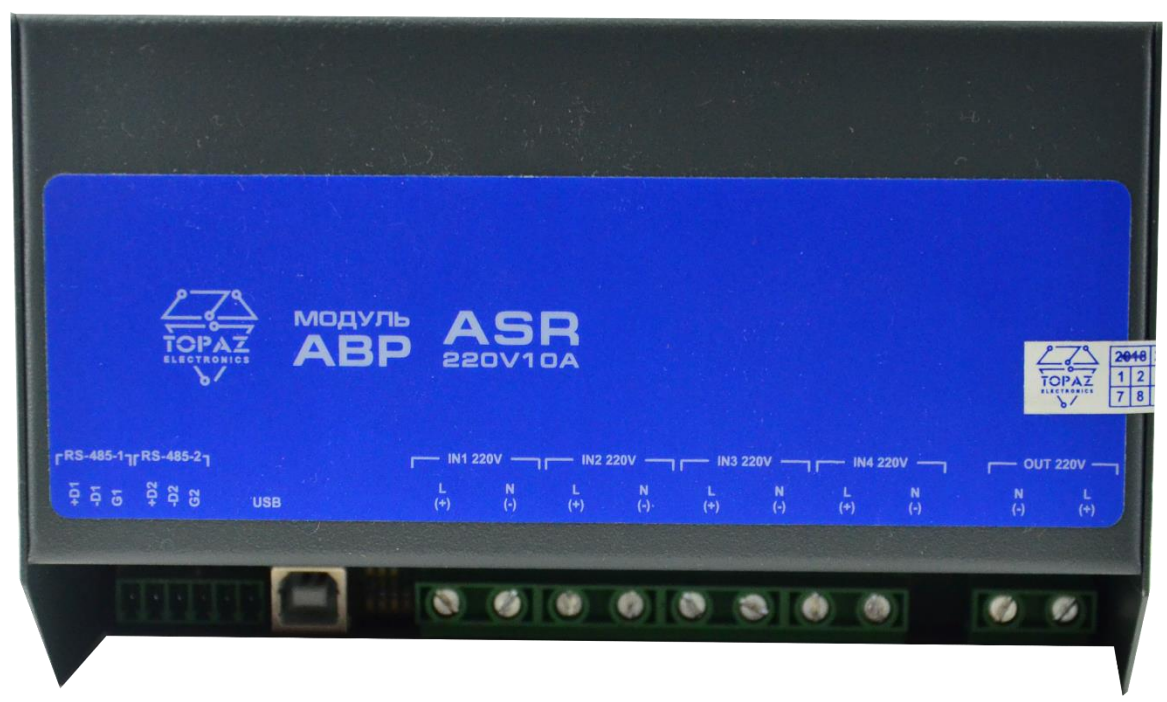

**Рисунок 4. Внешний вид устройства TOPAZ ASR**

#### **1.4.3.2 Аккумуляторный блок TOPAZ AU**

Устройство предназначено для использования в качестве источника постоянного тока в установках бесперебойного электропитания систем телекоммуникации и связи, систем аварийного освещения, систем пожарной и охранной сигнализации или в составе другого технологического оборудования на объектах связи, энергетики и других отраслях промышленности. Время работы АКБ TOPAZ AU не менее 6 часов. АКБ TOPAZ AU является автономным устройством, не требующим обслуживания.

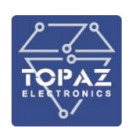

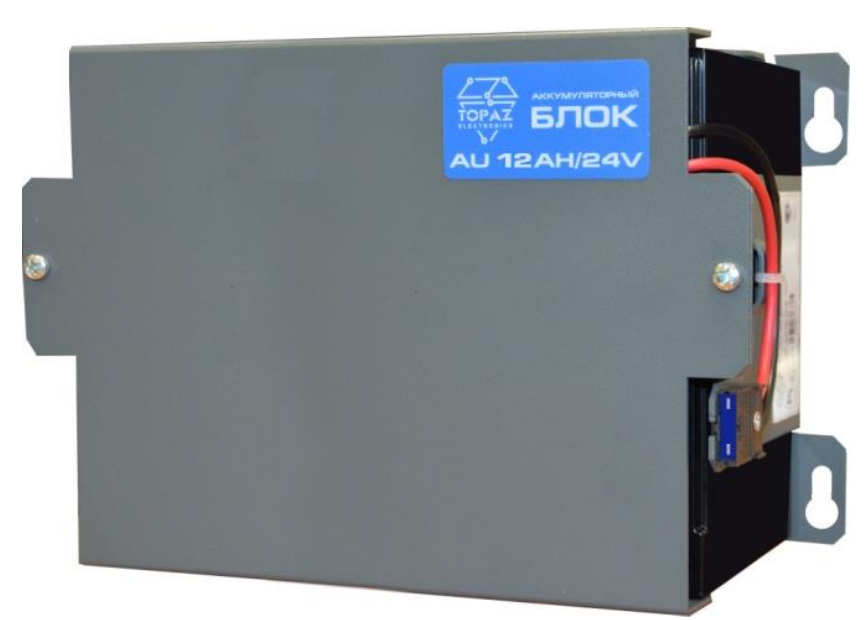

**Рисунок 5. Внешний вид устройства TOPAZ AU**

#### **1.4.3.3 Контроллер питания TOPAZ PSC**

Модуль предназначен для контроля и управления схемой питания систем автоматизации напряжением постоянного тока. Модуль выполняет следующие функции: - контролирует наличие напряжения на каналах входного и выходного напряжений; - при отсутствии напряжения на основном канале входного напряжения, переключает питание внешних устройств на резервный или аварийный источники; - контролирует заряд аккумуляторной батареи и при понижении уровня заряда ниже установленных при конфигурировании модуля значений, подключает аккумулятор к источнику питания; - контролирует температуру окружающего воздуха и, при необходимости подает напряжение питания в систему кабельного обогрева.

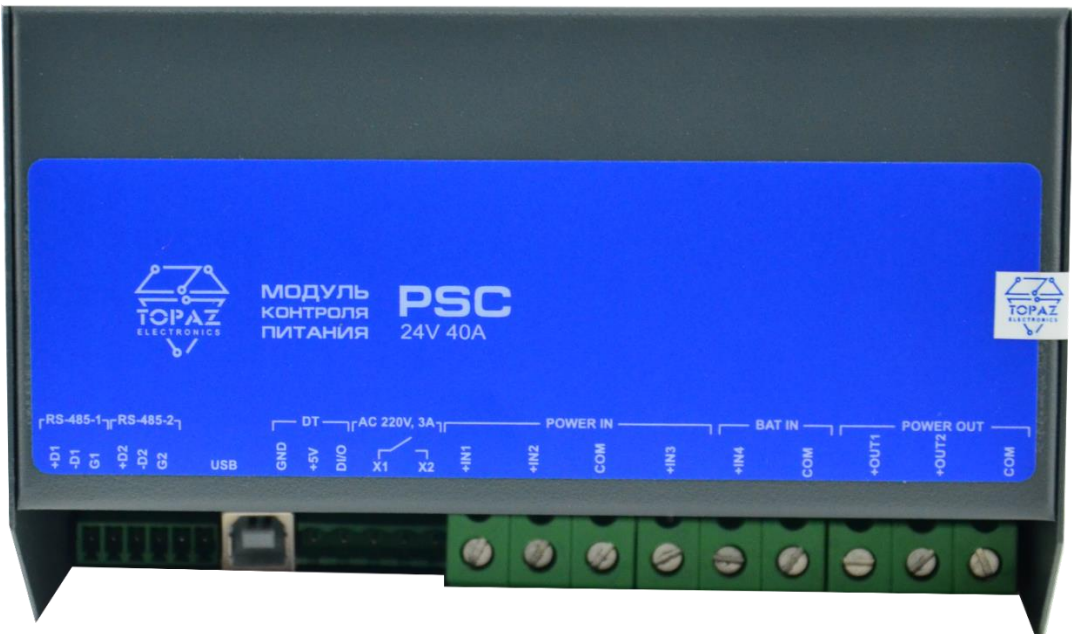

**Рисунок 6. Внешний вид устройства TOPAZ PSC**

#### **1.4.3.4 Блок питания TOPAZ PW220/24V50W - АC/DC**

Устройство предназначено для работы с аппаратурой телемеханики, релейной защиты и автоматики. Осуществляет преобразование входного напряжения постоянного, переменного

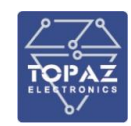

или пульсирующего (выпрямленного) тока в стабилизированное напряжение постоянного тока. Устройство предназначено для круглосуточной эксплуатации в стационарных условиях производственных помещений.

Конструктивно устройство выполнено в пластиковом корпусе, не поддерживающем горение с креплением для установки на DIN-рейку. Вентиляционные отверстия корпуса расположены сверху и снизу корпуса. Степень защиты от проникновения внутрь твердых частиц, пыли и воды – не ниже IP20 по ГОСТ 14254-2015. По устойчивости к механическим воздействиям, ООО «ПиЭлСи Технолоджи» TOPAZ PW220. Руководство по эксплуатации ПЛСТ.565122.701 РЭ. Ред 6.2019 стр. 4 устройство относится к классу М40 по ГОСТ 30631-99. Габаритные размеры устройства (ШВГ) не более 45x99x114,5 мм. Масса устройства не более не более 0,5 кг.

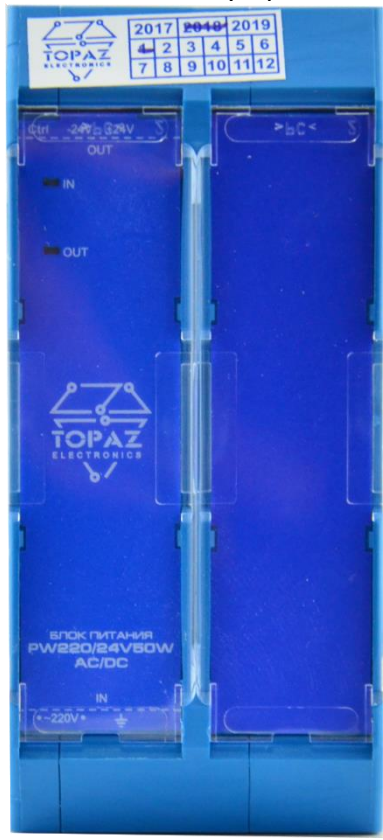

**Рисунок 7. Внешний вид устройства TOPAZ PW220/24V50W - АC/DC**

#### **1.4.4 Волоконно-оптический кабель ОКПН**

<span id="page-15-0"></span>**ОКПН** – оптический кабель внешняя оболочка которого из пластмассы, не поддерживающей горение. Кабель марки ОКП предназначен для прокладки в грунтах, в кабельной канализации, туннелях, коллекторах, при наличии особо высоких требований по механической прочности и при особо высоких требованиях по устойчивости к внешним электромагнитным воздействиям. Кабель марки ОКП в негорючем исполнении предназначен для прокладки при повышенных требованиях по пожарной безопасности.

**ВОЛС** – волоконно-оптические линии связи. Метод оптической рефлектометрии из п. 1.3.1. временной области лежит в основе измерения температуры. При использовании этого метода лазерный импульс посылается вдоль волоконно-оптического датчика и затем анализируется в отраженном пучке света.

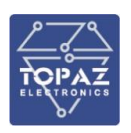

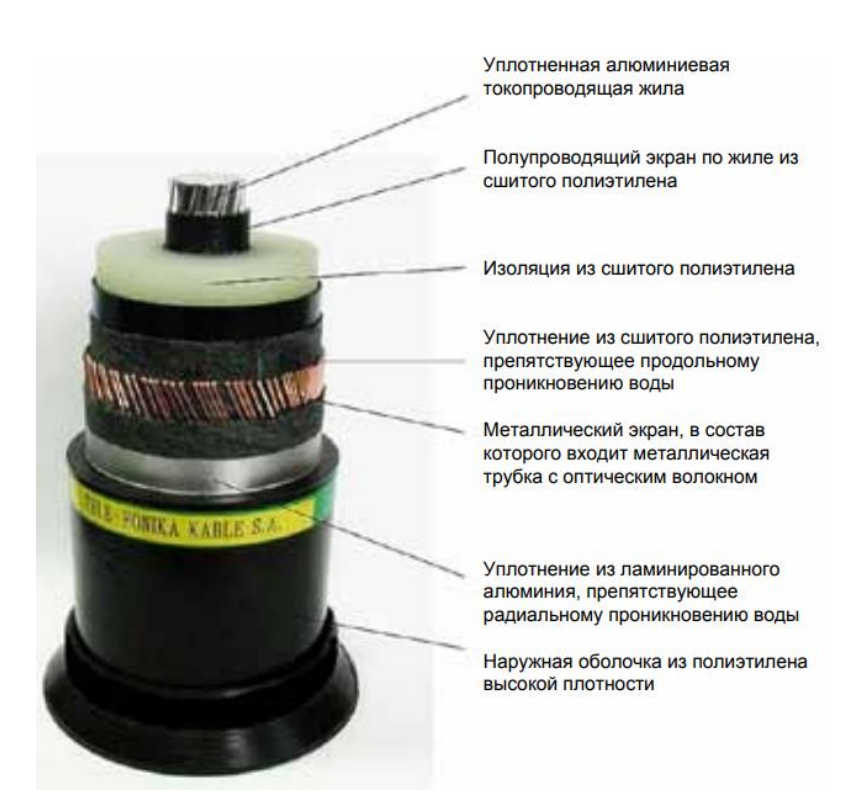

<span id="page-16-0"></span>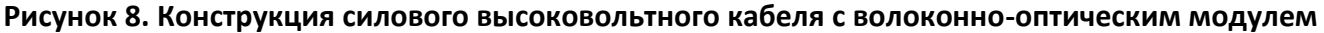

#### $1.5$ Программное обеспечение TOPAZ SVAM

Система SVAM может иметь два типа рабочих интерфейсов: консольный интерфейс и графический интерфейс. Консольный интерфейс работает в текстовом режиме и не доступен для пользователя. В данном документе будет описан только графический интерфейс пользователя.

Графический интерфейс пользователя системы SVAM управляет всеми узлами в системе SVAM. Данная система используется для управления. С ней можно работать и без графического интерфейса пользователя.

Одной из особенностей интерфейса системы SVAM является скрытие как можно меньшего количества общих элементов интерфейса, чтобы оставалось как можно больше места для наиболее часто используемых данных и операций. Однако при необходимости можно очень легко найти нужные элементы интерфейса, а также скрыть ненужные элементы.

Автономная конфигурация: основная логика управления системы SVAM реализована в том же процессе, что и интерфейс. Таким образом, компьютер, на котором запущен интерфейс, также можно назвать рабочим (пользовательским) терминалом. Экземпляр интерфейса можно использовать для всех остальных узлов системы SVAM. Каждый узел системы SVAM может взаимодействовать с пользователем посредством нескольких интерфейсов. С одним экземпляром интерфейса может работать только одна учетная запись.

Интерфейс системы SVAM можно условно разделить на 5 областей: область выбора объектов, область просмотра объектов, область с перечнем информации, строка состояния и строка заголовка. Строка заголовка и строка состояния являются основными элементами графического интерфейса пользователя и обычно остаются одинаковыми вне зависимости от конкретного варианта применения. Другие отображаемые области с результатами работы системы SVAM, которые помогают пользователям работать с системой SVAM и проводить ее техническое обслуживание, изменяются в зависимости от конкретного пользователя, его требований к контролю и эксплуатации.

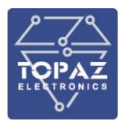

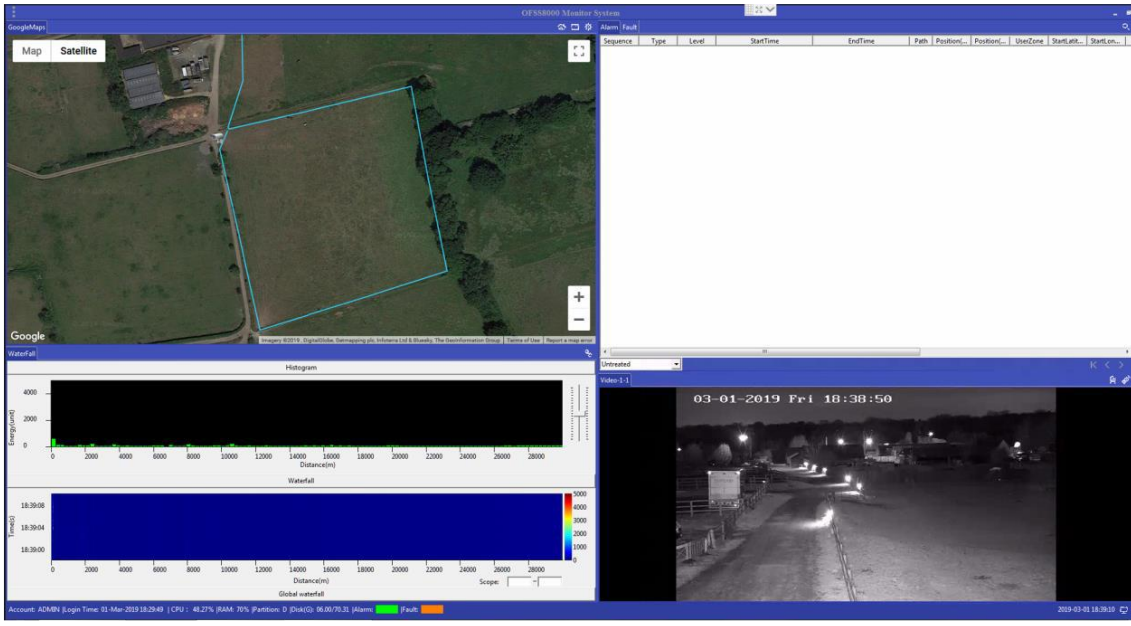

**Рисунок 9. Главный интерфейс системы SVAM**

В строке заголовка, расположенной в верхней части интерфейса системы контроля, отображается заголовок. Также с ее помощью можно выбрать меню системы.

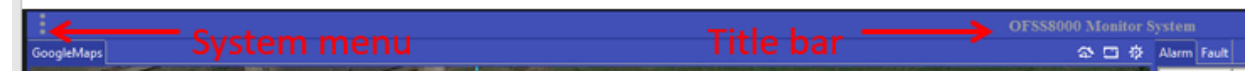

**Рисунок 10. Строка заголовка системы SVAM**

Строка состояния, расположенная в нижней части интерфейса, используется для отображения состояния учетной записи, состояния ресурсов системы, состояния сетевого соединения и выдачи сообщений об аварийных сигналах и неисправностях, а также для отображения времени, установленного на компьютере, на котором запущен интерфейс.

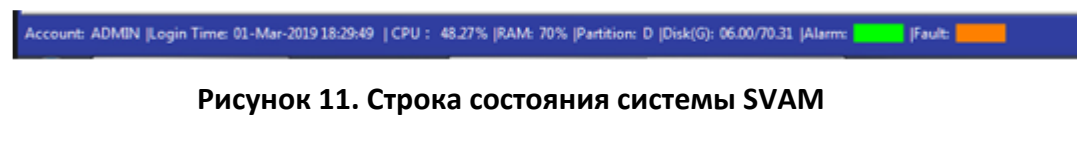

Область отображения графика данных используется для отображения данных о вибрациях для соответствующей линии, в т.ч. в виде диаграммы типа «водопад», гистограммы, графика исходных данных о вибрациях или графика затухания для соответствующей линии.

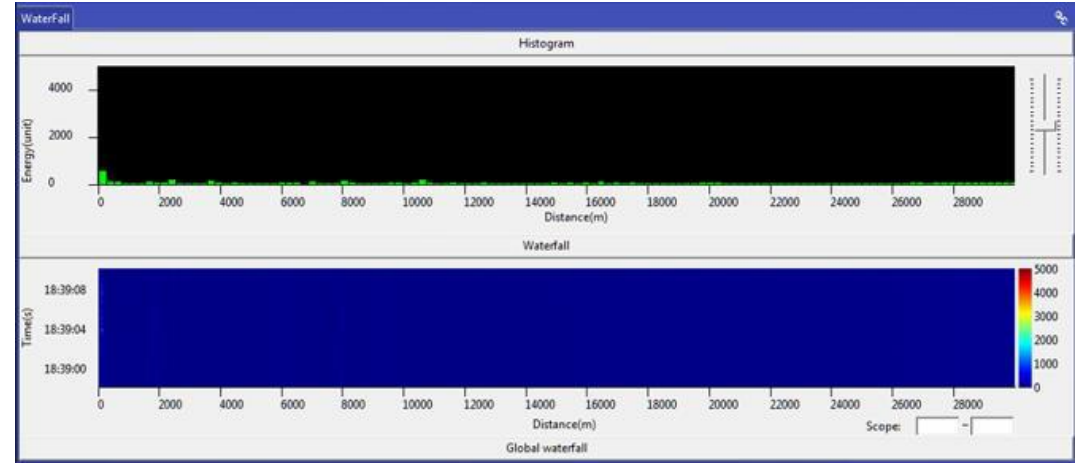

**Рисунок 12. Область отображения графика данных системы SVAM**

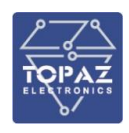

Область для перечня информации используется для отображения аварийных сигналов, неисправностей и регистрационных журналов. С ее помощью пользователи могут обрабатывать соответствующую информацию: принимать, подтверждать и удалять сообщения; запрашивать информацию об аварийных сигналах; принимать и запрашивать информацию о неисправностях; а также запрашивать информацию из регистрационного журнала.

| Alarm Fault |      |       |              |         |                             |                     | $\mathsf{o}_\mathsf{c}$ |
|-------------|------|-------|--------------|---------|-----------------------------|---------------------|-------------------------|
| Sequence    | Type | Level | StartTime    | EndTime | Path Position(<br>Position( | UserZone StartLatit | StartLon                |
|             |      |       |              |         |                             |                     |                         |
|             |      |       |              |         |                             |                     |                         |
|             |      |       |              |         |                             |                     |                         |
|             |      |       |              |         |                             |                     |                         |
|             |      |       |              |         |                             |                     |                         |
|             |      |       |              |         |                             |                     |                         |
|             |      |       |              |         |                             |                     |                         |
|             |      |       |              |         |                             |                     |                         |
|             |      |       |              |         |                             |                     |                         |
|             |      |       |              |         |                             |                     |                         |
|             |      |       |              |         |                             |                     |                         |
|             |      |       |              |         |                             |                     |                         |
|             |      |       |              |         |                             |                     |                         |
|             |      |       |              |         |                             |                     |                         |
|             |      |       |              |         |                             |                     |                         |
|             |      |       |              |         |                             |                     |                         |
|             |      |       |              |         |                             |                     |                         |
|             |      |       |              |         |                             |                     |                         |
|             |      |       |              |         |                             |                     |                         |
|             |      |       |              |         |                             |                     |                         |
|             |      |       | $\mathbf{m}$ |         |                             |                     |                         |
| Untreated   |      | 회     |              |         |                             |                     | K C                     |

**Рисунок 13. Область для перечня информации системы SVAM**

В области отображения карты может отображаться карта области, проходящей вдоль контролируемой линии.

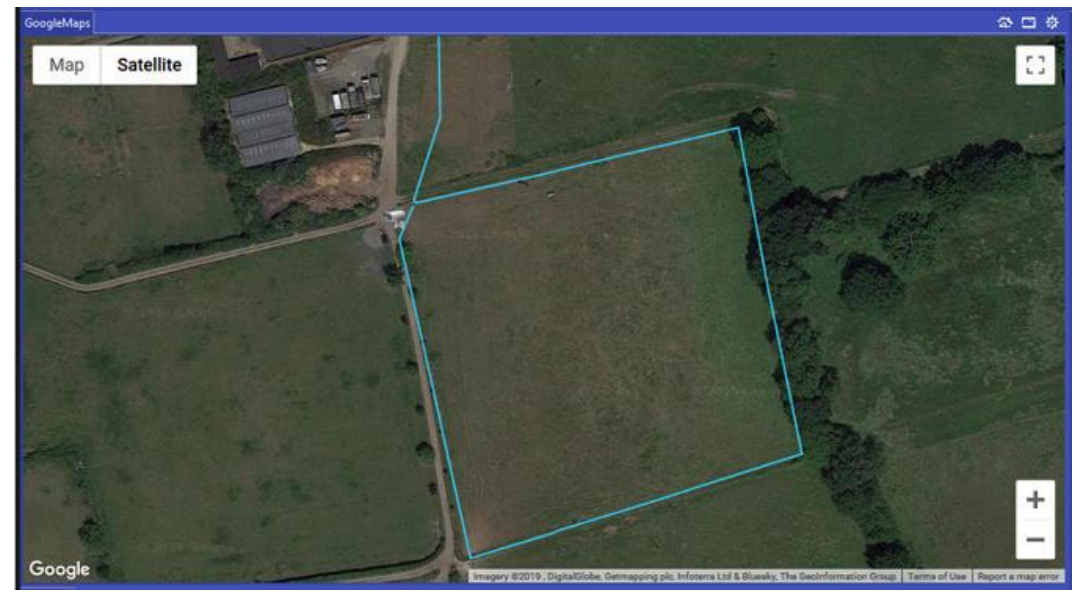

**Рисунок 14. Область отображения карты системы SVAM**

В области отображения видеоданных может отображаться видео с подключенной видеокамеры или видеомагнитофона.

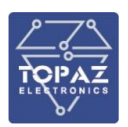

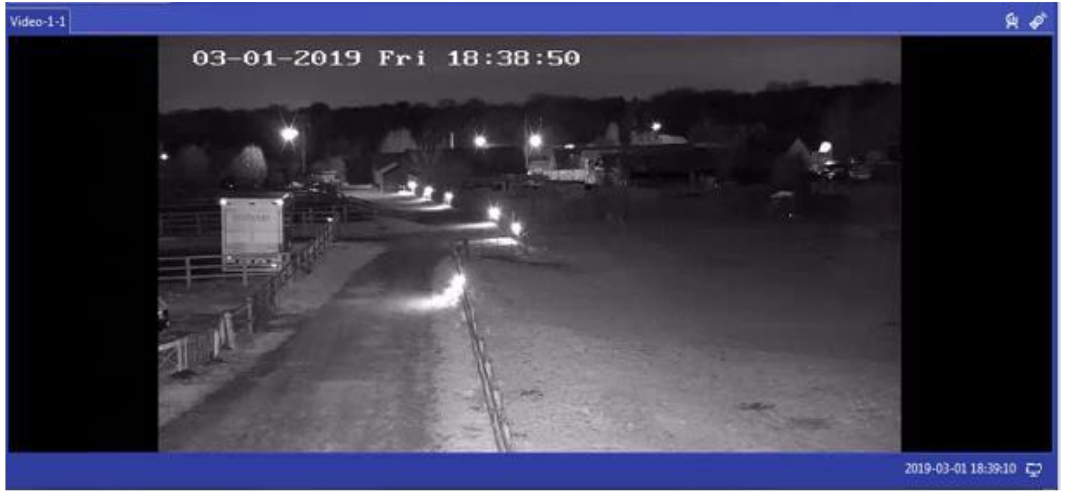

**Рисунок 15. Область отображения видеоданных системы SVAM**

#### <span id="page-19-0"></span>**1.5.1 Встроенное ПО**

Встроенное ПО TOPAZ SVAM обеспечивает:

- аутентификацию пользователей;
- разграничение прав и полномочий доступа пользователей;
- конфигурирование и задание параметров уставок;
- непрерывный контроль исправности устройства с формированием визуального и дискретного сигнала при выявлении неисправности;
- считывание/копирование данных аварийных событий на внешнее устройство;
- замещение наиболее устаревших данных TOPAZ SVAM новыми записями (при превышении емкости TOPAZ SVAM);
- ведение журнала событий в энергонезависимой памяти без возможности редактирования с замещением наиболее устаревших событий «новыми»;
- автоматическое формирование текстового отчета об аварийном событии.

В журнал событий заносятся время возникновения и тип неисправности (потеря синхронизации, отказ основного/резервного канала связи, срабатывание системы самодиагностики), описание событий операций пользователей (подключение пользователя, изменение конфигурации устройства; начало работы TOPAZ SVAM), перезагрузка TOPAZ SVAM.

В TOPAZ SVAM предусмотрена настраиваемая сигнализация (срабатывание выходного реле TOPAZ SVAM), в том числе при возникновении неисправностей, влияющих на правильную работу устройства (пропадание напряжения питания, неисправность вторичных источников питания и тд.).

Встроенное ПО TOPAZ SVAM обеспечивает:

- Самодиагностику:
	- при включении;
	- при перезапуске;
	- фоновый (постоянно).
- Контроль:
	- программно-аппаратной части;
	- каналов связи;
	- канала синхронизации.

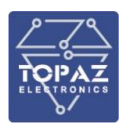

#### <span id="page-20-0"></span>**1.5.2 Просмотр карты**

- 1. При нажатии на кнопку **«Reset» (Сброс)** в верхнем правом углу на экране отобразится вид (координаты/положение) карты по умолчанию.
- 2. С помощью кнопки «Channel Switch» (Переключение каналов) **В ВЕ** в верхнем правом углу карты можно переключаться между линиями. При этом на карте будет отображаться область вокруг выбранной линии. В области отображения данных будет отображаться график данных для соответствующей линии.
- 3. Нажмите на кнопку **«Settings» (Настройки)** в верхнем правом углу, чтобы настроить отображение выбранной линии, как показано на рис. 3-2.

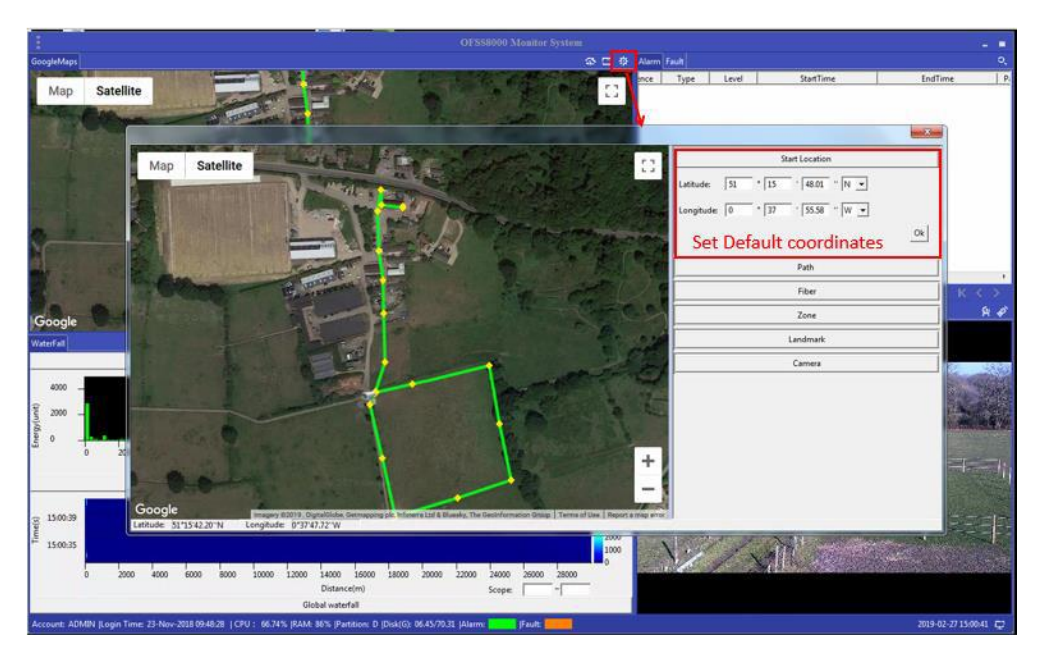

#### **Рисунок 16. Настройка положения по умолчанию в меню «Configuration» (Конфигурация)**

Начальное положение карты – центр отображаемой карты (по широте и долготе). При нажатии на кнопку **«Reset» (Сброс)** во время настройки карта возвращается в начальное положение.

#### **1.5.3 Просмотр данных**

<span id="page-20-1"></span>При запуске программного обеспечения в области отображения данных по умолчанию отобразится диаграмма типа «водопад» для линии 1, как показано на следующем рисунке:

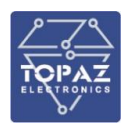

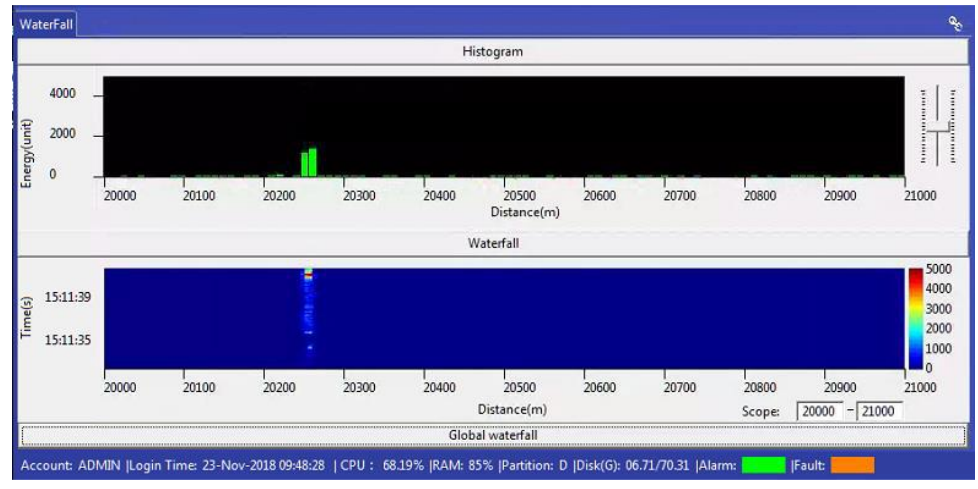

**Рисунок 17. Нормальный режим отображения данных**

с помощью кнопки «Data Switch» (Переключение данных) в верхнем правом углу можно переключаться между «данными о вибрациях» или «данными о затухании». При выборе «данных о затухании» на экране отображается график затухания, пример которого показан ниже.

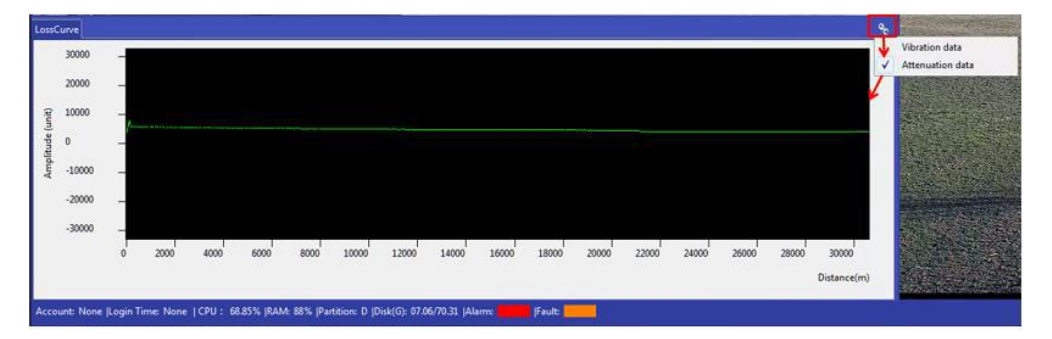

**Рисунок 18. Отображение графика затухания**

#### **1.5.4 Отражение видеоданных**

<span id="page-21-0"></span>Если нажать на кнопку **«Video Switch» (Переключение видеоданных)** в верхнем правом углу, а затем выбрать видеосервер и видеоканал, то на экране появится окно с видеоданными, изображенное ниже.

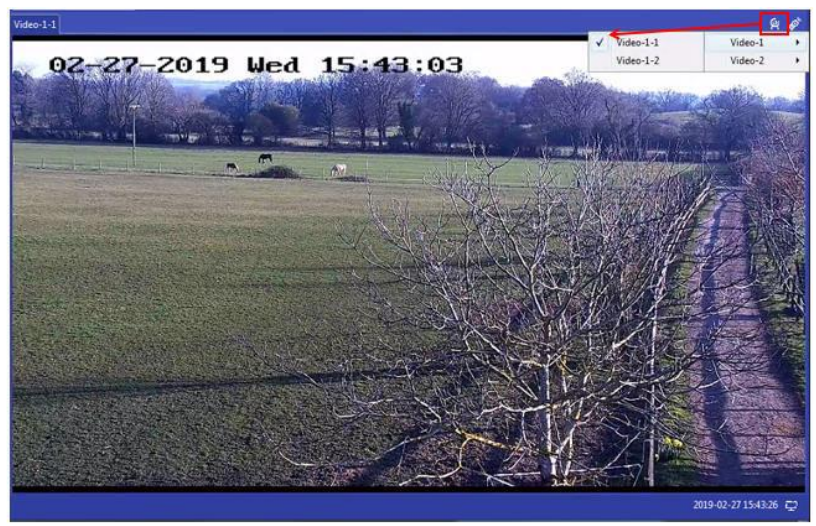

**Рисунок 19. Отображение видеоданных**

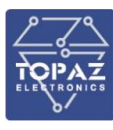

#### **1.5.5 Отображение перечней**

<span id="page-22-0"></span>В области отображения перечней может отображаться информация об аварийных сигналах и неисправностях.

При возникновении нового аварийного сигнала он добавляется в начало перечня. Пользователь может просмотреть предыдущие аварийные сигналы и соответствующую информацию, потянув вниз ползунок, расположенный справа. На странице отображается 50 последних аварийных сигналов. Переключение между режимами отображения «All» (Все) и «Unprocessed» (Необработанные) позволит просматривать определенные аварийные сигналы. Для просмотра дополнительных записей можно перейти на следующую страницу.

| Alarm Fault                                                            |             |              |                                           |                  |      |           |           |                 |                                | Q                  |
|------------------------------------------------------------------------|-------------|--------------|-------------------------------------------|------------------|------|-----------|-----------|-----------------|--------------------------------|--------------------|
| Sequence                                                               | Type        | Level        | <b>StartTime</b>                          | EndTime          | Path | Position( | Position( | <b>UserZone</b> | StartLatit                     | StartLon           |
| 42141                                                                  | WALK        | <b>ALERT</b> | 19-2-27 15:48:9                           | 19-2-27 15:48:37 |      | 4132      | 21092     | $u2 - 1 - 1$    | 51"15'45                       | $0*37:57.4$        |
| 42140                                                                  | WALK        | <b>ALERT</b> | 19-2-27 15:48:7                           | 19-2-27 15:48:35 |      | 4030      | 20572     | $u2 - 1 - 1$    | 51"15'45                       | $0*37*57.0$        |
| 42139                                                                  | WALK        | <b>ALERT</b> | 19-2-27 15:45:35                          | 19-2-27 15:45:55 |      | 4097      | 20914     | $u2 - 1 - 1$    | 51"15'42                       | $0*37:50.9$        |
| 42138                                                                  | <b>WALK</b> | <b>ALERT</b> | 19-2-27 15:45:17                          | 19-2-27 15:46:15 |      | 4090      | 20878     | $u2 - 1 - 1$    | 51"15'43                       | 0"37'46.7          |
| 42137                                                                  | WALK        | <b>ALERT</b> | 19-2-27 15:43:47                          | 19-2-27 15:44:17 |      | 4129      | 21077     | $u2 - 1 - 1$    | 51°15'41                       | 0°37'55.9.         |
| 42136                                                                  | <b>WALK</b> | <b>ALERT</b> | 19-2-27 15:43:45                          | 19-2-27 15:44:11 |      | 4030      | 20572     | $u_2 - 1 - 1$   |                                | 51"15'45 0"37'57.0 |
| 42135                                                                  | <b>WALK</b> | <b>ALERT</b> | 19-2-27 15:30:39                          | 19-2-27 15:32-7  |      | 4109      | 20975     | $u + 1 - 1$     | 51°15'41                       | $0*37:55.7$        |
| 42134                                                                  | WALK        | <b>ALERT</b> | 19-2-27 15:26:34                          | 19-2-27 15:27:4  |      | 4132      | 21092     | $uz-1-1$        | 51"15'45                       | $0*37*57.4$        |
| 42133                                                                  | WALK        | <b>ALERT</b> | 19-2-27 15:25:53                          | 19-2-27 15:26:30 |      | 4124      | 21052     | $u2 - 1 - 1$    | 51"15'42                       | $0*37:56.3$        |
| 42132                                                                  | WALK        | <b>ALERT</b> | 19-2-27 15:25:9                           | 19-2-27 15:25:35 |      | 4111      | 20985     | $u2-1-1$        | 51"15'40                       | $0*37556$          |
| 42131                                                                  | WALK        | <b>ALERT</b> | 19-2-27 15:22:9                           | 19-2-27 15:22:31 | 1    | 4102      | 20939     | $u2 - 1 - 1$    | 51"15'42                       | 0"37'49.8          |
| Переключение между режимами<br>отображения «All» (Все) и «Unprocessed» |             |              |                                           |                  |      |           | ►         |                 | Перечень<br>аварийных сигналов |                    |
|                                                                        |             |              | Switch between all and "untreated" alarms |                  |      |           |           |                 |                                |                    |
|                                                                        |             |              | m                                         |                  |      |           |           |                 |                                |                    |
| <b>Untreated</b><br>▾∣                                                 |             |              |                                           |                  |      |           |           |                 |                                | К                  |
| All<br><b>Juineated</b>                                                |             |              |                                           |                  |      |           |           |                 |                                | Q                  |

**Рисунок 20. Перечень аварийных сигналов**

Пользователь может подтвердить и удалить аварийный сигнал. Если щелкнуть правой кнопкой мыши по аварийному сигналу, на экране появится меню обработки аварийных сигналов. Обрабатывать несколько аварийных сигналов одновременно могут только администраторы.

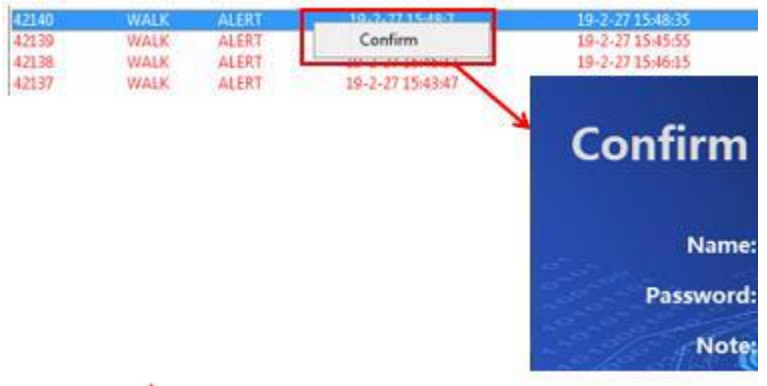

#### **Рисунок 21. Меню обработки аварийных сигналов**

При нажатии на кнопку **«Query» (Запрос)** в верхнем правом углу перечня можно настроить и выдать запрос информации об аварийных сигналах.

При нажатии на кнопку **«Settings» (Настройки)** в верхнем правом углу перечня можно настроить сохранение аварийных сигналов, включая срок действия и правила сохранения данных.

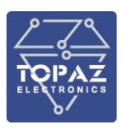

В перечне неисправностей отображается состояние соединения между компьютерами верхнего и нижнего уровней, а также записи о неисправностях некоторых устройств внутри блока обнаружения (DU).

#### **1.5.6 Отображение информации о системе**

<span id="page-23-0"></span>В таблице 7 приведена информация о каждом пункте меню системы. **Таблица 6. Функции меню системы**

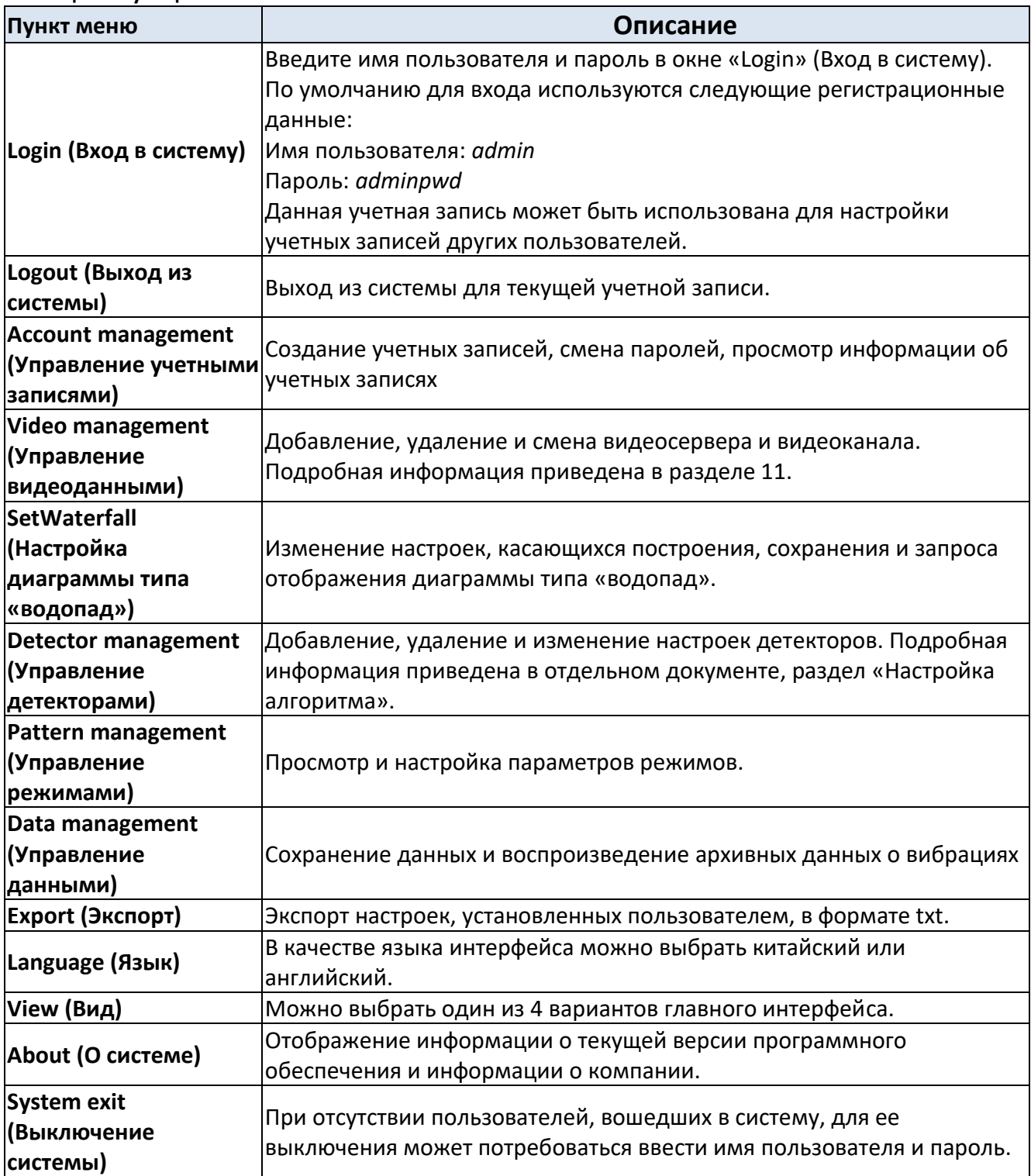

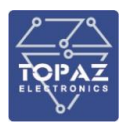

#### <span id="page-24-1"></span><span id="page-24-0"></span>**1.6 Руководство оператора по интерфейсу «человек-машина»**

#### **1.6.1 Настройка**

Настройку системы **TOPAZ SVAM** можно разделить на настройку системы и настройку пользователя.

Настройка системы включает в себя характеристики платформы, характеристики системы и режимы работы. Настройки сохраняются в файлах **«.pltdef.ini»** и **«.SVAM.ini».**

Настройки пользователя включают в себя экземпляры развертывания системы и пользовательские объекты. Настройки сохраняются в файле **«.default.run».**

Характеристики платформы определяют максимальную производительность платформы. Характеристики системы определяют максимальную производительность системы **TOPAZ SVAM**. Развертывание системы определяет количество элементов платформы в системе и связи между ними, включая процессы, потоки, задачи и связи между процессами.

Пользовательские объекты зависят от требований пользователя к контролю, в частности, к ним можно отнести блок обнаружения (DU), линию, окружающую область, пользовательскую область, зону и т.д. Настройки пользователя хранятся в виде двоичного файла. Настройки системы хранятся в виде текстового файла.

Настройки пользователя являются общими для всех процессов в системе **TOPAZ SVAM**. Настройки системы относятся только к определенному процессу. Настройки системы **TOPAZ SVAM** также включают в себя настройки соответствующих переходников, однако настройки данных переходников зачастую зависят от конкретного устройства и не рассматриваются в настоящем документе.

#### **1.6.2 Контроль**

<span id="page-24-2"></span>Процедура контроля обычно включает в себя выбор контролируемых зон, указание контролируемых параметров и обработку результатов контроля. Пользователи могут использовать графический интерфейс пользователя следующим образом:

- 1. Настройка интерфейса для контроля соответствующей зоны, пользовательской области и линии. После этого нужно проверить зону и пользовательскую область на карте объекта, а также отчет, сформированный в соответствии с картой объекта.
- 2. Просмотр информации об аварийных сигналах, неисправностях и регистрационных журналах, а также обработка (в т.ч. запрос, прием, подтверждение и удаление) сообщений об аварийных сигналах и неисправностях.

#### **1.6.3 Формирование запроса**

<span id="page-24-3"></span>На интерфейсе системы **TOPAZ SVAM** аварийные сигналы, неисправности и контрольные журналы отображаются в виде таблиц. На основании этого пользователи могут выдавать соответствующие запросы для просмотра записей, удовлетворяющих критериям. Принцип формирования запроса заключается в том, что пользователь задает условия, например, в следующем виде:

**1**«(a>b) and (c<d) or ...».

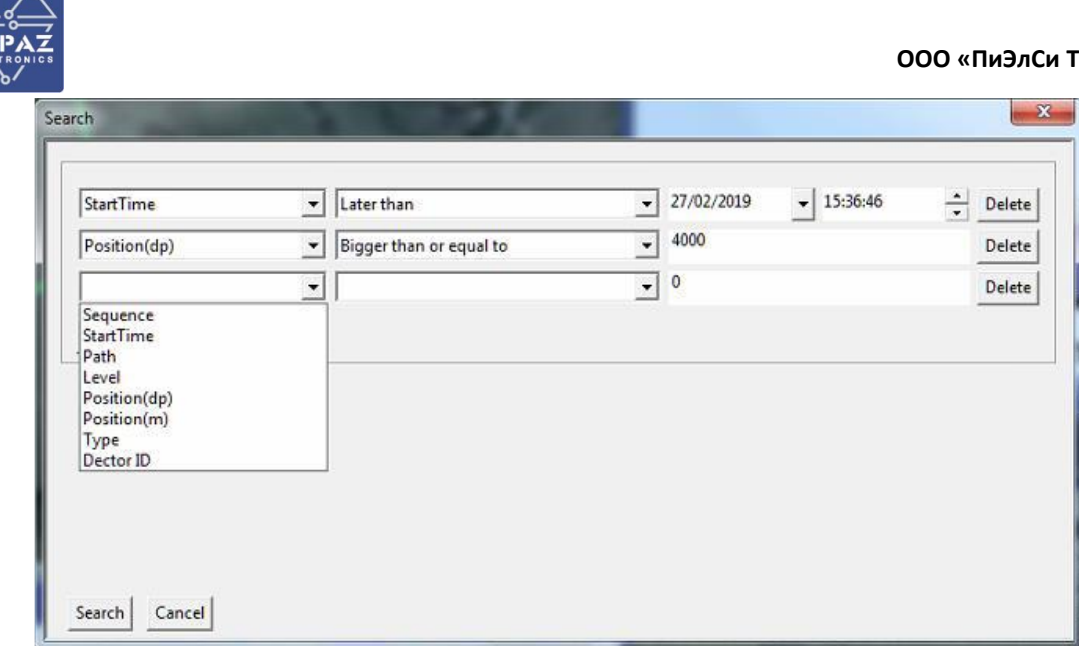

Рисунок 22. Интерфейс формирования запроса для контрольного журнала

Запросы для таблицы системы ТОРАZ SVAM используются три типа значений: операторы, операнды и выражения.

При вводе запроса с двумя операндами: левый операнд - название столбца таблицы, правый операнд - необходимый диапазон значений. Выражение представляет собой булево выражение, являющееся сочетанием операторов, операндов и логических операторов.

#### 1.6.4 Оператор

<span id="page-25-0"></span>В следующей таблице указаны операторы, которые могут использоваться в системе ТОРАZ **SVAM**. В данной операции пользователь выбирает дополнительный оператор для запроса.

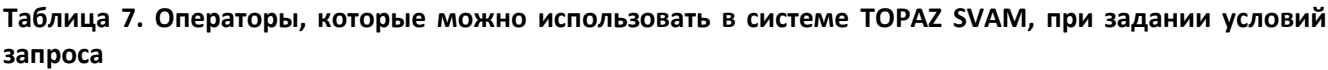

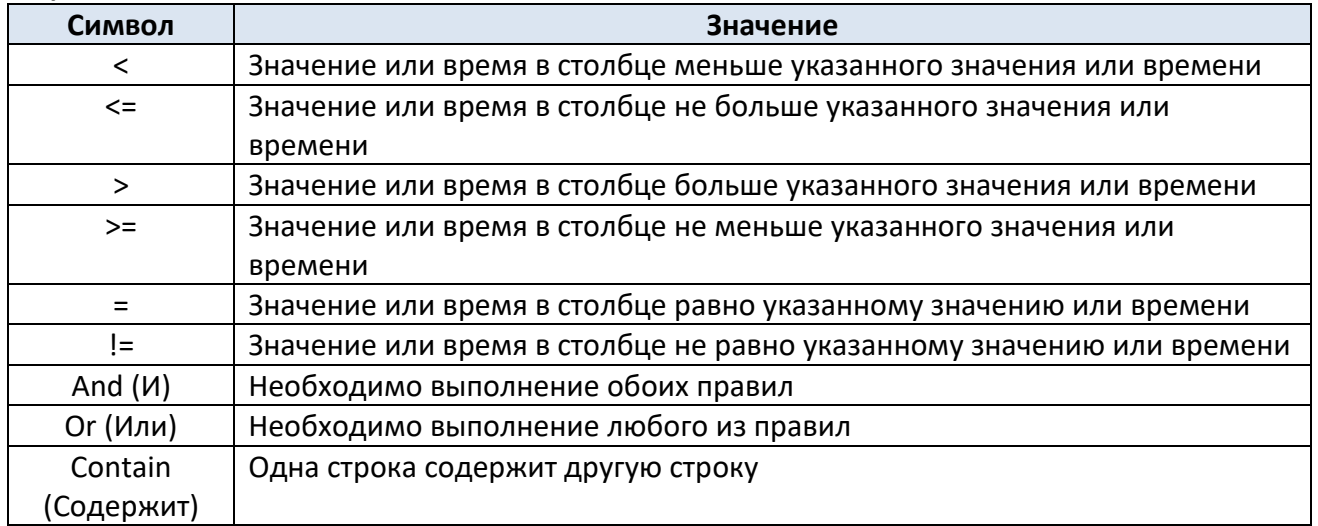

#### 1.6.5 Простой запрос

<span id="page-25-1"></span>Простой запрос состоит из «значения в столбце - оператора - указанного значения», которые можно выбрать, поочередно указав столбец, правило запроса, оператор и требуемое значение. В конце нужно нажать на кнопку «Query» (Запрос).

ООО «ПиЭлСи Технолоджи»

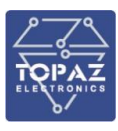

#### 1.6.6 Сложный запрос

<span id="page-26-0"></span>Простые запросы можно логически объединять при помощи операторов «and» (и) и «ог» (или), чтобы составить сложный запрос. После указания простого запроса добавьте другой простой запрос, используя логические операторы «and» (и) и «ог» (или), а затем нажмите на кнопку «Add» (Добавить). После этого будет отправлен сложный запрос.

Сложный запрос может выполняться в два этапа, т.е. вы можете составить выражение, аналогичное следующему:

> Пример 1:  $(A > 10$  and  $b < 20$ ) Пример 2:  $(c \ge 2014.10.1)$  and  $(d != "abc")$

Сначала выполняются действия в скобках; а остальные операции - в порядке слева направо.

#### 1.6.6.1 Запрос строки

При выдаче запроса для «сравнения строк» используются общие принципы различных программ (например, поисковая система, функция поиска Microsoft Excel и т.д.). Принцип заключается в следующем:

#### Общий принцип:

Сравнение между строками выполняется посимвольно в порядке слева направо, каждому символу соответствует определенное значение (ASCII-код). Пустой символ имеет меньшее значение, чем символ; символы с маленьким значением ASCII-кода меньше символа с большим значением ASCII-кода.

#### Равенство:

две строки равны, если они полностью совпадают, в противном случае они не равны.

Пример:

«А» равно «А» «АВ» не равно «АС» «А» не равно «АВ» «» не равно «А».

#### Меньше:

Строка 1 меньше строки 2 в двух случаях:

1. Значение ASCII-кода символа в строке 1 меньше значения ASCII-кода символа в строке 2, находящегося в том же положении.

2. Строка 1 короче строки 2, т.е. при посимвольном сравнении строк слева направо строка 1 не имеет символа, а в строке 2 есть символ.

Пример: «» < «0»

 $\langle \langle x \rangle \rangle \langle x \rangle = \langle \langle x \rangle \rangle$  $\langle (A) \rangle$  <  $\langle (A B) \rangle$  $\kappa$ A» <  $\kappa$ B»  $\kappa$ AB»  $\lt$   $\kappa$ AC».

#### Больше:

Строка 1 больше строки 2 в двух случаях:

1. Значение ASCII-кода символа в строке 1 больше значения ASCII-кода символа в строке, находящегося в том же положении.

2. Строка 1 длиннее строки 2, т.е. при посимвольном сравнении строк слева направо строка 2 не имеет символа, а в строке 1 есть символ.

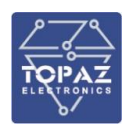

Пример: «0» > «»  $\langle \langle 0 \rangle \rangle$  >=  $\langle \langle \rangle \rangle$ «AB» > «A» «B» > «A» «AC» > «AB»

#### **Contains (Содержит):**

Если строка 1 содержит строку 2, то строка 2 является частью строки 1.

Пример: строка «ABCDEFG» содержит строку «BCDE».

#### **1.6.6.2 Порядок установки**

Система **TOPAZ SVAM** проверяет полученный дистрибутив, в том числе правильность версии, контрольную сумму и т.д. следует соблюсти следующие действия по установке:

- 1. Убедитесь в том, что рабочая среда соответствует требованиям, указанным в п. 2.6.
- 2. Щелкните два раза левой кнопкой мыши по файлу SVAMSetup XYZexe для запуска установки, сначала выберите язык (в настоящий момент система SVAM поддерживает китайский, английский и русский языки), как указано ниже:
- 3. После перехода в окно выбора пути установки пользователь может выбрать, в какую директорию будут сохранены данные системы **TOPAZ SVAM**. По умолчанию программа устанавливается по адресу:
	- **C:\Bandweaver\SVAM** и **D:\Bandweaver\SVAM\dat.**
- 4. После нажатия на кнопку **«Install» (Установить)** открывается окно установки программы.
- 5. После завершения установки нажмите на кнопку **«Close» (Закрыть)** для завершения установки.
- 6. После завершения установки нужно скопировать все содержимое папки **«SVAM Configuration Files» (Файлы конфигурации системы SVAM)** из дистрибутива в директорию установки по адресу: **Bandweaver\SVAM**.
- 7. Дважды щелкните по значку программы SVAM на рабочем столе, чтобы запустить  $\mathbf{e}$

#### **1.6.6.3 Обновление ПО**

При обновлении ПО сначала нужно удалить старую версию, затем установить новую версию в папку, в которой находилась старая версия. Во время обновления установщик не устанавливает автоматически конфигурацию по умолчанию. Если конфигурация несовместима, нужно обновить ее вручную или с помощью инструмента для обновления.

#### **1.6.7 Настройка карты**

<span id="page-27-0"></span>Перед запуском программы нужно настроить карту интерфейс для просмотра карт SVAM. Пользователь может работать как с офлайн-картами, так и с онлайн-картами.

#### **1.6.7.1 Настройка офлайн-карты**

Загрузка офлайн-карты

Перед настройкой офлайн-карт нужно использовать загрузить изображение карты при помощи соответствующего инструмента. Загрузить изображение карты в соответствии с используемым типом карты. Для этого необходимо выполнить следующее:

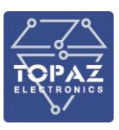

- 1. выберите тип карты (схематические, спутниковые или гибридные карты) и выполните загрузку;
- 2. после выбора типа карты выделите круглый участок, который нужно загрузить;
- 3. при загрузке электронной карты ее можно использовать сразу; при загрузке спутниковых карт их нужно преобразовать в формат .png;
- 4. электронная карта по умолчанию сохраняется по адресу: **BwMap\maptile\roadmap**, спутниковое изображение – по адресу: **BwMap\maptile\satellite**; в папку с электронной картой сохраняется название местности, а в папку со спутниковой картой –изображение местности;
- 5. скопируйте обработанное изображение с папкой в папку с фрагментами карты по выбранному адресу.
- Настройка службы офлайн-карты

В настоящее время офлайн-карты развертываются при помощи служб IIS + ASP .NET. Ниже описан порядок работы:

- 1. Во избежание использования онлайн-карты файл нужно сохранить по нужному пути и выполнить настройку службы офлайн-карт на компьютере с папкой BwMap.
- 2. Настройка службы IIS:
- a) Откройте панель управления. Для этого необходимо нажать на кнопку «Start» (Пуск) или набрать текст «Control Panel» (Панель управления) в строке поиска.

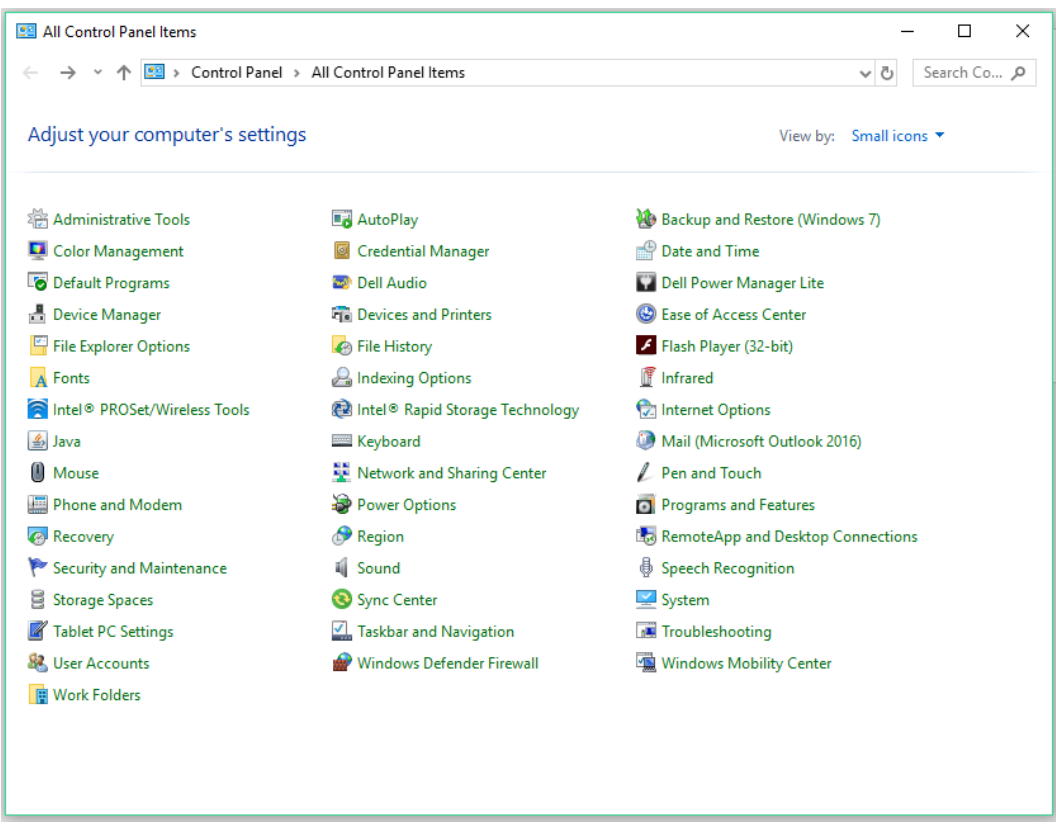

**Рисунок 23. Панель управления**

- b) Выберите пункт «Programs and Features» (Программы и компоненты).
- c) Выберите пункт «Turn Windows Features On or Off» (Включение или отключение компонентов Windows), после чего откроется окно «Windows Features» (Компоненты Windows).

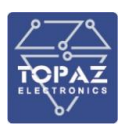

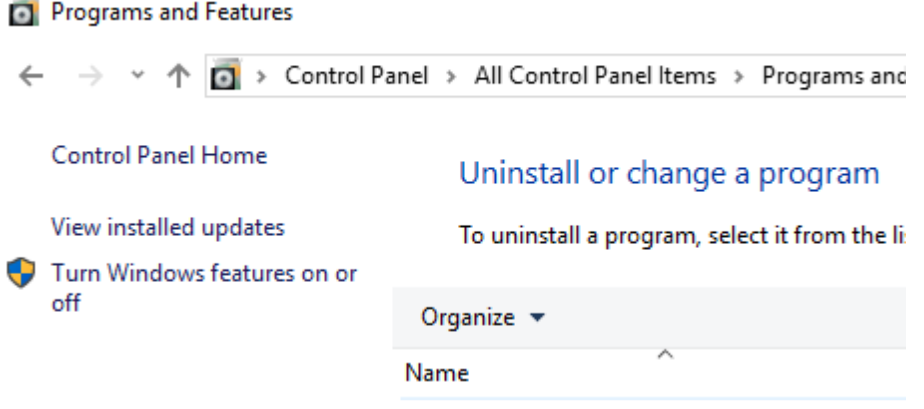

**Рисунок 24. Программы и компоненты**

d) Выберите пункт «Internet Information Service» (Службы IIS) и поставьте галочки в пунктах «Web Management Tools» (Службы Интернета) и «Web Services» (Средства управления веб-сайтом), как показано ниже:

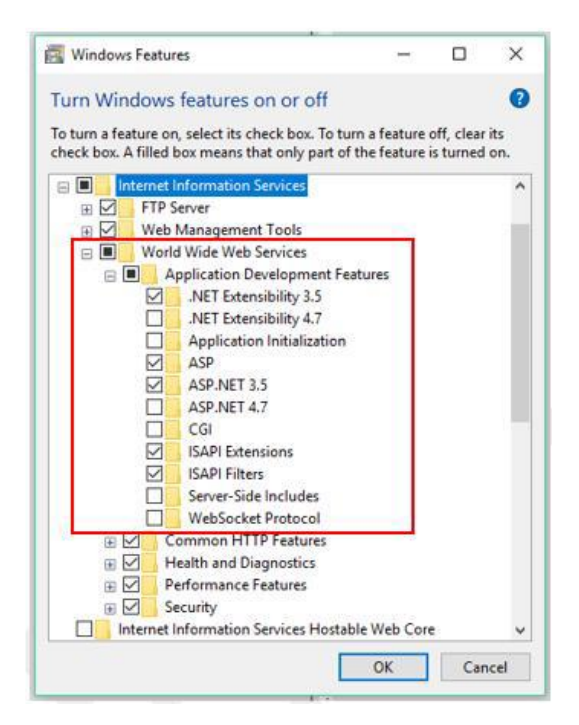

**Рисунок 25. Средства управления веб-сайтом**

- 3. Запустите службу ASP.NET
- a) Щелкните правой кнопкой мыши по значку «Computer» (Мой компьютер) или «This PC» (Этот компьютер) и выберите пункт «Manage» (Управление) или наберите текст «computer management» (управление компьютером) в строке поиска меню «Start» (Пуск). После этого откроется окно «Computer Management» (Управление компьютером):

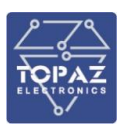

#### **ООО «ПиЭлСи Технолоджи»**

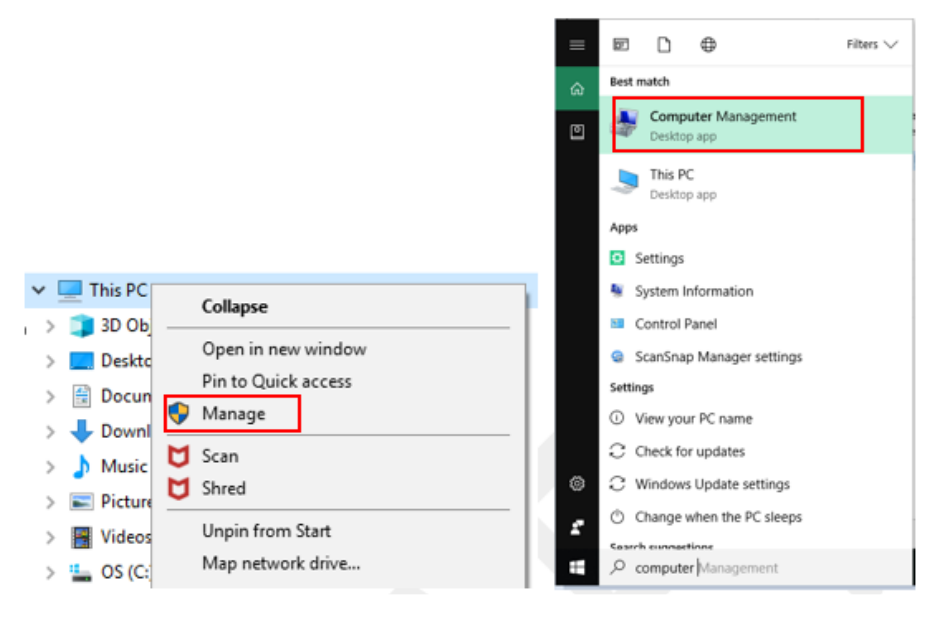

**Рисунок 26. Окно «Computer Management» (Управление компьютером)**

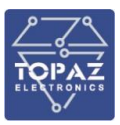

b) Выберите пункты **«Services and Applications > Services» (Службы и приложения > Службы)** и найдите строку «ASP.NET State Service» (Служба состояния ASP.NET).

| <b>Computer Management</b>                                   |                                                                                       |                                                                                |                     |                    |                     | □                            | × |
|--------------------------------------------------------------|---------------------------------------------------------------------------------------|--------------------------------------------------------------------------------|---------------------|--------------------|---------------------|------------------------------|---|
| Action View Help<br><b>File</b>                              |                                                                                       |                                                                                |                     |                    |                     |                              |   |
| <b>Q</b><br>眉<br>丽                                           | $\blacksquare$<br>$\frac{2}{\pi}$                                                     |                                                                                |                     |                    |                     |                              |   |
| Computer Management (Local                                   | $\Omega$<br><b>Services</b>                                                           |                                                                                |                     |                    |                     | <b>Actions</b>               |   |
| <b>W</b> System Tools<br>◡<br><b>Task Scheduler</b><br>$(+)$ | <b>ASP.NET State Service</b>                                                          | Name                                                                           | <b>Description</b>  | Status             | Startu <sup>^</sup> | <b>Services</b>              |   |
| <b>Event Viewer</b>                                          | <b>Start the service</b>                                                              | ActiveX Installer (AxInstSV)<br>C. Adobe Acrobat Update Serv Adobe Acro        | Provides Us         |                    | Manu<br>Autor       | <b>More Actions</b>          |   |
| <b>Shared Folders</b><br>> 22<br>> 2 Performance             |                                                                                       | AESMService                                                                    | The system          | Running<br>Running | Autor               | <b>ASP.NET State Service</b> |   |
| A.<br><b>Device Manager</b>                                  | Description:                                                                          | AllJoyn Router Service                                                         | Routes AllJo        |                    | Manu                | <b>More Actions</b>          |   |
| $\vee$ Storage<br><b>Pr</b> Disk Management                  | Provides support for out-of-process<br>session states for ASP.NET. If this            | App Readiness<br>C. Application Host Helper Ser Provides ad                    | Gets apps re        | Running            | Manu<br>Autor       |                              |   |
| $\vee$ $\frac{1}{100}$ Services and Applications             | service is stopped, out-of-process<br>requests will not be processed. If this         | Application Identity                                                           | Determines          |                    | Manu                |                              |   |
| <b>Services</b><br><b>WMI</b> Control                        | service is disabled, any services that<br>explicitly depend on it will fail to start. | Application Information                                                        | Facilitates t       | Running            | Manu                |                              |   |
|                                                              |                                                                                       | Application Layer Gateway<br>C. AppX Deployment Service ( Provides inf Running | Provides su         |                    | Manu<br>Manu        |                              |   |
|                                                              |                                                                                       | ASP.NET State Service                                                          | Provides su         |                    | Manu                |                              |   |
|                                                              |                                                                                       | Auto Time Zone Updater                                                         | Automatica          |                    | <b>Disabl</b>       |                              |   |
|                                                              |                                                                                       | AVCTP service                                                                  | This is Audi        | Running            | Manu                |                              |   |
|                                                              |                                                                                       | C. Background Intelligent Tran Transfers fil                                   |                     |                    | Manu                |                              |   |
|                                                              |                                                                                       | Background Tasks Infrastru Windows in                                          |                     | Running            | Autor               |                              |   |
|                                                              |                                                                                       | Base Filtering Engine                                                          | The Base Fil        | Running            | Autor               |                              |   |
|                                                              |                                                                                       | BitLocker Drive Encryption                                                     | <b>BDESVC</b> hos   |                    | Manu                |                              |   |
|                                                              |                                                                                       | <sup>50</sup> Block Level Backup Engine  The WBENG                             |                     |                    | Manu                |                              |   |
|                                                              |                                                                                       | Bluetooth Audio Gateway S Service sup                                          |                     | Running            | Manu                |                              |   |
|                                                              |                                                                                       | <b>C.</b> Bluetooth Support Service                                            | The Bluetoo Running |                    | Manu                |                              |   |
|                                                              |                                                                                       | Bluetooth User Support Ser The Bluetoo                                         |                     |                    | Manu                |                              |   |
|                                                              |                                                                                       | Capability Access Manager  Provides fac Running                                |                     |                    | Manu                |                              |   |
|                                                              |                                                                                       | C. Certificate Propagation                                                     | Copies user         |                    | Manu                |                              |   |
|                                                              |                                                                                       | Client License Service (ClipS Provides inf Running                             |                     |                    | Manu                |                              |   |
|                                                              |                                                                                       | C. CNG Key Isolation                                                           | The CNG ke Running  |                    | Manu                |                              |   |
|                                                              |                                                                                       | Co. COM+ Event System                                                          | Supports Sy Running |                    | Autor               |                              |   |
|                                                              |                                                                                       | C. COM+ System Application                                                     | Manages th          |                    | Manu $\vee$         |                              |   |
|                                                              |                                                                                       | $\checkmark$                                                                   |                     |                    | $\mathbf{r}$        |                              |   |
| $\overline{\phantom{a}}$<br>$\rightarrow$                    | Extended / Standard                                                                   |                                                                                |                     |                    |                     |                              |   |
|                                                              |                                                                                       |                                                                                |                     |                    |                     |                              |   |

**Рисунок 27. Окно «Services» (Службы)**

c) Щелкните правой кнопкой мыши по данной строке и выберите пункт «Properties» (Свойства).

| Application Layer Gateway                  | Provides su       |         |              | Manu              |   |  |  |  |
|--------------------------------------------|-------------------|---------|--------------|-------------------|---|--|--|--|
| AppX Deployment Service (                  | Provides inf      | Running |              | Manu              |   |  |  |  |
| ASP.NET State Service                      | Provides su       |         |              |                   |   |  |  |  |
| Auto Time Zone Updater                     | Automatica        |         | <b>Start</b> |                   |   |  |  |  |
| AVCTP service                              | This is Audi      | Rι      |              | Stop              |   |  |  |  |
| Background Intelligent Tran                | Transfers fil     |         |              | Pause             |   |  |  |  |
| Background Tasks Infrastru                 | Windows in        | Rt      |              | Resume            |   |  |  |  |
| Base Filtering Engine                      | The Base Fil      | Rt      |              | Restart           |   |  |  |  |
| BitLocker Drive Encryption                 | <b>BDESVC</b> hos |         |              |                   |   |  |  |  |
| Block Level Backup Engine                  | The WBENG         |         |              | All Tasks         | > |  |  |  |
| Bluetooth Audio Gateway S                  | Service sup       | Rι      |              | Refresh           |   |  |  |  |
| Bluetooth Support Service                  | The Bluetoo       | Rι      |              |                   |   |  |  |  |
| Bluetooth User Support Ser                 | The Bluetoo       |         |              | <b>Properties</b> |   |  |  |  |
| Capability Access Manager  Provides fac Ru |                   |         |              | Help              |   |  |  |  |
| Certificate Propagation                    | Copies user       |         |              |                   |   |  |  |  |

**Рисунок 28. Пункт «Properties» (Свойства)**

d) Установите параметр «Startup type» (Тип запуска) в значение «Auto» (Автоматически), затем нажмите на кнопку «Start» (Запустить) и «OK».

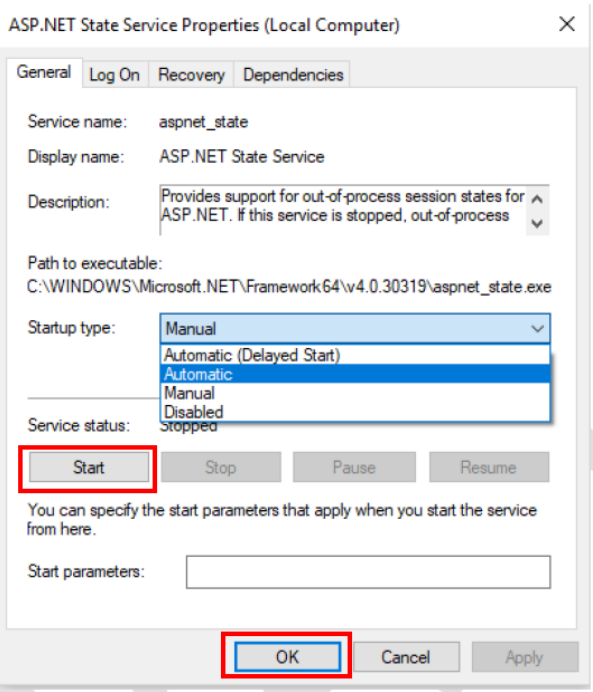

**Рисунок 29. Настройка ASP.NET**

- 4. Настройка веб-сайта для службы карты
- a) Щелкните правой кнопкой мыши по значку «Computer» (Мой компьютер), выберите пункт «Manage» (Управление), перейдите в окно «Computer Management» (Управление компьютером), как показано на рис. 29, а затем выберите пункты «Services and Applications > Internet Information Services (IIS)» (Службы и приложения > Диспетчер служб IIS), как показана на рис. 31;

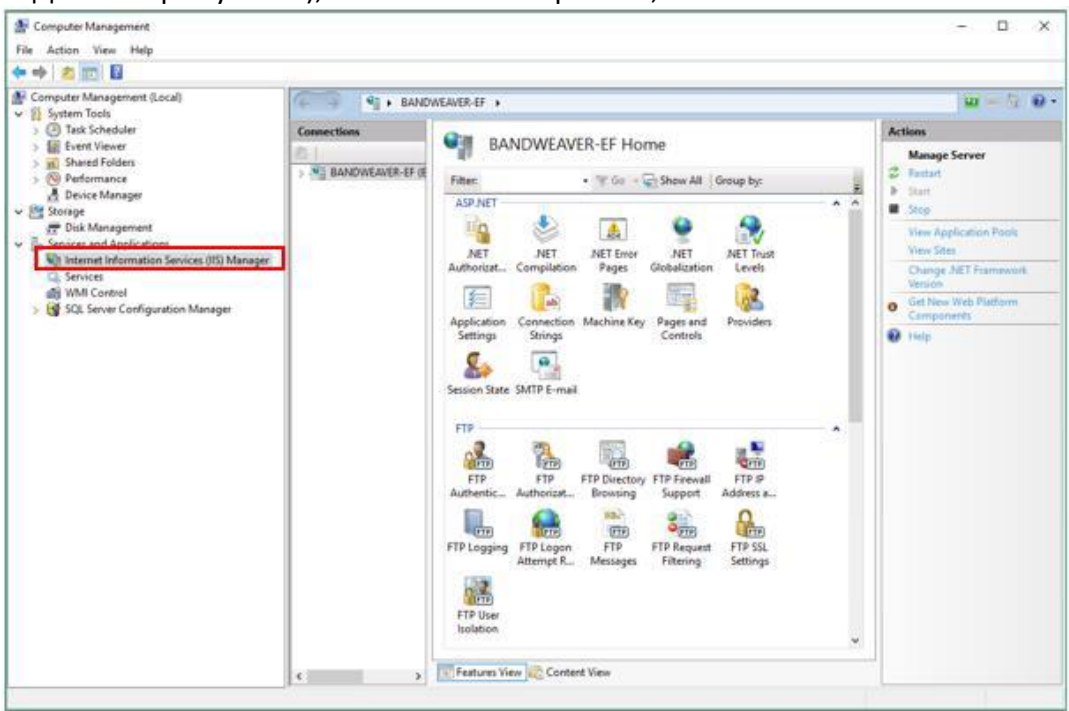

**Рисунок 30. Диспетчер служб IIS**

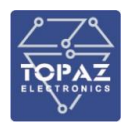

b) Выберите параметр «Default Website» (Веб-сайт по умолчанию) и щелкните правой кнопкой мыши по кнопке «Rename» (Переименовать), например, «Map» (Карта);

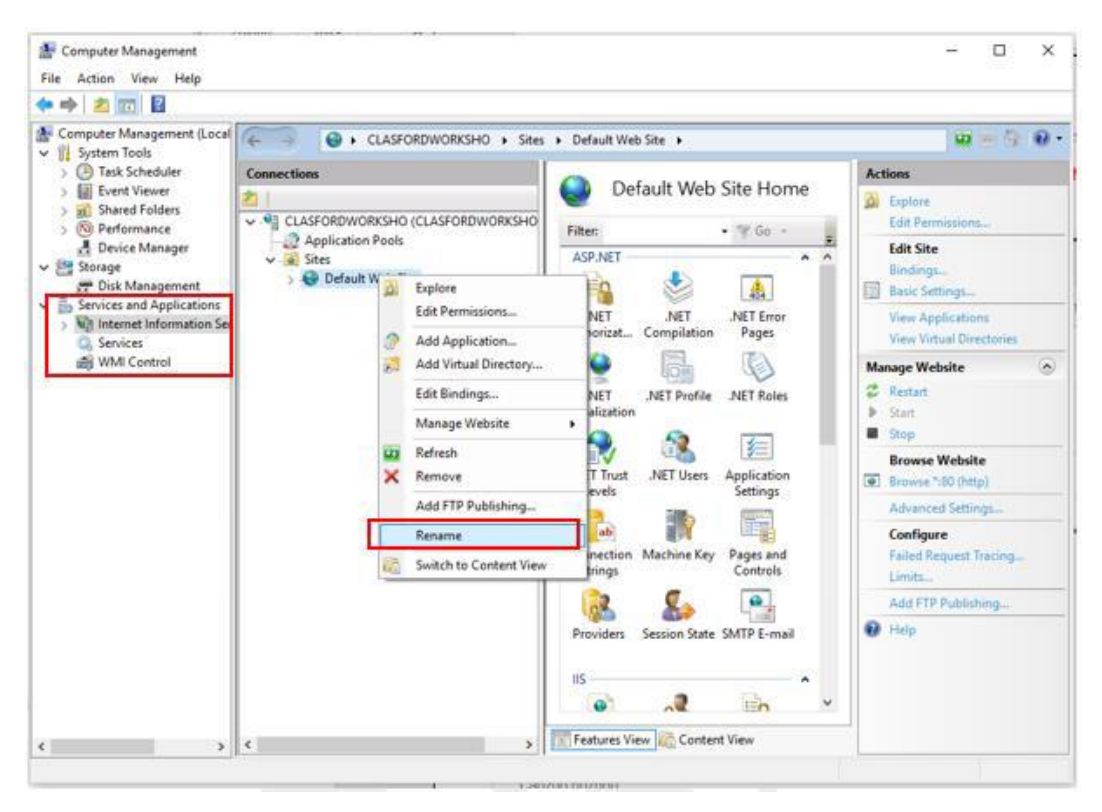

**Рисунок 31. Переименование сайта**

c) Щелкните по правому столбцу «Basic Settings» (Основные настройки), как показано на рис. 28.

Выберите значение «Integrated» (Встроенный) для пункта «application pool» (пул приложений) в «ASP.NET v4.0». Нажмите на кнопку «…» в параметре «Physical path» (Физический путь) и укажите путь к папке для сохранения офлайн-карт BwMap. Нажмите на кнопку «OK».

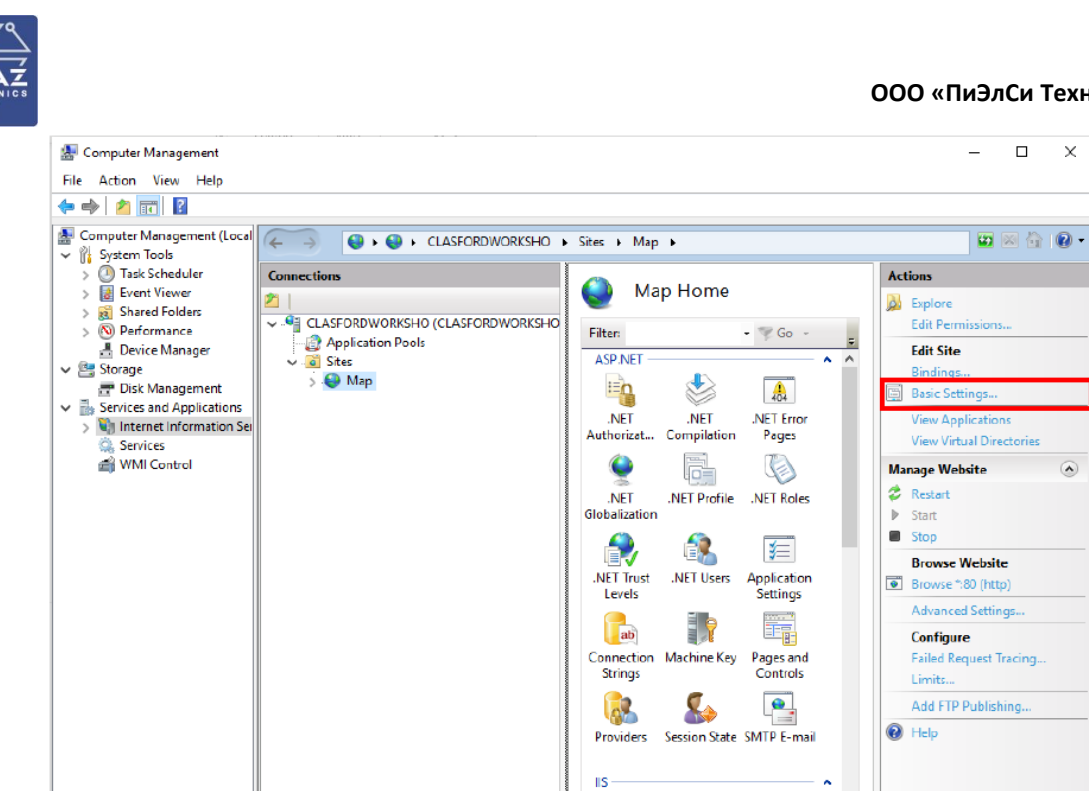

**Рисунок 32. Диспетчер служб IIS – основные настройки сайта**

 $\epsilon$ 

 $\sim$ 

**Features View Content View** 

 $\mathbf{E}$ 

 $\checkmark$ 

 $\bullet$ 

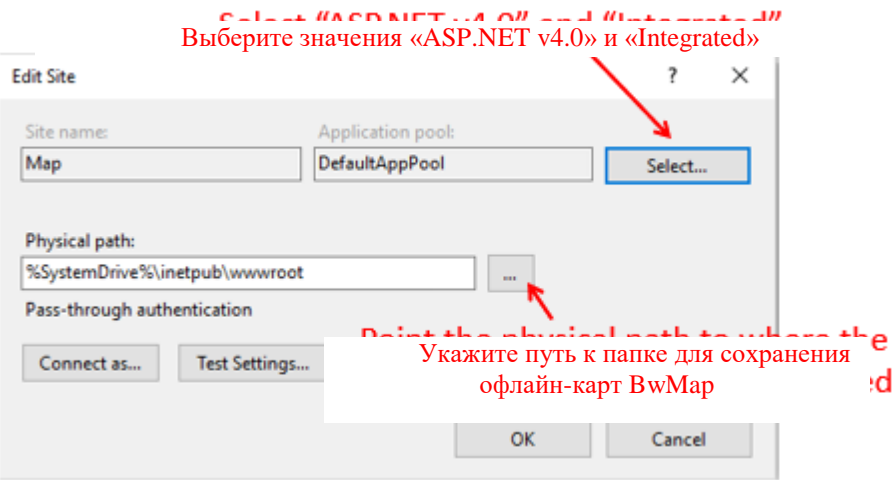

#### **Рисунок 33. Диспетчер служб IIS – основные настройки сайта**

d) В правом столбце найдите пункт «Bindings» (Привязки), как показано на рис. 33.

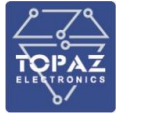

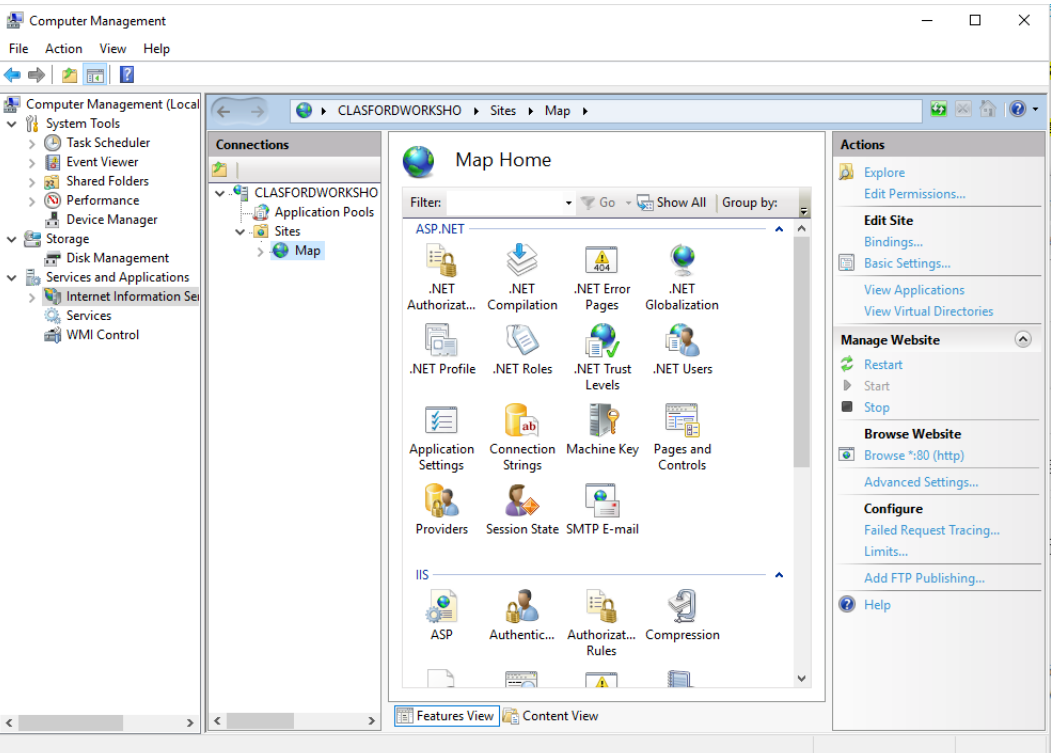

**Рисунок 34. Диспетчер служб IIS – привязки**

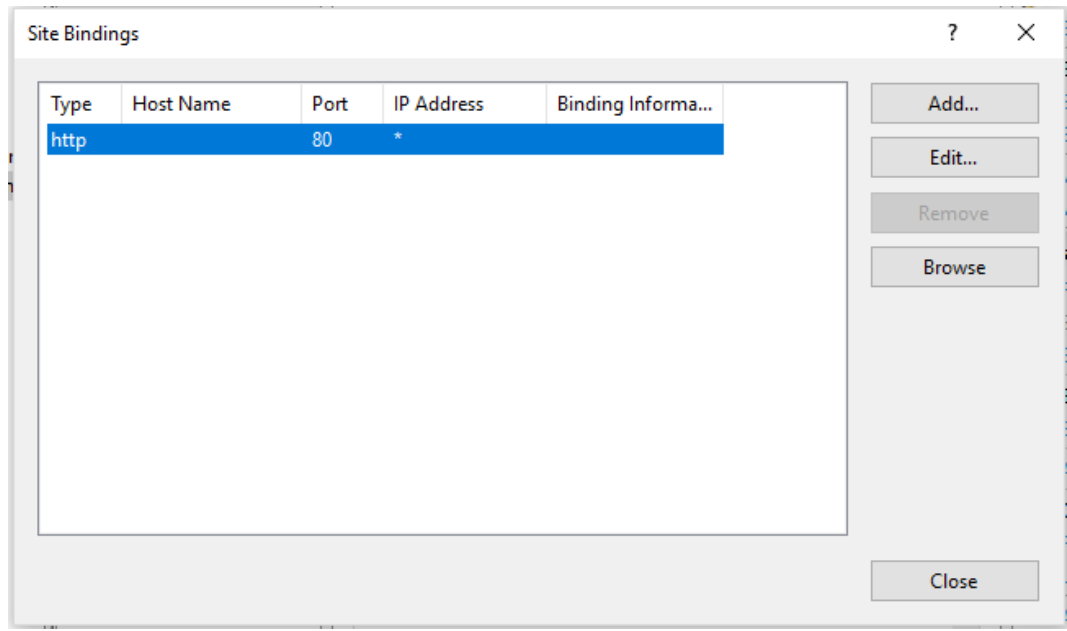

#### **Рисунок 35. Диспетчер служб IIS – привязки**

e) Измените существующие привязки, как показано на рис. 37, и укажите в параметре «Port (O)» (Порт (выход)) значение по умолчанию «8002». Указанный номер порта должен совпадать с номером порта службы офлайн-карт в службе IIS.
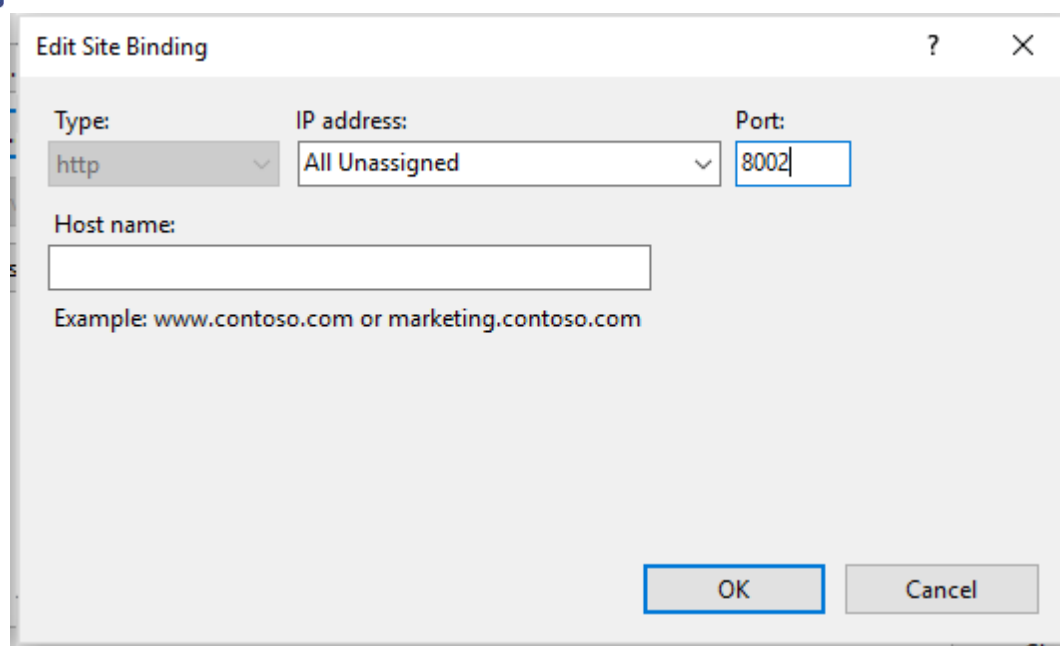

**Рисунок 36. Диспетчер служб IIS – привязки – настройка номера порта**

f) После завершения настроек нажмите на пункт «Browse\*: 80 02 (http)» (Просмотр\*: 80 02 (http)), как показано на рис. 38, после чего отобразится надпись «Shanghai Bohui» означающая, что служба карт успешно настроена.

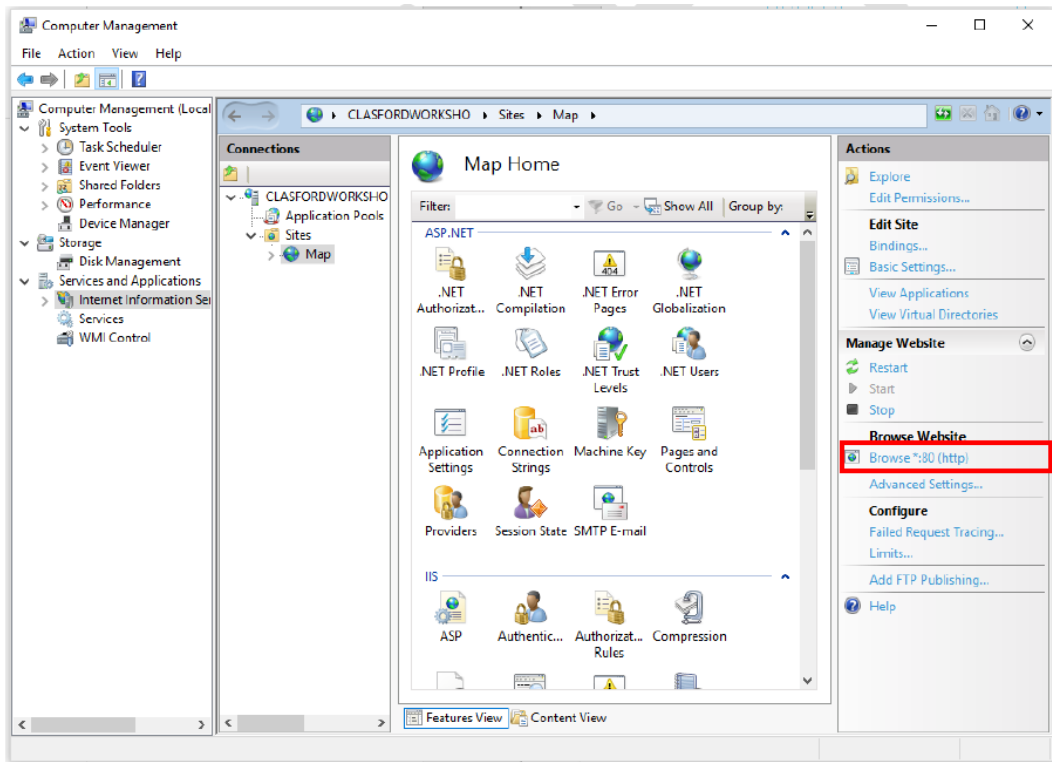

# **Рисунок 37. Диспетчер служб IIS – просмотр\*: 80 02 (http)**

# Использование офлайн-карт

Система SVAM использует офлайн-карты и должна быть настроена следующим образом:

1. В директории установки системы SVAM по адресу: **Bandweaver\SVAM\GuiNat,** откройте файл **guiCfg.run** и измените значение **«mapLine»** на **«line = off».**

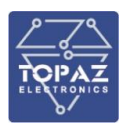

### **1.6.7.2 Онлайн-карта**

При использовании онлайн-службы Google Maps в соответствующей области программы SVAM будет отображаться онлайн-карта.

Необходимо выполнить следующие настройки:

В директории установки системы SVAM по адресу: **Bandweaver\SVAM\GuiNat,** откройте файл **guiCfg.run** и измените значение **«mapLine»** на **«line = on»,** как показано на рис. 39, а затем перезапустите систему SVAM.

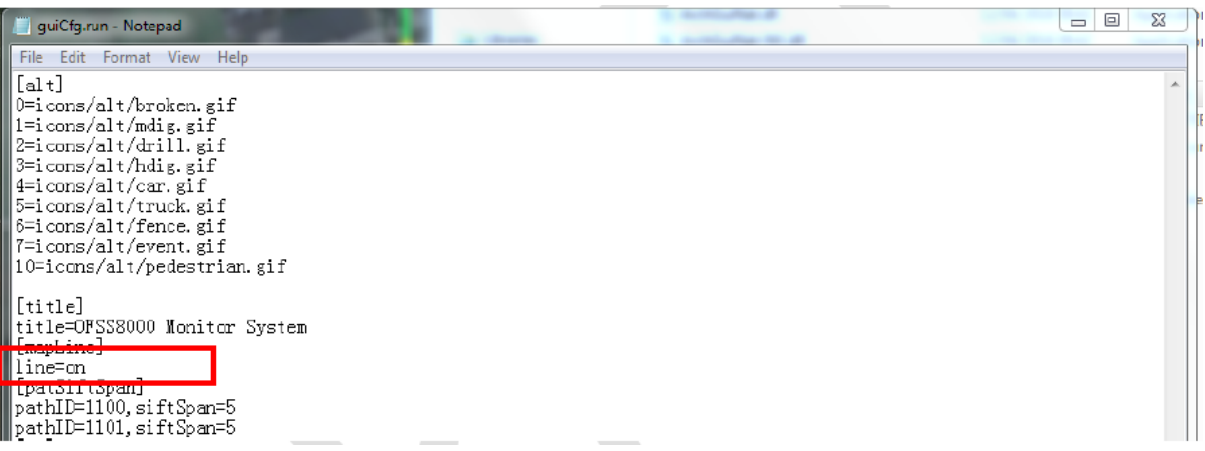

#### **Рисунок 38. Настройка онлайн-карт**

#### **1.6.8 Запуск программы**

Систему SVAM можно запустить несколькими способами:

#### **Автоматический запуск:**

После установки программы система SVAM будет автоматически запускаться после загрузки операционной системы и будет включать функции защиты для пользователей в соответствии с существующими настройками и конфигурациями.

#### **Запуск через меню «Start» (Пуск):**

После установки программы в меню **«Start» (Пуск), «All programs» (Все программы)** появятся соответствующие пункты, после чего пользователь сможет с их помощью запустить систему SVAM.

#### **С помощью двойного щелчка по исполняемому файлу:**

После установки программы в браузере ресурсов появится соответствующая исполняемая программа **SVAM.exe**. Как и в случае с другими программами для ОС Windows, пользователи могут дважды щелкнуть по названию программы, чтобы запустить систему SVAM.

#### **Ярлык на рабочем столе:**

После установки программы на рабочем столе ОС Windows появится ярлык «SVAM», с помощью которого пользователи смогут напрямую запускать систему SVAM с рабочего стола двойным щелчком по данному ярлыку.

#### **С помощью командной строки DOS:**

В данном режиме нужно указать в командной строке режим работы программы.

#### **С помощью настройки BIOS и Windows:**

С помощью настройки BIOS и Windows система **TOPAZ SVAM** может автоматически запускаться после включения компьютера. Правила конфигурации описаны в руководстве по эксплуатации системы SVAM «Автозагрузка после включения» (Power On Self-Startup.pdf).

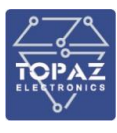

#### **1.6.9 Управление аварийными сигналами**

#### **1.6.9.1 Отображение аварийных сигналов**

В системе SVAM наиболее важной функцией является отображение аварийного сигнала для уведомления пользователя о появлении аварийного сигнала. Также аварийный сигнал может отображаться через рабочий графический интерфейс пользователя.

На графическом интерфейсе пользователя аварийный сигнал отображается тремя способами: карта, таблица и строка состояния.

Цветовая индикация кабельной линии:

- зеленый для отсутсвия виброакустических событий;
- желтый для наличия виброакустических событий;
- красный для определенного типа периодического виброакустического события.

### **1.Отрисовка карты:**

При обнаружении вторжения (если открыта соответствующая карта) в системе **TOPAZ SVAM** начинает мигать значок, соответствующий типу вторжения на определенном участке волоконнооптического кабеля (участок, на котором возникает событие) на карте, например, автомобиль. Переместите курсор в любую точку на карте, при этом под картой будут отображаться долгота и широта места, а также величина смещения для волоконно-оптического кабеля.

#### **2.Табличное представление:**

При обнаружении вторжения (если открыта таблица аварийных сигналов) в системе SVAM будет отображаться аварийный сигнал об обнаружении вторжения. Каждая строка таблицы соответствует аварийному сигналу. Все строки упорядочены по времени возникновения аварийного сигнала. Последний аварийный сигнал отображается сверху, пользователь может перемещаться между ними при помощи колесика мыши или ползунка справа от таблицы, чтобы просмотреть ранее возникшие аварийные сигналы. В таблице отображается до 50 последних аварийных сигналов.

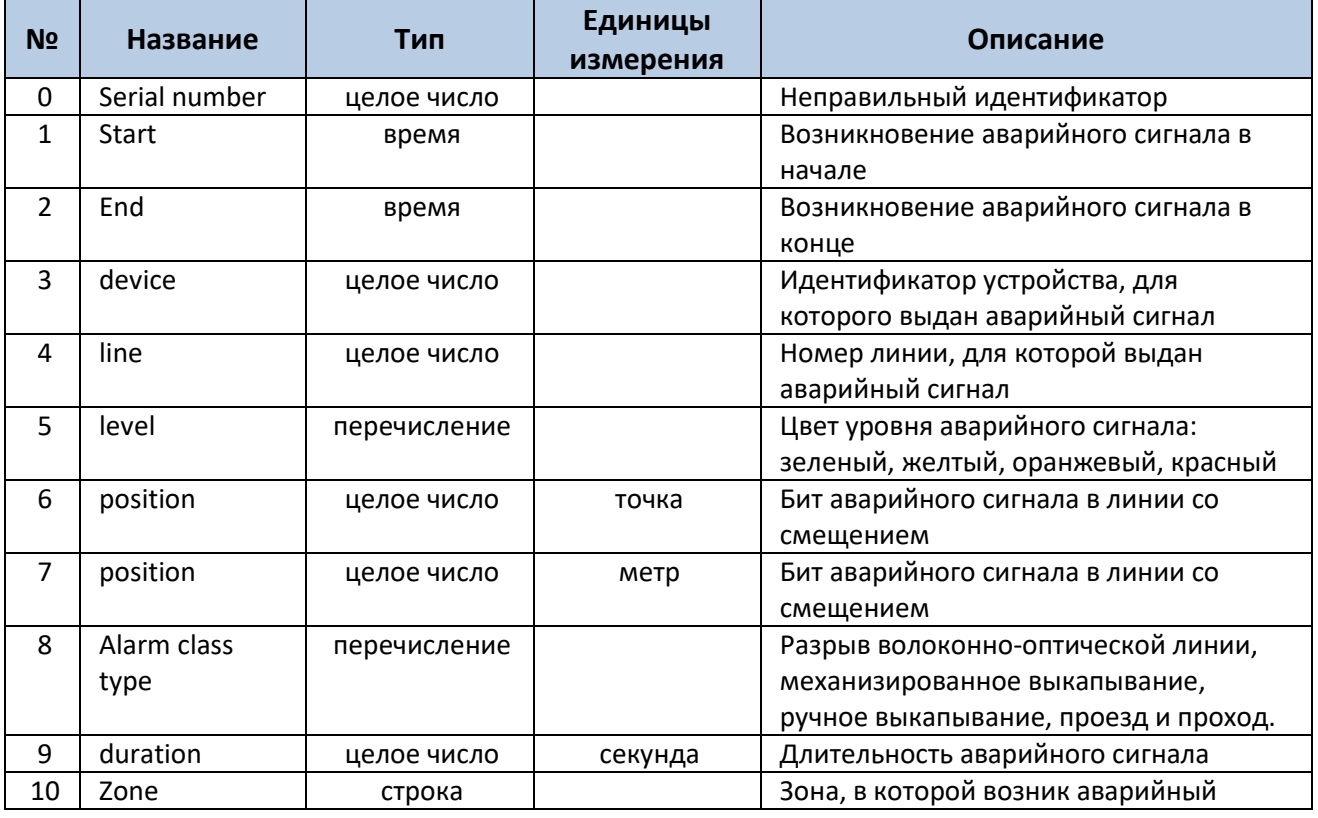

Каждый пункт отображается в таблице следующим образом:

#### **Таблица 8. Таблица аварийных сигналов**

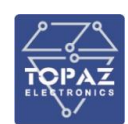

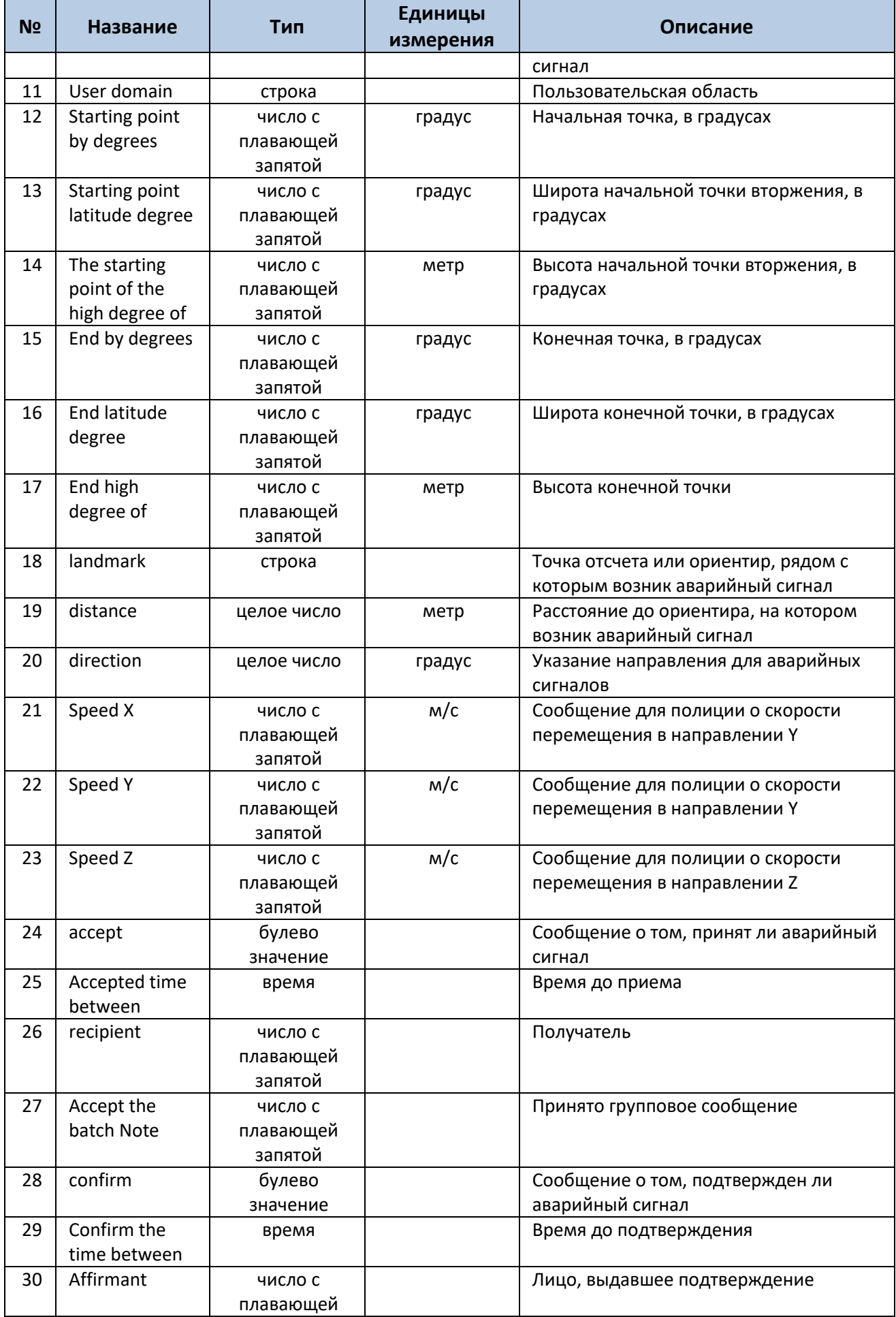

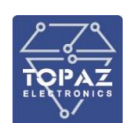

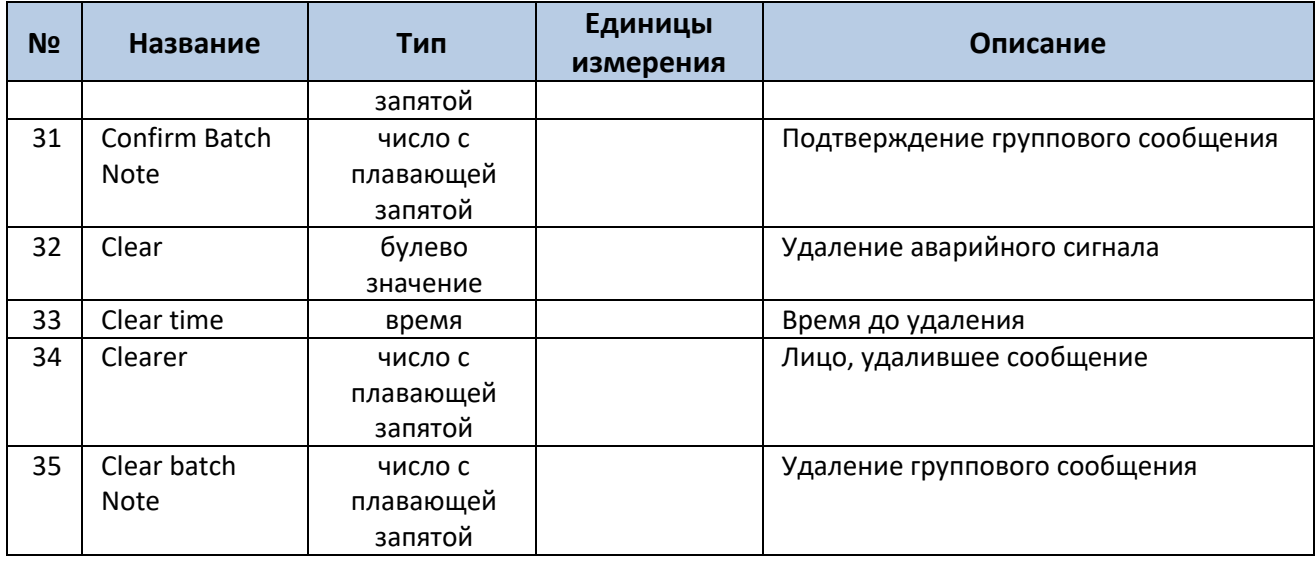

#### **3.Отображение в строке состояния:**

Система SVAM отображает необработанные аварийные сигналы с самым высоким уровнем в строке задач, расположенной в нижней части интерфейса. Распределение цветов по порядку увеличения степени серьезности сообщения: зеленый, желтый, оранжевый, красный. Строка состояния меняет цвет при возникновении аварийного сигнала и выполнении соответствующих действий пользователем, приводящих к изменению состояния аварийного сигнала. Правило: наиболее высокий уровень имеют необработанные аварийные сигналы.

# **1.6.9.2 Обработка аварийных сигналов**

На графическом интерфейсе пользователя системы SVAM пользователь может принять аварийный сигнал.

После щелчка правой кнопкой мыши по соответствующему аварийному сигналу на экране появляется меню обработки аварийного сигнала, изображенное ниже. Администратор может обработать несколько аварийных сигналов, как указано ниже:

| Sequence | Type        | Level        | <b>StartTime</b>       | <b>EndTime</b>   |
|----------|-------------|--------------|------------------------|------------------|
| 42351    | WALK        | <b>ALERT</b> | 19-2-28 17:56:12       | 19-2-28 17:57:23 |
| 42350    | WALK        | <b>ALERT</b> | 19-2-28 17:55:44       | 19-2-28 17:56:8  |
| 42349    | WALK        | ALERT        | 19-2-28 17:55:42       | 19-2-28 17:56:6  |
| 42348    | <b>WALK</b> | <b>ALERI</b> | 10.0.08.17-46-50       | 19-2-28 17:48:7  |
| 42347    | WALK        | <b>ALER</b>  | Confirm                | 19-2-28 17:46:36 |
| 42346    | WALK        | <b>ALER</b>  | Confirm All            | 19-2-28 17:46:24 |
| 42345    | WALK        | <b>ALER</b>  |                        | 19-2-28 17:33:54 |
| 42344    | WALK        | <b>ALER</b>  | Show History Waterfull | 19-2-28 17:33:48 |
| 42343    | WALK        | <b>ALERT</b> | 19-2-28 16:57:35       | 19-2-28 16:58:1  |
| 42342    | WALK        | <b>ALERT</b> | 19-2-28 16:56:3        | 19-2-28 16:58:1  |
| A22A1    | <b>MALK</b> | AI EDT       | 10.7.78 16.55.50       | 10.2.28.16-56-20 |

**Рисунок 39. Меню обработки аварийных сигналов**

Нажмите на нужный пункт меню, чтобы войти в меню обработки, как показано ниже, введите имя пользователя и пароль (необходимо) и комментарии (необязательно), а затем нажмите на кнопку «OK».

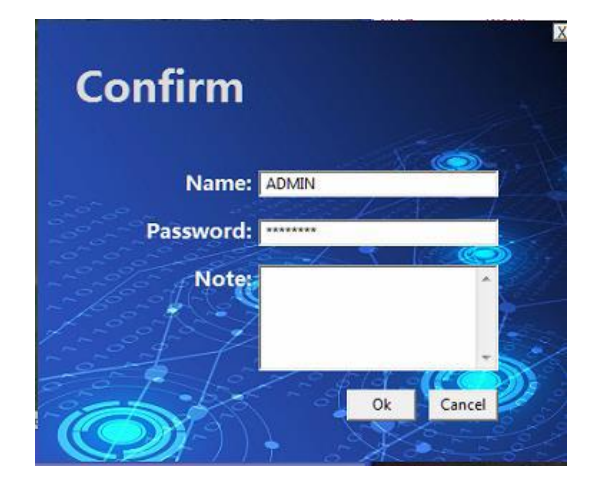

**Рисунок 40. Подтверждение аварийного сигнала**

После успешного получения аварийного сигнала произойдет следующее: значение «Confirm» (Подтверждено) для соответствующей линии сменится на «True» (Истина), значение в столбце «Confirm Time» (Время подтверждения) отобразится время подтверждения, в столбце «Confirmer» (Лицо, подтвердившее сообщение) отобразится название учетной записи, указанной при подтверждении, в столбце «Confirmation Comment» (Комментарий при подтверждении) отобразится информация с комментарием, введенным при подтверждении.

# **1.6.10 Управление неисправностями**

### **1.6.10.1 Отображение неисправностей**

Основными способами отображения неисправностей в системе SVAM являются отправка сигнала на переходник для программы адаптации аварийных сигналов, уведомление пользователя через механизм пользовательских аварийных сигналов и отображение неисправности на графическом интерфейсе пользователя системы SVAM (при использовании рабочего графического интерфейса пользователя). На графическом интерфейсе пользователя системы SVAM неисправность отображается двумя способами: с помощью таблицы или строки состояния, как показано на следующем рисунке.

#### **1.Табличное представление:**

При обнаружении неисправности (если открыта таблица неисправности) неисправность в системе SVAM будет отображаться в виде таблицы. Каждая строка таблицы соответствует неисправности. Все строки упорядочены по времени возникновения неисправности. Последняя неисправность отображается сверху, пользователь может перемещаться между ними при помощи колесика мыши или ползунка справа от таблицы, чтобы просмотреть ранее возникшие неисправности. В таблице отображается до 50 последних неисправностей.

#### **2.Отображение в строке состояния:**

Система SVAM отображает необработанные неисправности с самым высоким уровнем в строке задач, расположенной в нижней части интерфейса. Распределение цветов по порядку увеличения степени серьезности сообщения: зеленый, желтый, оранжевый, красный. Строка состояния меняет цвет при возникновении неисправности и выполнении соответствующих действий пользователем, приводящих к изменению состояния неисправности. Правило: наиболее высокий уровень имеют необработанные неисправности.

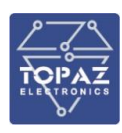

#### **1.6.10.2 Поиск и устранения неисправностей**

На графическом интерфейсе пользователя системы SVAM пользователь может подтвердить неисправности. После щелчка правой кнопкой мыши по соответствующей неисправности на экране появляется меню обработки неисправностей, изображенное ниже.

| Seque           | StartTime               | Type | Level                   | Cause          | Threshol                | Thres      | Measu          | Parameter                      |              |
|-----------------|-------------------------|------|-------------------------|----------------|-------------------------|------------|----------------|--------------------------------|--------------|
| 60              | 19-2-14 5:6:4           |      |                         | 10             |                         | 100        | 56             | RAM Usage too High, avail:56M  |              |
| 59              | 19-2-14 5:5:47          |      |                         | 10             |                         | 200        | 138            | RAM Usage too High, avail:138M |              |
| 58              | 19-2-14 5:5:35          |      |                         | 10             |                         | 100        | 56             | RAM Usage too High, avail:56M  |              |
| 57              | 19-2-14 5:5:30          |      |                         | 10             |                         | 200        | 107            | RAM Usage too High, avail:107M |              |
| 56              | $19 - 2 - 1$<br>Confirm |      |                         | 10             |                         | 100        | 98             | RAM Usage too High, avail:98M  |              |
| 55              | $19 - 2 - 1$            |      | $\overline{\mathbf{z}}$ | 10             | $\overline{\mathbf{z}}$ | 50         | $\overline{7}$ | RAM Usage too High, avail:7M   |              |
| 54              | 19-2-14 5:4:14          |      |                         | 10             |                         | 200        | 113            | RAM Usage too High, avail:113M |              |
| 51              | 19-2-13 9:57:18         |      |                         | 10             |                         | 100        | 98             | RAM Usage too High, avail:98M  |              |
| 50              | 19-2-13 9:56:59         |      |                         | 10             |                         | 200        | 131            | RAM Usage too High, avail:131M |              |
| 49              | 19-2-13 9:56:23         |      |                         | 10             |                         | 100        | 59             | RAM Usage too High, avail:59M  |              |
| 48              | 19-2-13 9:56:18         |      |                         | 10             |                         | 50         | 37             | RAM Usage too High, avail:37M  |              |
| 47              | 19-2-13 9:56:12         |      |                         | 10             |                         | 100        | 58             | RAM Usage too High, avail:58M  |              |
| 46              | 19-2-13 9:55:55         |      |                         | 10             |                         | 200        | 195            | RAM Usage too High, avail:195M |              |
| 43              | 19-1-9 17:24:35         |      |                         | 10             |                         | 200        | 148            | RAM Usage too High, avail:148M |              |
|                 | 18-12-21 0:38:25        |      |                         | 10             |                         | 200        | 153            | RAM Usage too High, avail:153M |              |
| $\overline{34}$ | 18-12-11 21:22:32       |      |                         | 10             |                         | 100        | 98             | RAM Usage too High, avail:98M  |              |
| 33              | 18-12-11 21:22:7        |      |                         | 10             |                         | 200        | 106            | RAM Usage too High, avail:106M |              |
| 32              | 18-12-11 21:21:29       |      |                         | 10             |                         | 100        | 80             | RAM Usage too High, avail:80M  |              |
| 31              | 18-12-11 21:21:12       |      |                         | 10             |                         | 200        | 131            | RAM Usage too High, avail:131M |              |
| 24              | 18-12-311:18:11         |      |                         | 10             |                         | 200        | 159            | RAM Usage too High, avail:159M |              |
| 22              | 18-12-213:44:24         |      |                         | 10             |                         | 100        | 99             | RAM Usage too High, avail:99M  |              |
| 21              | 18-12-213:43:42         |      |                         | 10             |                         | 200        | 143            | RAM Usage too High, avail:143M |              |
| 18              | 18-11-30 20:4:20        |      |                         | 10             |                         | 100        | 99             | RAM Usage too High, avail:99M  |              |
| 16              | 18-11-30 0:34:12        |      |                         | 10             |                         | 100        | 100            | RAM Usage too High, avail:100M |              |
|                 |                         |      |                         | $\overline{a}$ |                         | <b>AAA</b> | A.M.A.         |                                |              |
| Untreated       |                         |      |                         |                |                         |            |                |                                | $\mathsf{K}$ |
| $Video-1-1$     |                         |      |                         |                |                         |            |                |                                | 頁            |

**Рисунок 41. Меню поиска и устранения неисправностей**

Нажмите на пункт меню «Confirm» (Подтвердить), чтобы войти в меню подтверждения, изображенное ниже, введите имя пользователя и пароль (необходимо) для лица, подтверждающего неисправность, и комментарии (необязательно), а затем нажмите на кнопку «OK».

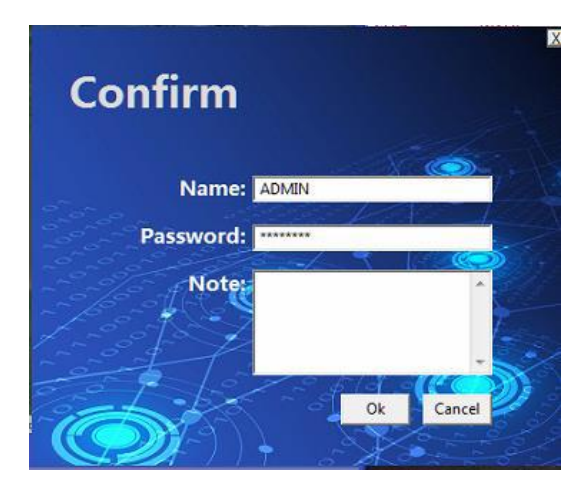

**Рисунок 42. Подтверждение аварийного сигнала или неисправности**

#### **1.6.10.3 Запрос неисправностей**

Для запроса неисправностей пользователи должны войти в систему SVAM под учетной записью администратора.

Как показано на следующем рисунке, кнопка «Query» (Запрос) **В. В верхнем правом углу** таблицы неисправностей предназначена для выдачи запросов неисправностей.

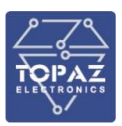

| $\infty$ $\square$<br>脊 | Alarm Fault |                                               |      |       |                 |          |             |                |                                                 | ø, |
|-------------------------|-------------|-----------------------------------------------|------|-------|-----------------|----------|-------------|----------------|-------------------------------------------------|----|
|                         | Seque       | <b>StartTime</b>                              | Type | Level | Cause           | Threshol | Thres       | Measu          | Parameter                                       |    |
|                         | 60          | 19-2-14 5:6:4                                 |      |       | 10              |          | 100         | 56             | RAM Usage too High, avail:56M                   |    |
|                         | 59          | 19-2-14 5:5:47                                |      |       | 10              |          | 200         | 138            | RAM Usage too High, avail:138M                  |    |
|                         | 58          | 19-2-14 5:5:35                                |      |       | 10              |          | 100         | 56             | RAM Usage too High, avail:56M                   |    |
|                         | 57          | 19-2-14 5:5:30                                |      |       | 10              |          | 200         | 107            | RAM Usage too High, avail:107M                  |    |
|                         |             | 294<br>Confirm                                |      |       | 10              |          | 100         | œ              | RAM Usage too High, avail@M                     |    |
|                         | 55          | $19 - 2 - 1$                                  |      |       | 10              |          | 50          | $\overline{7}$ | RAM Usage too High, avail/7M                    |    |
|                         | 54          | 19-2-14 5:4:14                                |      |       | 10              |          | 200         | 113            | RAM Usage too High, avail:113M                  |    |
|                         | 51          | 19-2-13 9:57:18                               |      |       | 10              |          | 100         | 98             | RAM Usage too High, avail:98M                   |    |
|                         | 50          | 19-2-13 9:56:59                               |      |       | 10              |          | 200         | 131            | RAM Usage too High, avail:131M                  |    |
|                         | 49          | 19-2-13 9:56:23                               |      |       | 10              |          | 100         | 59             | RAM Usage too High, avail:59M                   |    |
|                         | 48          | 19-2-13 9:56:18                               |      |       | 10              |          | 50          | 37             | RAM Usage too High, avail:37M                   |    |
|                         | 47          | 19-2-13 9:56-12                               |      |       | 10              |          | 100         | 58             | RAM Usage too High, avail 58M                   |    |
|                         | 46          | 19-2-13 9:55:55                               |      |       | 10              |          | 200         | 195            | RAM Usage too High, avail:195M                  |    |
|                         |             | 19-1-9 17:24-35                               |      |       | 10              |          | 200         | 148            | RAM Usage too High, avail:148M                  |    |
|                         | 38          | 18-12-21 0:38:25                              |      |       | 10              |          | 200         | 153            | RAM Usage too High, avail:153M                  |    |
|                         | 34          | 18-12-11 21-22-32                             |      |       | 10              |          | 100         | 98             | RAM Usage too High, avail98M                    |    |
|                         |             | 18-12-11 21:22:7                              |      |       | $\frac{10}{10}$ |          | 200         | 106            | RAM Usage too High, avail:106M                  |    |
|                         |             | 18-12-11 21:21:29                             |      |       |                 |          | 100         | 80             | RAM Usage too High, avail80M.                   |    |
|                         | 31          | 18-12-11 21:21:12                             |      |       | 10              |          | 200         | 131            | RAM Usage too High, avail:131M                  |    |
|                         | 24          | 18-12-311-18-11                               |      |       | 10              |          | 200         | 159            | RAM Usage too High, avail159M                   |    |
|                         | 22          | 18-12-213:44:24                               |      |       | 10              |          | 100         | 99             | RAM Usage too High, avail99M                    |    |
|                         | ä           | 18-12-213:43:42                               |      |       | 10              |          | 200         | 143            | RAM Usage too High, avail:143M                  |    |
|                         | 18          | 18-11-30 20:4:20                              |      |       | 10              |          | 100         | 99             | RAM Usage too High, avail\$9M                   |    |
|                         |             | 18-11-30 0:34:12<br><b>AR. 22. 33.0 00 00</b> |      |       | 10              |          | 100<br>44.6 | 100<br>1.41    | RAM Usage too High, avail:100M<br><b>THERES</b> |    |
|                         | Untreated   | ۳İ                                            |      |       |                 |          |             |                |                                                 | к  |
|                         | Video-1-1   |                                               |      |       |                 |          |             |                |                                                 | R. |

**Рисунок 43. Вход в меню поиска и устранения неисправностей**

После входа в систему нажмите на кнопку «Query» (Запрос) для входа в интерфейс запроса, как показано на следующем рисунке. Это интерфейс настройки простых запросов, в котором пользователи могут составить необходимый запрос. Благодаря универсальности логических комбинаций, некоторые логические операторы не нужны и не используются, поэтому пользователи могут их игнорировать.

| Search                                          | ٠           | ,,,,,,,,,,,,,,<br><b>SECURITY CONTINUES</b> | R      |
|-------------------------------------------------|-------------|---------------------------------------------|--------|
| $\overline{z}$<br>Sequence<br>StartTime<br>Type | $\bullet$ 0 |                                             | Delete |
|                                                 |             |                                             |        |
|                                                 |             |                                             |        |
| Cancel<br>Search                                |             |                                             |        |

**Рисунок 44. Интерфейс поиска и устранения неисправностей**

Простой запрос состоит из «значения в столбце – оператора – указанного значения», которые можно выбрать, указав столбец.

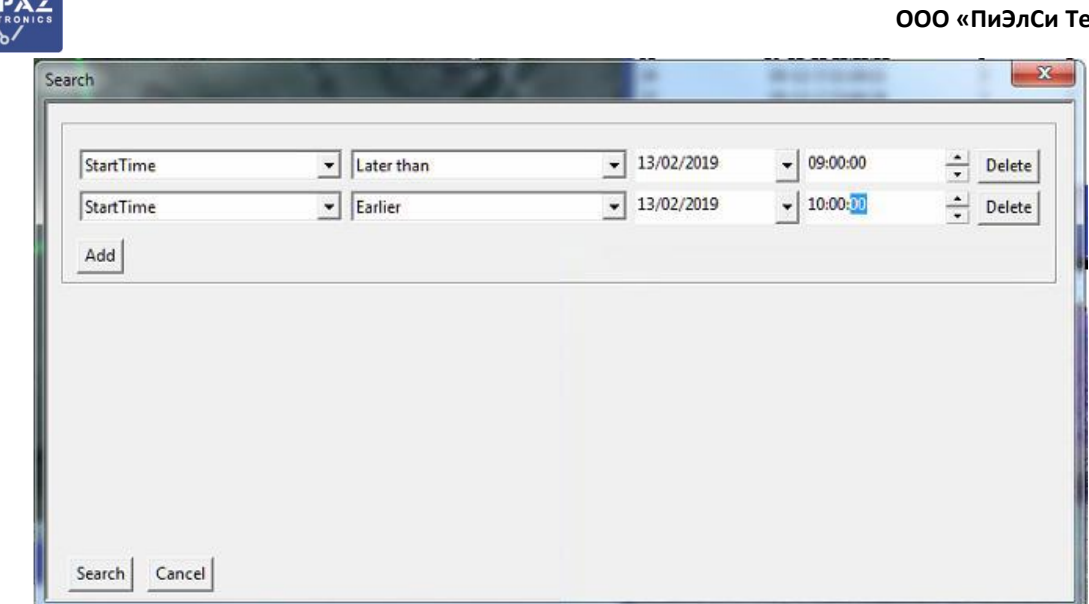

**Рисунок 45. Запрос неисправностей за 13 февраля 2019 г., с 9:00 до 10:00**

После нажатия на кнопку «Search» (Поиск) будет проанализирован запрос и выданы результаты поиска.

| Seque                | StartTime       | Type | Level | Cause | Threshol | Thres | Measu | Parameter                      |                       |
|----------------------|-----------------|------|-------|-------|----------|-------|-------|--------------------------------|-----------------------|
| $\frac{46}{47}$      | 19-2-13 9:55:55 |      |       | 10    |          | 200   | 195   | RAM Usage too High, avail:195M |                       |
|                      | 19-2-13 9:56:12 |      |       | 10    |          | 100   | 58    | RAM Usage too High, avail:58M  |                       |
|                      | 19-2-13 9:56:18 |      |       | 10    |          | 50    | 37    | RAM Usage too High, avail:37M  |                       |
| 49<br>50<br>51<br>52 | 19-2-13 9:56:23 |      |       | 10    |          | 100   | 59    | RAM Usage too High, avail:59M  |                       |
|                      | 19-2-13 9:56:59 |      |       | 10    |          | 200   | 131   | RAM Usage too High, avail:131M |                       |
|                      | 19-2-13 9:57:18 |      |       | 10    |          | 100   | 98    | RAM Usage too High, avail:98M  |                       |
|                      | 19-2-13 9:57:51 |      |       | $10$  |          | 200   | 163   | RAM Usage too High, avail:163M |                       |
|                      |                 |      |       |       |          |       |       |                                |                       |
|                      |                 |      |       |       |          |       |       |                                |                       |
|                      |                 |      |       |       |          |       |       |                                |                       |
|                      |                 |      |       |       |          |       |       |                                | ٠<br>Export<br>Cancel |

**Рисунок 46. Результаты выполнения запроса, указанного на предыдущем рисунке**

#### **1.6.11 Воспроизведение архивных данных**

Работа с архивными данными включает в себя два этапа: сохранение данных о вибрациях и воспроизведение данных о вибрациях. Для использования данной функции нужны права администратора.

#### **1.6.11.1 Сохранение данных о вибрациях**

Во время работы системы пользователь может выбрать линию и сохранить исходные данные за определенный период.

#### **Сохранение необработанных данных**

Перейдите в соответствующее меню настройки сохранения необработанных данных, поочередно выбрав следующие пункты:

«Menu  $\rightarrow$  Data Management  $\rightarrow$  Vibration Save» (Меню  $\rightarrow$  Управление данными  $\rightarrow$ Сохранение данных о вибрациях)

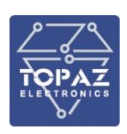

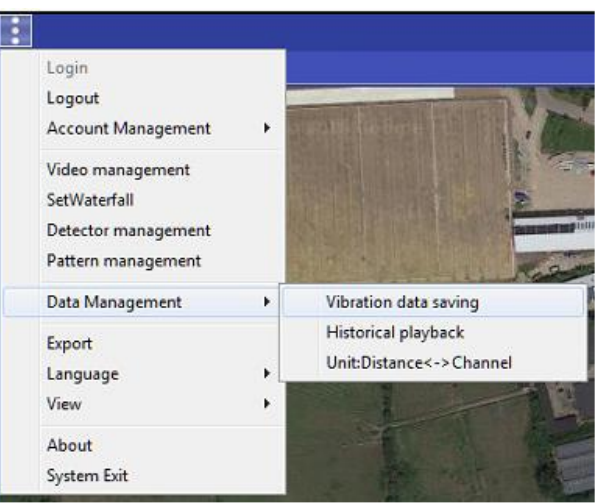

### **Рисунок 47. Открытие меню настройки сохранения необработанных данных**

На экране появится интерфейс сохранения данных о вибрациях, изображенный ниже:

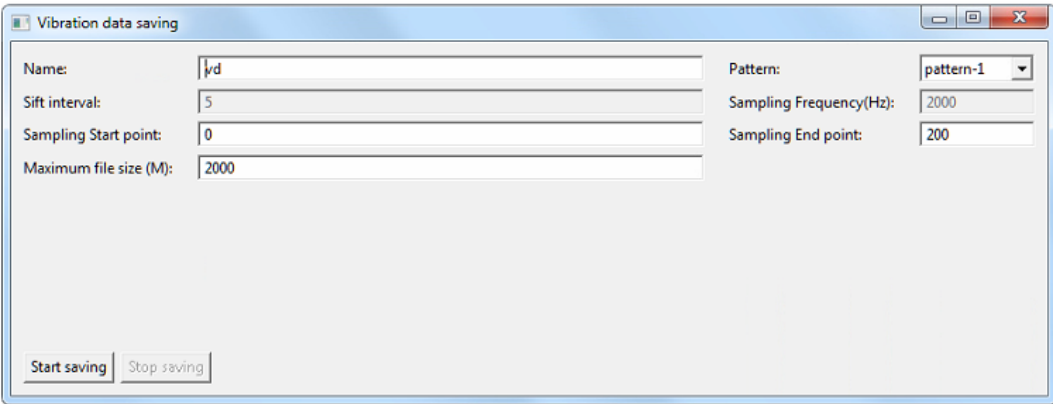

#### **Рисунок 48. Интерфейс сохранения необработанных данных**

После настройки параметров необходимо выполнить действия, описанные в следующем разделе.

#### **Настройка параметров**

На рис. 44 показано следующее: параметры, которые нужно проверить и настроить перед сохранением данных. Некоторые параметры нельзя изменить, т.е. они могут иметь только значения по умолчанию. Остальные параметры пользователь может изменить в соответствии с индивидуальными требованиями.

#### **Name (Название):**

Название сохраненных данных о вибрациях, которое используется в качестве начала названия соответствующего файла данных.

### **Pattern (Режим):**

Выберите один из режимов передачи, настроенных в файле конфигурации, из раскрывающегося списка.

#### **Sift interval (Пространственное разрешение):**

Интервал между двумя соседними точками, используемый при сохранении данных (в метрах).

#### **Sampling frequency (Временное разрешение):**

Количество кадров в секунду, используемое при сохранении данных (в герцах).

**Starting sampling point (Начальная точка измерений):**

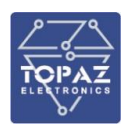

Начальная точка сохранения данных, соответствующая положению волоконно-оптического кабеля в линии.

## **End sampling point (Конечная точка измерений):**

Конечная точка сохранения данных, соответствующая положению волоконно-оптического кабеля в линии.

После настройки параметров необходимо нажать на кнопку **«Start saving» (Запуск сохранения)** для сохранения данных.

При наличии свободного места и правильной настройке параметров новые данные, отправленные блоком обнаружения (DU), будут сохранены в файл данных. Путь к папке для сохранения файла можно просмотреть в параметре **«datpath» (путь сохранения данных)** в файле **.default.run.**

Для завершения сохранения данных о вибрации нужно нажать на кнопку **«Stop saving» (Остановка сохранения).**

### **1.6.11.2 Восстановление архивных данных**

Функция воспроизведения архивных данных позволяет отправить необработанные данные, сохраненные с помощью функции управления данными о вибрациях, на модуль алгоритма. После выдачи пользователем команды воспроизведения выполняется обработка алгоритма, после чего на интерфейсе отображаются полученные результаты. Данный инструмент можно использовать для упрощения научных исследований или выполнения анализа и отладки системы.

В отличие от контроля в режиме реального времени воспроизводимые данные собираются не в режиме реального времени. При этом данные, отправленные на другие блоки, не нужно сохранять повторно. Все сгенерированные аварийные сигналы не отправляются на переходник для программы адаптации аварийных сигналов и не сохраняются в базу данных.

Во время воспроизведения архивных данных можно выполнять следующие действия:

- указать место начала воспроизведения;

- воспроизвести данные;

- приостановить/возобновить воспроизведение;

- остановить воспроизведение.

Перейдите в меню «Historical playback» (Воспроизведение архивных данных), поочередно выбрав следующие пункты:

«Menu  $\rightarrow$  Data Management  $\rightarrow$  Historical playback» (Меню  $\rightarrow$  Управление данными  $\rightarrow$ Воспроизведение архивных данных).

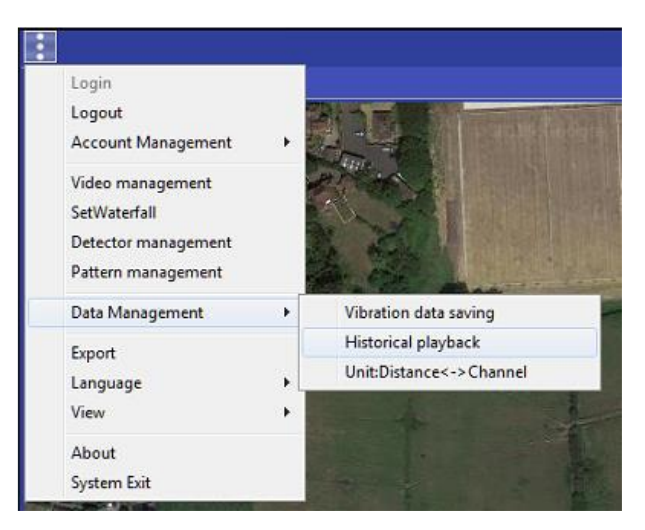

**Рисунок 49. Открытие меню «Historical playback» (Воспроизведение архивных данных)**

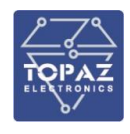

На экране появится интерфейс «Historical playback» (Воспроизведение архивных данных), изображенный ниже:

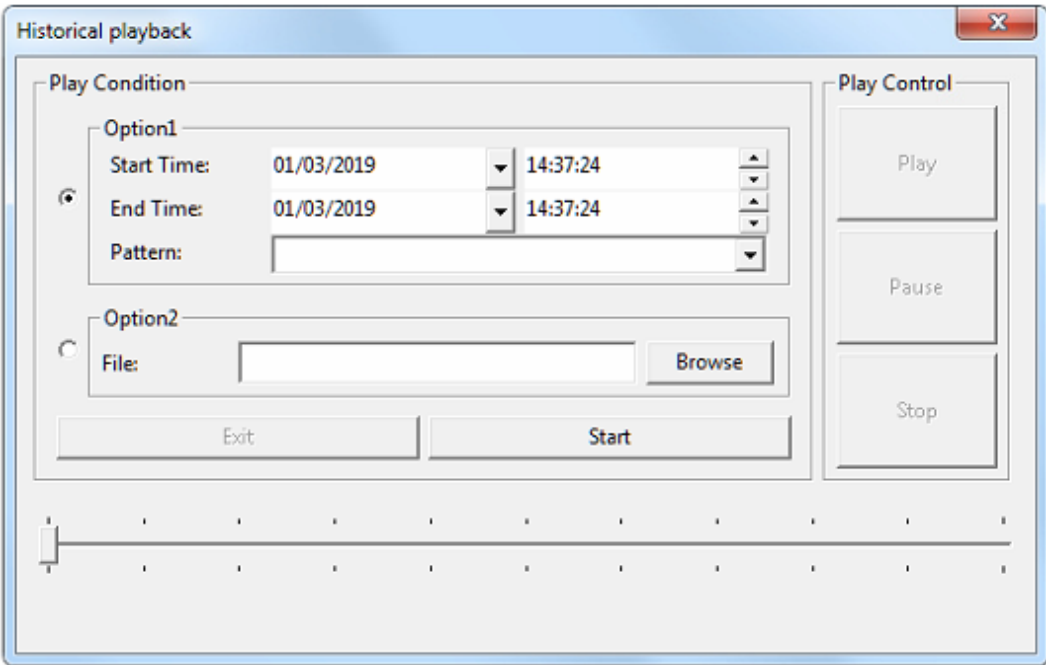

#### **Рисунок 50. Интерфейс «Historical playback» (Воспроизведение архивных данных)**

Как показано на рис. 51, главный интерфейс можно разделить на три части:

- состояние воспроизведения;
- выбор места воспроизведения;
- управление воспроизведением.

#### **Состояние воспроизведения**

В данной области предусмотрено два режима воспроизведения архивных данных: воспроизведение отдельных файлов данных о вибрациях и воспроизведение архивных данных за выбранный период.

При нажатии на кнопку **«Browse» (Обзор),** расположенную рядом с полем для указания пути доступа к файлу, на экране отобразится диалоговое окно выбора файла. В данном окне пользователь может выбрать воспроизводимый файл данных о вибрациях. При использовании данного варианта можно воспроизвести только один файл. В данном случае можно открыть только файлы с расширением .vd.

Если нажать на кнопку «Start» (Запуск), не выбрав файл для воспроизведения, система по умолчанию переключится на второй режим воспроизведения: воспроизведения архивных данных за определенный период.

Существует несколько ограничений, касающихся источника воспроизводимых данных. Используются следующие параметры:

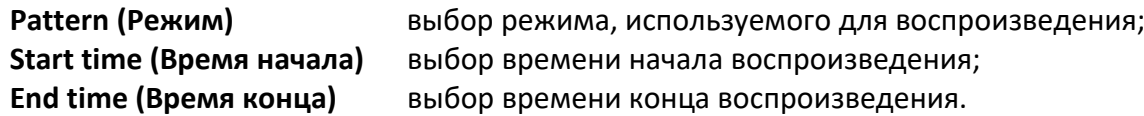

#### **Управление воспроизведением**

Для начала воспроизведения необходимо нажать на кнопку **«Start» (Запуск).**

Слева и справа от индикатора воспроизведения появятся значения времени начала и конца воспроизведения (с точностью до миллисекунды). Индикатор воспроизведения можно перетаскивать для перемещения между воспроизводимыми необработанными данными.

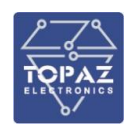

Также на интерфейсе воспроизведения отображаются кнопки воспроизведения, паузы и остановки. Ниже приведено их краткое описание:

- **Play (Воспроизведение)** Данная кнопка предназначена для воспроизведения обработанных данных. Выбранные данные воспроизводятся в **области отображения данных,** при этом вместо данных, получаемых в режиме реального времени, отображаются архивные данные.
- **Pause (Пауза)** Данная кнопка предназначена для приостановки воспроизведения данных. При нажатии на кнопку она переключается на функцию возобновления воспроизведения для продолжения просмотра данных.
- **Stop (Остановка)** Данная кнопка предназначена для остановки воспроизведения без возможности продолжения просмотра с текущего момента. Область отображения данных снова переключается на отображение данных о вибрациях в режиме реального времени.

### **1.6.12 Конфигурация видео**

Перед началом работы с видеоданными необходимо установить проигрыватель VLC (файл vlc-2.2.4-win64.exe в дистрибутиве).

Для входа в интерфейс управления видеоданными, изображенный ниже, в меню системы нужно выбрать пункт **«Video Management» (Управление видеоданными):**

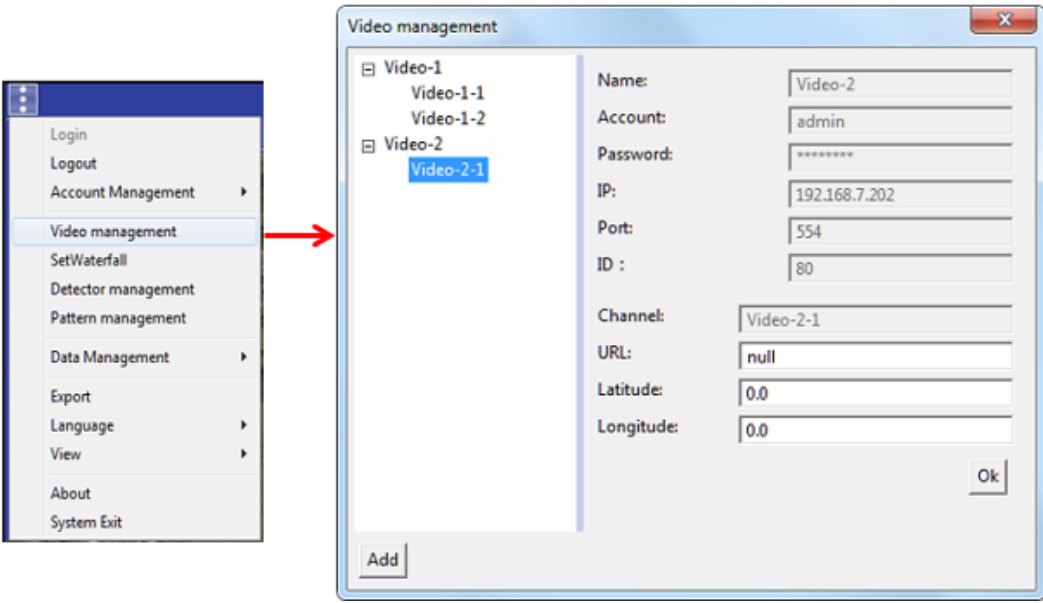

#### **Рисунок 51. Интерфейс «Video Management» (Управление видеоданными)**

Существует два варианта конфигурации видео:

#### **Видеосервер**

Пользователь может выбрать имеющийся видеосервер, чтобы отредактировать настройки и сменить его, используя правую часть экрана. Кроме того, он может нажать на кнопку **«Add» (Добавить)** в нижнем левом углу интерфейса видеомагнитофона и ввести соответствующую информацию.

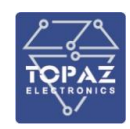

**Account/password (Имя пользователя/пароль)** *Имя пользователя и пароль,* 

**IP address (IP-адрес)** *IP-адрес видеосервера*

*предоставляемые изготовителем, для входа в систему видеосервера* **Port number (Номер порта)** *Номер порта видеосервера для RTSP-протокола* **ID (Идентификатор)** *Порт видеосервера для HTTP-протокола, используемый при управлении видеоданными*

## **Видеоканал**

После ввода информации о видеосервере пользователь может щелкнуть правой кнопкой мыши по узлу древовидной структуры, отображаемой в левой части экрана, как показано на рис. 48. После этого отобразится рабочее меню для добавления видеоканалов или удаления видеосервера. На рис. 49 изображен интерфейс для добавления видеоканала.

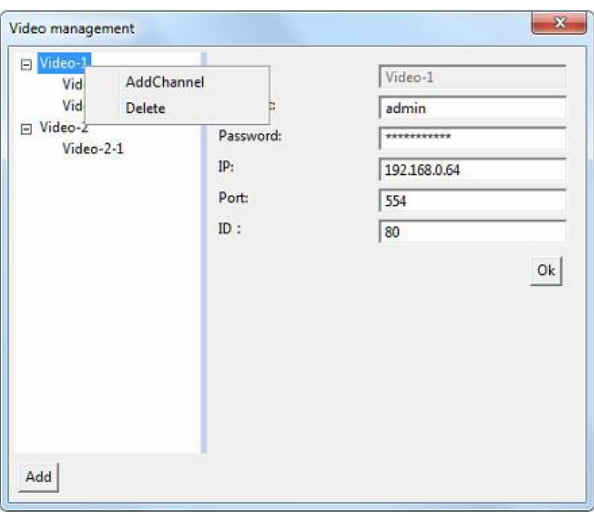

**Рисунок 52. Меню, отображаемое после щелчка правой кнопкой мыши по узлу видеосервера**

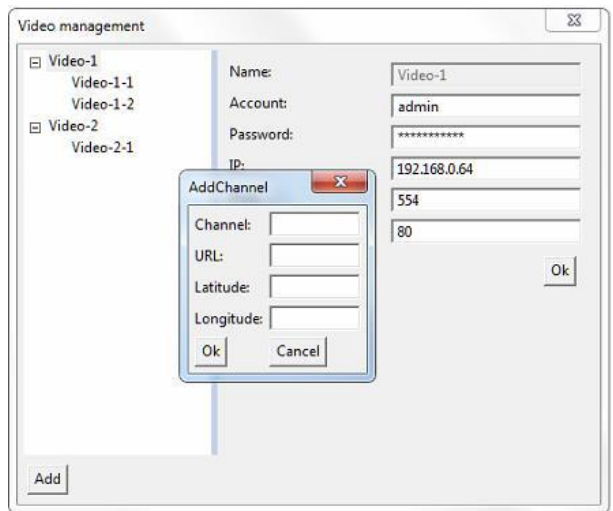

**Рисунок 53. Добавление видеоканала**

**URL (URL-адрес)** Адрес, предоставляемый/указываемый изготовителем видеосервера.

**Latitude (Широта)** Координаты точки отображения значка камеры на карте. Если нажать на значок камеры на карте, откроется область отображения видеоданных с

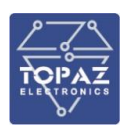

видеотрансляцией. Если конкретное положение неизвестно, следует ввести «0» (данное поле не может быть пустым).

### **1.6.13 Настройки**

### **1.6.14 Настройки линии**

После завершения установки SVAM каждый канал будет соответствовать по умолчанию одной линии, поэтому пользователю не потребуется создавать новые каналы.

в верхнем правом углу карты отображается кнопка переключения каналов **и притания**, при нажатии на которую выполняется переключение на настраиваемый канал. При нажатии на кнопку настроек <sup>ф</sup> выполняется переход в меню настройки.

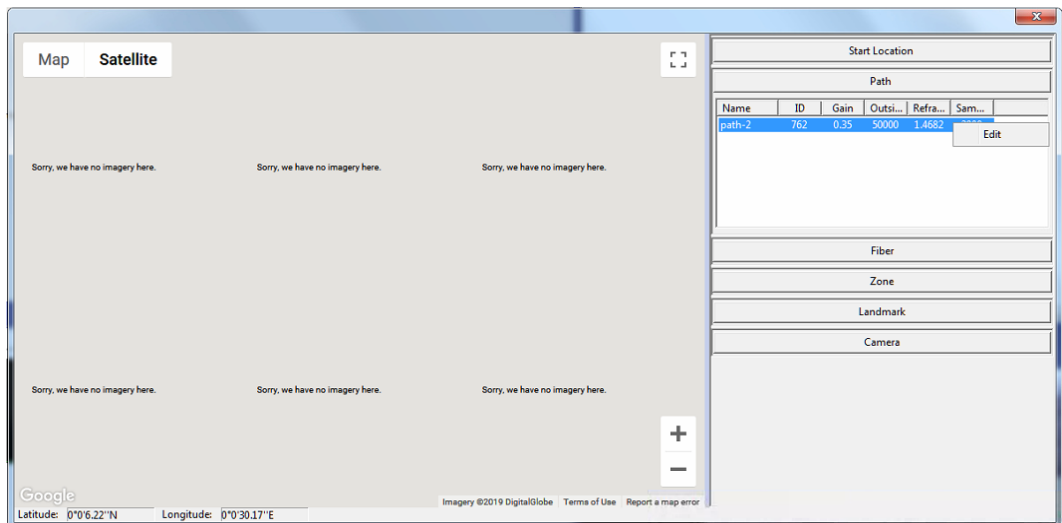

**Рисунок 54. Настройка линии**

Выберите вкладку **«Path» (Линия)** и нажмите на нужную линию. Щелкните правой кнопкой мыши по названию линии, чтобы кнопка **«Edit» (Изменить)** стала активной. См. рис. 50 выше. Нажмите на кнопку **«Edit» (Изменить)** для перехода в окно **«Set Path» (Настройка линии),**

изображенное на рис. 56.

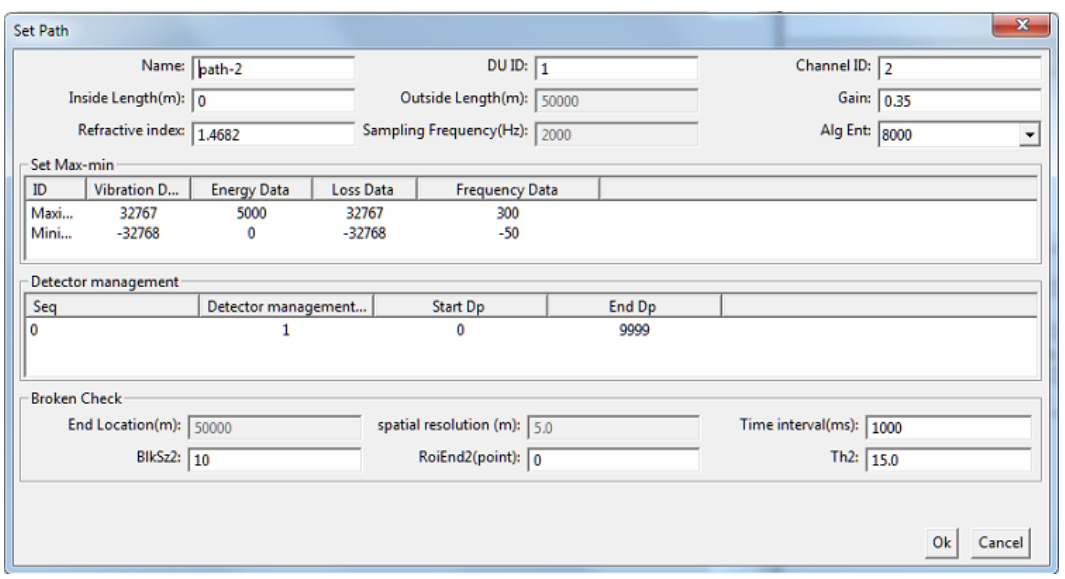

**Рисунок 55. Окно «Set Path» (Настройка линии)**

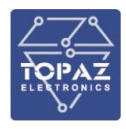

В данном окне пользователь может выполнить конфигурацию соответствующей линии.

Примечание: параметры, выделенные серым, нельзя изменить вручную. Они могут автоматически изменяться в зависимости от значений других параметров для соответствующей линии.

#### **1.6.15 Прокладка волоконно-оптической линии в системе SVAM**

Прокладка волоконно-оптической линии в системе SVAM – электронный аналог прокладки волоконно-оптической линии/кабеля в земле, с помощью которого можно проще просматривать место обнаружения аварийного сигнала.

Для этого сначала нужно добавить точки калибровки, которые автоматически объединяться в линии в порядке их добавления. Точка калибровки соответствует участку волоконно-оптической линии. Она содержит информацию о длине волоконно-оптической линии и собранные данные. Перед прокладкой волоконно-оптической линии в программе необходимо определить фактический путь прохождения кабеля и записать всю информацию о линии.

В верхнем правом углу карты отображается кнопка переключения каналов  $\Box$ , при нажатии на которую выполняется переключение на настраиваемый канал. При нажатии на кнопку настроек <sup>35</sup> выполняется переход в меню настройки.

На вкладке **«Fiber» (Волоконно-оптическая линия)** отображается информация о линии. Выберите нужную линию из раскрывающегося списка, а затем щелкните по правому окошку **«Show Calibration Point» (Показать точку калибровки),** чтобы просмотреть информацию о точке калибровки. После установки галочки в правом окошке пользователь сможет редактировать и удалять точки калибровки, как показано на следующем рисунке:

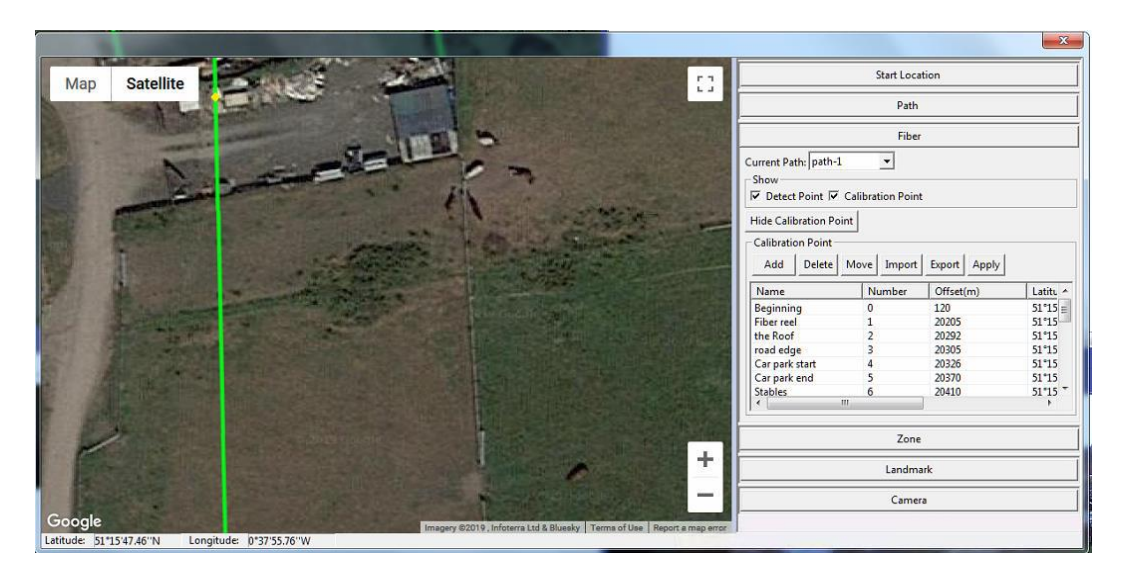

**Рисунок 56. Вкладка «Fiber» (Волоконно-оптическая линия)**

Линия отображается на карте с помощью точек калибровки.

Точка калибровки используется для отображения линии и конкретной длины волоконнооптической линии до данной точки.

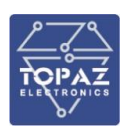

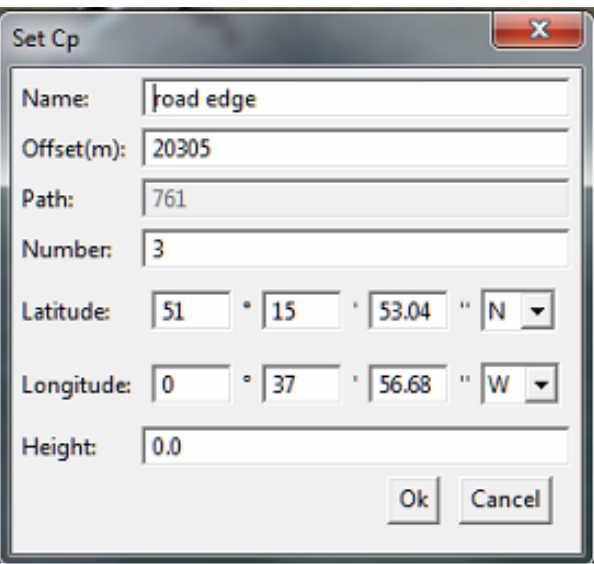

**Рисунок 57. Параметры точки калибровки**

| <b>Name (Название)</b> | Описательное название точки калибровки                                          |
|------------------------|---------------------------------------------------------------------------------|
| Offset (Смещение)      | Длина волоконно-оптической линии до данной точки или                            |
|                        | положение точки в волоконно-оптической линии                                    |
| Number (Homep)         | Порядковый номер точки калибровки                                               |
| Latitude (Широта)      | Широта, характеризующая положение точки на карте                                |
| Longitude (Долгота)    | Долгота, характеризующая положение точки на карте                               |
| Height (Высота)        | Высота точки (опция, если она не используется, то нужно ввести<br>значение «0») |
|                        |                                                                                 |

#### **1.6.16 Управление режимами**

Режим – это совокупность параметров передачи данных между блоком обнаружения (DU) и главным компьютером, в т.ч. временное разрешение, пространственное разрешение, а также начальная и конечная точки волоконно-оптической линии.

В настоящий момент блок обнаружения (DU) совместим только с конфигурациями, указанными в таблице 12.1, в которой приведена подробная информация о настройках.

Выберите пункт **«Pattern Management» (Управление режимами)** в главном меню, после чего откроется интерфейс настройки режима, изображенный ниже:

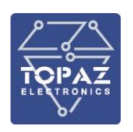

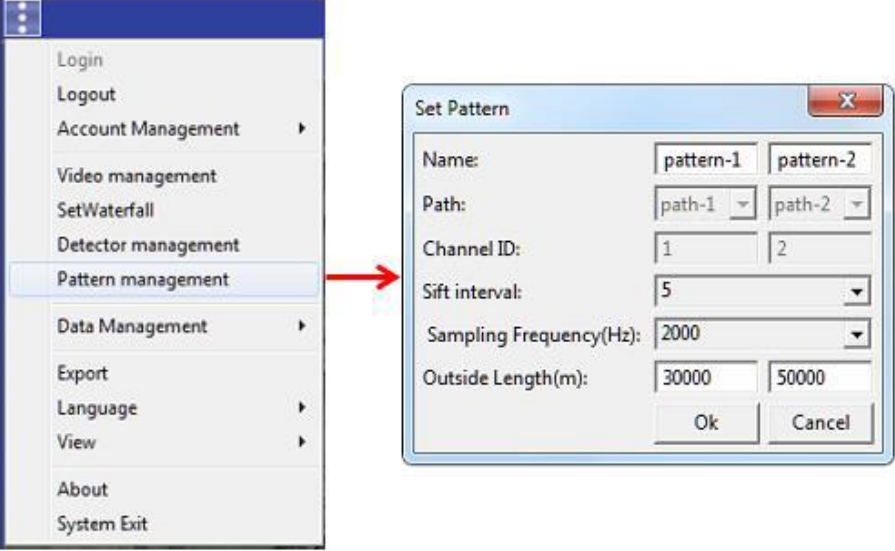

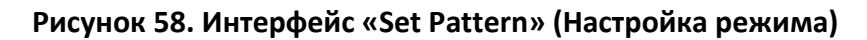

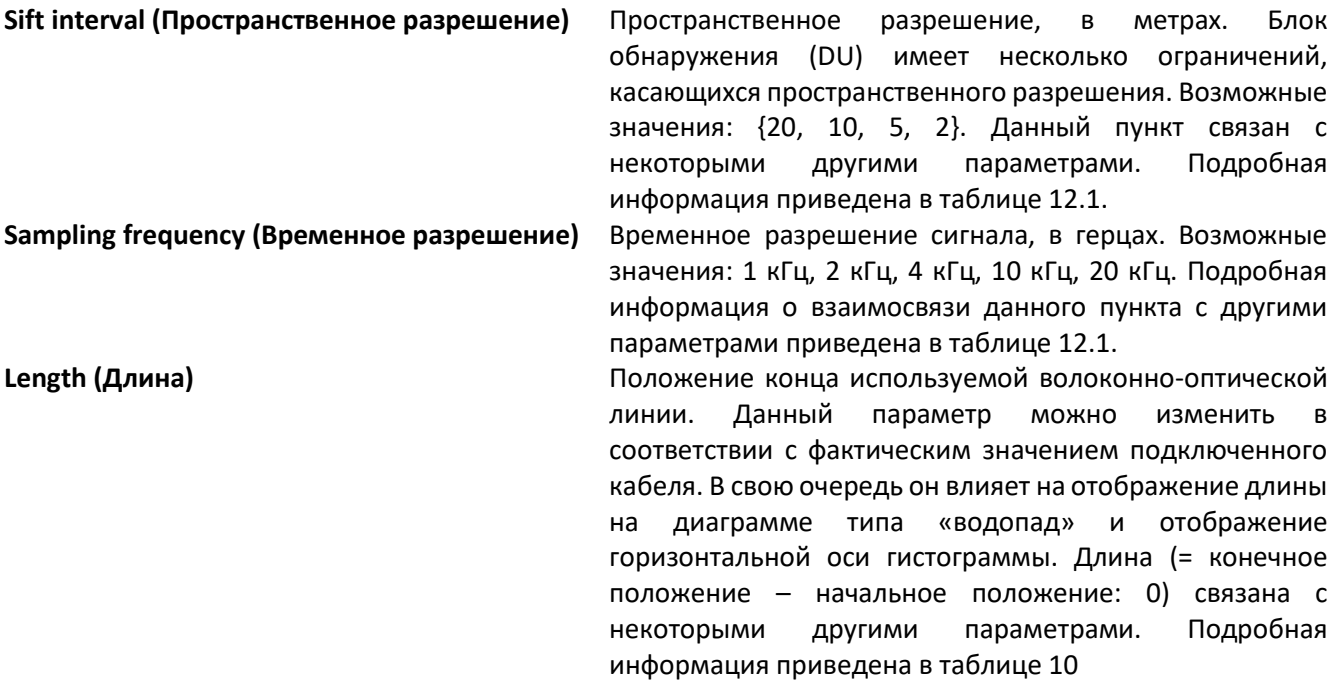

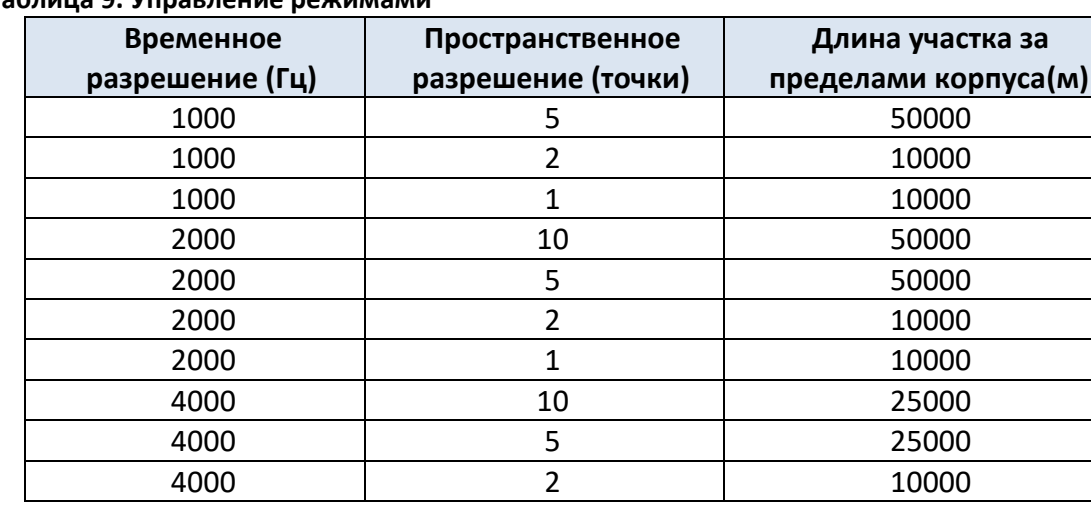

### **Таблица 9. Управление режимами**

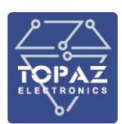

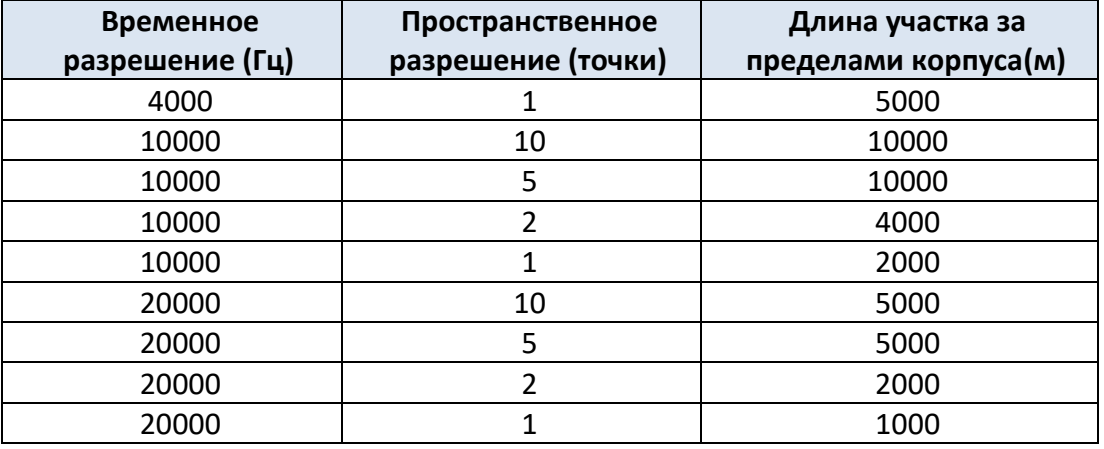

#### *Примечание:*

*Все линии одного блока обнаружения (DU) должны использовать одинаковые пространственные и временные разрешения.*

### **1.6.17 Настройка зоны**

В верхнем правом углу карты отображается кнопка переключения каналов **. При** нажатии на которую выполняется переключение на настраиваемый канал. При нажатии на кнопку настроек <sup>拉</sup> выполняется переход в меню настройки.

Информация о канале отображается на вкладке **«Zone» (Зона),** как показано ниже:

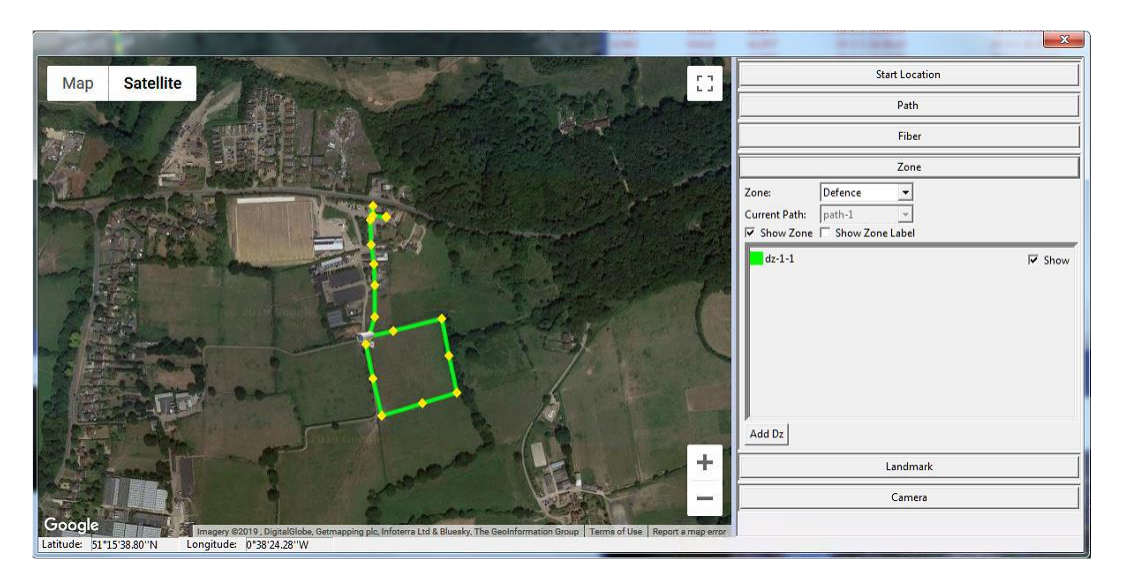

**Рисунок 59. Настройки зоны**

#### **1.6.17.1 Пользовательская область**

Пользовательская область – участок, который позволяет разделить линию в соответствии с требованиями пользователя к обнаружению и различными характеристиками области обнаружения. После доставки обнаруженного аварийного сигнала в пользовательскую область система SVAM может отфильтровать принятый аварийный сигнал в соответствии с правилами, настроенными пользователем, а затем определить, нужно ли передать аварийный сигнал в охраняемую зону.

После открытия настроек зоны выберите пользовательскую область из раскрывающегося списка **«Zone» (Зона).** В следующей строке будет отображаться текущая линия. См. рис. 61.

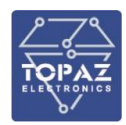

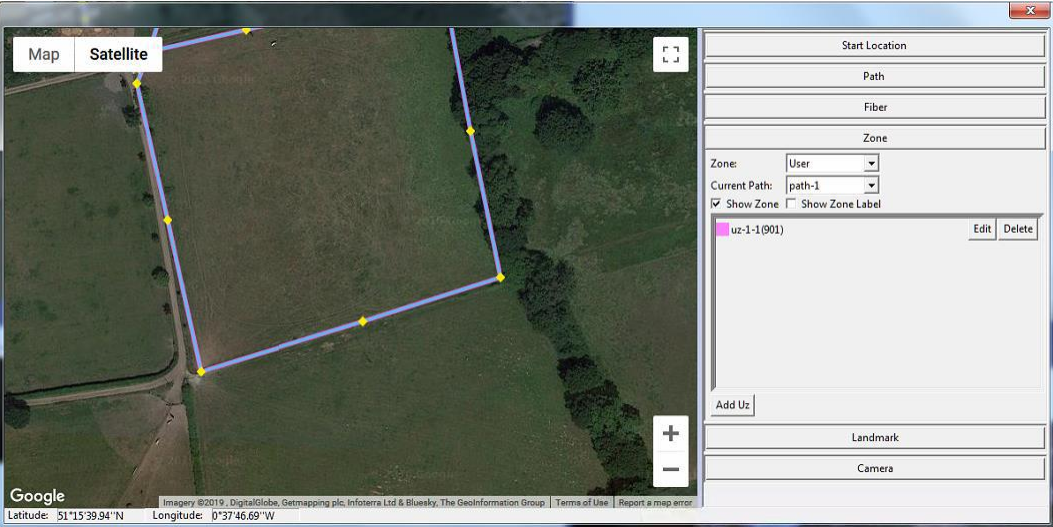

**Рисунок 60. Настройка пользовательской области**

 **Добавление пользовательской области.** Как показано на рис. 56, нужно нажать на кнопку **«Add Uz» (Добавить пользовательскую область),** а затем указать на карте границы новой пользовательской области, как показано ниже на рис. 62:

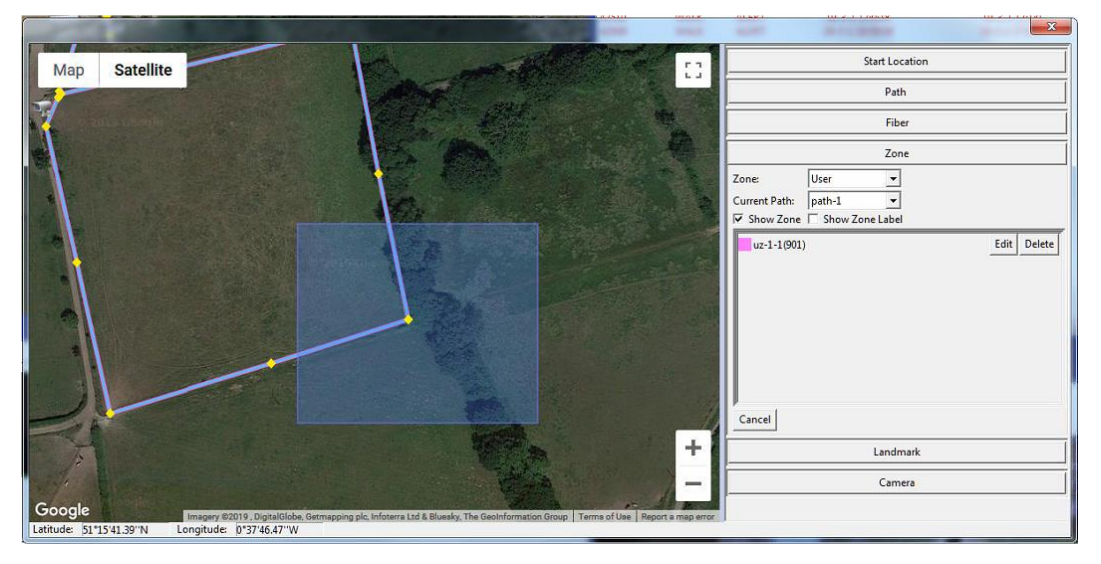

**Рисунок 61. Добавление пользовательской области**

После выбора области на карте появится интерфейс **«Create Uz» (Создать пользовательскую область),** в котором можно будет настроить новую пользовательскую область, как показано на рис. 63.

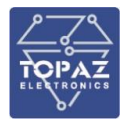

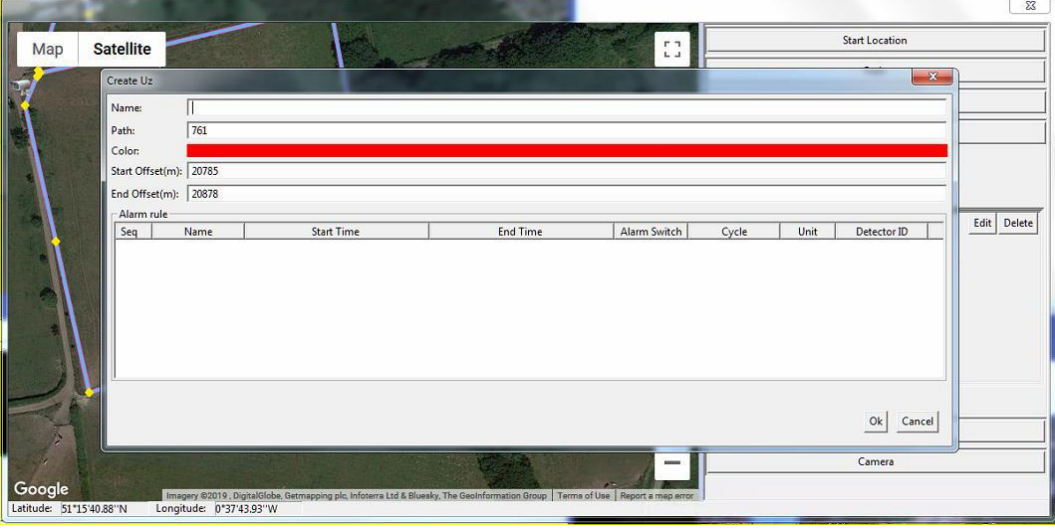

**Рисунок 62. Настройка новой пользовательской области**

- **Удаление пользовательской области.** Перейдите в интерфейс настройки пользовательской области и нажмите на кнопку **«Delete» (Удалить)** для удаления пользовательской области.
- **Изменение пользовательской области.** Перейдите в интерфейс настройки пользовательской области и нажмите на кнопку **«Edit» (Изменить)** для соответствующей пользовательской области для входа в меню настроек. При необходимости измените настройки. См. рис. 64.

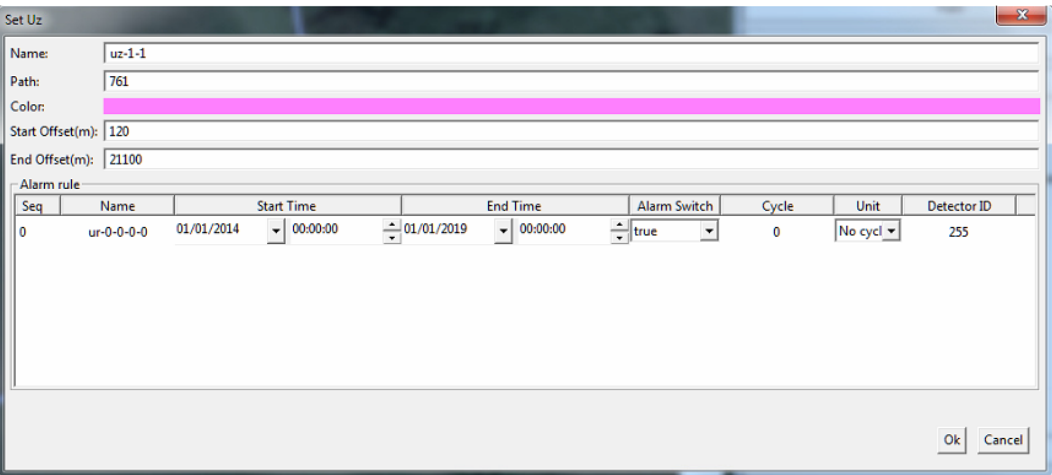

**Рисунок 63. Изменение пользовательской области**

#### **1.6.17.2 Охраняемая зона**

Охраняемая зона представляет собой область, границы которой можно специально указать (административная охраняемая зона). В общем случае данная зона может содержать одну или несколько пользовательских областей. Также для нее можно назначить ответственное лицо. Пользователи могут активировать и деактивировать зоны, а также настраивать несколько правил фильтрации аварийных сигналов.

После открытия настроек охраняемой зоны нужно выбрать пункт **«Defence» (Охраняемая зона)** из раскрывающегося списка **«Zone» (Зона),** чтобы просмотреть существующие охраняемые зоны. См. рис. 65 ниже.

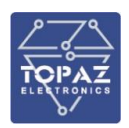

![](_page_57_Picture_89.jpeg)

**Рисунок 64. Охраняемые зоны**

 **Добавление охраняемой зоны.** Как показано на рис. 60, нужно нажать на кнопку **«Add Dz» (Добавить охраняемую зону),** а затем указать на карте границы новой охраняемой зоны, как показано ниже на рис. 66:

![](_page_57_Figure_5.jpeg)

**Рисунок 65. Добавление охраняемой зоны**

После выбора области на карте появится интерфейс **«Create Dz» (Создать охраняемую зону),** в котором можно будет настроить новую охраняемую зону, как показано на рис. 67.

![](_page_58_Picture_1.jpeg)

![](_page_58_Picture_83.jpeg)

**Рисунок 66. Настройка новой охраняемой зоны**

- **Удаление охраняемой зоны.** Перейдите в интерфейс настройки охраняемой зоны и нажмите на кнопку **«Delete» (Удалить)** для удаления охраняемой зоны.
- **Изменение охраняемой зоны.**
- Перейдите в интерфейс настройки охраняемой зоны. Щелкните правой кнопкой мыши по изменяемой защитной зоне и выберите пункт «Set» (Настройка) из меню. Пример интерфейса представлен на рис. 68. Внесите необходимые изменения.

![](_page_58_Picture_84.jpeg)

**Рисунок 67. Изменение настроек охраняемой зоны**

 **Активация охраняемой зоны.** Пользователь может активировать охраняемую зону, выбрав пункт «Arm» (Активация) в меню с рис. 69.

![](_page_59_Picture_1.jpeg)

![](_page_59_Picture_104.jpeg)

# **Рисунок 68. Охраняемая зона – функции активации, деактивации и назначения пользовательской области**

- **Деактивация охраняемой зоны.** Пользователь может деактивировать (отключить активную) охраняемую зону, выбрав пункт «Disarm» (Деактивация) в меню с рис. 64.
- **Назначение пользовательской области.** Пользователь может связать пользовательскую область с охраняемой зоной, выбрав пункт **«Refer user zone» (Назначение пользовательской области)** в меню с рис. 64. Ниже изображен рабочий интерфейс:

![](_page_59_Picture_105.jpeg)

**Рисунок 69. Назначение пользовательской области**

 **Удаление пользовательской области.** Выберите пункт **«Remove user domain» (Удаление пользовательской области)** в меню с рис. 64, чтобы удалить связь между охраняемой зоной и пользовательской областью. Рабочий интерфейс показан на рис. 71.

![](_page_59_Picture_106.jpeg)

**Рисунок 70. Удаление пользовательской области**

#### **1.6.18 Управление учетными записями**

#### **1.6.18.1 Вход в систему**

![](_page_60_Picture_4.jpeg)

**Рисунок 71. Состояние до входа в систему**

Как показано на предыдущем рисунке, в нижнем левом углу графического интерфейса пользователя отображается область информации об учетной записи. В начальном состоянии отображается следующая информация: «Account: None | Login time: None» (Имя пользователя: нет | Время входа в систему: нет).

Для входа в систему нужно выбрать пункт **«Login» (Вход в систему)** в меню системы, а затем ввести имя пользователя и пароль в соответствующее диалоговое окно, нажать на кнопку «OK», как показано ниже на рис. 73:

![](_page_60_Picture_8.jpeg)

**Рисунок 72. Вход в систему**

После успешного входа в систему в нижнем правом углу графического интерфейса пользователя будет отображаться имя пользователя и время входа в систему, как показано ниже на рис. 74:

![](_page_60_Picture_11.jpeg)

#### **Рисунок 73. Состояние после успешного входа в систему**

#### **1.6.18.2 Выход из системы**

Выберите пункт **«Logout» (Выход из системы)** в меню системы. Программа выдаст запрос подтверждения выхода из системы, как показано ниже на рис. 75.

![](_page_61_Picture_1.jpeg)

![](_page_61_Picture_116.jpeg)

**Рисунок 74. Подтверждение выхода из системы**

## **1.6.18.3 Добавление учетной записи**

Для добавления учетной записи нужны права администратора.

После входа в систему в качестве администратора нужно последовательно выбрать пункты **«Account Management» (Управление учетными записями)** и **«Create Account» (Создать учетную запись)** в меню системы, как показано ниже на рис. 76, а затем ввести необходимые настройки.

![](_page_61_Picture_7.jpeg)

**Рисунок 75. Создание новой учетной записи**

# **1.6.18.4 Просмотр учетных записей**

Пользователи могут просматривать информацию об учетной записи с помощью функции **«Check account information» (Проверить информацию об учетной записи)** в меню системы, как показано ниже на рис. 77:

![](_page_61_Picture_117.jpeg)

**Рисунок 76. Информация об учетной записи**

![](_page_62_Picture_1.jpeg)

#### **1.6.18.5 Удаление учетной записи**

Администратор может удалить учетную запись, отображаемую в окне информации об учетной записи (см. рис. 78). Для этого нужно щелкнуть правой кнопкой мыши по названию удаляемой учетной записи, как показано на рисунке ниже, и выбрать опцию «Delete» (Удалить).

![](_page_62_Picture_101.jpeg)

**Рисунок 77. Удаление учетной записи**

После выбора пункт **«Delete» (Удалить)** на экране появится интерфейс удаления учетной записи. Администратор должен ввести свой пароль и нажать на кнопку «OK».

![](_page_62_Picture_102.jpeg)

**Рисунок 78. Вкладка пароля.**

Система SVAM выдает подтверждение успешного удаления учетной записи.

![](_page_62_Picture_10.jpeg)

#### **Рисунок 79. Сообщение об успешном удалении учетной записи**

#### **1.6.18.6 Изменение учетной записи**

Пользователь может изменить пароль для соответствующей учетной записи при помощи опции «Modify Password» (Изменить пароль) в меню «Account Management» (Управление учетными записями). Для этого нужно ввести старый и новый пароли, а затем нажать на кнопку «OK», чтобы сохранить новый пароль.

![](_page_63_Picture_0.jpeg)

**Рисунок 80. Изменение пароля для учетной записи**

Информацию о пользователе также можно изменить с помощью интерфейса «Account Information» (Информация об учетной записи), изображенного ниже на рис. 77.

![](_page_63_Picture_108.jpeg)

**Рисунок 81. Изменение информации об учетной записи**

Для этого администратор должен ввести свой пароль в поле **«Login Password» (Пароль для входа в систему),** а затем нажать на кнопку **«Modify» (Изменить).** После успешного внесения изменений на экране появится соответствующее диалоговое окно.

![](_page_63_Picture_109.jpeg)

# **Рисунок 82. Сообщение об успешном внесении изменений в информацию об учетной записи**

#### **1.6.18.7 Сброс пароля**

В окне **«Account Information» (Информация об учетной записи)** администратор может выполнить сброс пароля для отображаемой учетной записи (например, когда пользователь забывает свой пароль).

![](_page_64_Picture_1.jpeg)

![](_page_64_Picture_170.jpeg)

**Рисунок 83. Сброс пароля от учетной записи**

Выберите учетную запись, для которой нужно выполнить сброс, и введите пароль администратора в поле **«Login Password» (Пароль для входа в систему)** в правом информационном поле. Выберите опцию **«Reset» (Сброс),** расположенную справа от пункта «Invariant» (Постоянный пароль). Нажмите на кнопку **«Modify» (Изменить)** для сохранения изменений.

После этого пароль от учетной записи соответствующего пользователя будет сброшен в значение **«123456».**

### **1.6.19 Экспорт конфигурации**

Пользователь может выбрать пункт **«Export» (Экспорт)** в меню системы, а затем указать путь к папке, в которую нужно экспортировать текущую конфигурацию.

# **2 УПАКОВКА**

TOPAZ SVAM состоит из отдельных сборочных единиц, имеющих самостоятельное функциональное назначение и законченное конструктивное оформление. Предусматривается упаковка каждой сборочной единицы в отдельности. Заводская упаковка каждой сборочной единицы представляет собой защитную оболочку из полиэтиленовой пленки и гофрокартона, предохраняющего поверхность изделия от царапин. Для защиты от механических воздействий изделие дополнительно упаковывается в каркасные либо каркасно-щитовые обрешетки в соответствии с ГОСТ 12082-82.

# **3 ИСПОЛЬЗОВАНИЕ ПО НАЗНАЧЕНИЮ.**

#### **3.1 Эксплуатационные ограничения**

TOPAZ SVAM запрещается использовать во взрывоопасных помещениях всех классов. В случаях, когда такое применение вызвано технической необходимостью, шкаф TOPAZ SVAM должен устанавливаться в отдельном помещении. Последнее должно быть изолировано от помещений с взрывоопасной средой несгораемой газонепроницаемой стенкой. Все электрические цепи TOPAZ SVAM, которые выходят во взрывоопасные помещения, должны быть смонтированы в соответствии с требованиями СНИП к монтажу электрических цепей во взрывоопасных помещениях.

По рабочим условиям эксплуатации (климатическим воздействиям) система соответствует изделиям группы С2 по ГОСТ Р 52931-2008. По устойчивости к воздействию атмосферного давления система соответствует группе Р2 по ГОСТ Р 52931-2008.

![](_page_65_Picture_1.jpeg)

#### **Таблица 10. Рабочие и условия эксплуатации**

![](_page_65_Picture_258.jpeg)

### **3.2 Подготовка изделия к использованию**

### **3.2.1 Меры безопасности при подготовке изделия.**

Монтажные и пусконаладочные работы, работы по эксплуатации и техническому обслуживанию должны выполняться электротехническим персоналом, прошедшим аттестацию в установленном порядке.

Перед началом выполнения всех видов работ, персонал должен ознакомиться с настоящим руководством по эксплуатации и конструкторской документацией на изделие и его составные части. Перед подключением внешних цепей контроля и измерения, интерфейсных кабелей и кабелей питания, оборудование должно быть заземлено.

### **3.2.2 Объем и последовательность внешнего осмотра изделия.**

При внешнем осмотре оборудования обращается внимание на следующее:

- 1) Отсутствие царапин, сколов, трещин;
- 1) Целость и качество крепления заземляющих проводников (проверить сварные швы, выполнить протяжку болтовых соединений);
- 2) Комплектность оборудования;
- 3) Отсутствие копоти, следов нагрева проводов, клеммных колодок

При осмотре УСШ и модулей телемеханики, преобразователей, блоков питания, установленных в ШК, проверяется следующее:

- 1) Надежность крепления прибора на монтажной панели, дин-рейке; или направляющих;
- 2) Наличие и правильность маркировки модуля.
- 3) Надежность крепления разъемов и проводников;
- Проверяется наличие и комплектность на объекте рабочей документации:
	- 1) Схемы шкафов;
	- 2) Схемы подключения цепей контроля и управления;
- При проверке состояния проводного монтажа проверяется следующее:
	- 1) Отсутствие повреждений изоляции,
	- 2) наличие крышек на коробах и кабельных каналах;
	- 3) состояние монтажных жгутов в местах перехода на подвижные части оборудования,
	- 4) Проводной монтаж должен быть увязан в жгуты и закреплен, либо уложен в короба.
	- 5) Проверяется соответствие маркировки рабочей документации.
	- 6) Проверяется надежность болтовых соединений проводников и соединений под винт путем дополнительного подтягивания соединений ключами или отверткой.
	- 7) Проверяется надежность установки разъемных клеммных колодок в гнездах разъемов.

![](_page_66_Picture_1.jpeg)

#### **3.2.3 Указания по установке и монтажу**

Монтаж оборудования, а также первоначальную установку и наладку программного обеспечения производят специалисты компании-производителя. **Изменения и перестроения системы со стороны заказчика, не согласованные с производителем, недопустимы!**

Монтаж системы осуществляется следующими действиями:

1. Согласование, установка, заземление шкафа и подключение шкафа от двух секций;

 $A-A(2:1)$ 

![](_page_66_Figure_7.jpeg)

# **Рисунок 84. Изображение крепления конструкции TOPAZ SVAM**

- 2. Прокладка оптических кабелей от шкафа до кабельных вводов КЛ;
- 3. Оптическое соединение проложенного кабель от шкафа со встроенной системой TOPAZ SVAM с оптическим кабелем, встроенном в силовой кабель.
- 4. Измерение затухания каждого волокна.

#### **3.2.3.1 Соединение оптического волокна с системой**

Учитывая производительность Системы, желательно достичь низкого уровня потерь при соединении волокон и высокую надёжность при подключении волоконно-оптического кабеля. Исходя из этого, рекомендуют два метода:

использовать разъёмы Е2000-АРС;

соединять оптические волокна с помощью сварочного аппарата (вместо механических соединителей);

Обычно сварка является наилучшим решением. Тем не менее, разъёмы Е2000-АРС

могут быть использованы, если необходимы простые кратковременные соединения.

Разъём Е2000-АРС представляет собой плоский пластиковый элемент со стандартным торцом оптического волокна, скошенным под углом 8º. Данный коннектор может достичь прочного и герметичного соединения с небольшими внесёнными потерями, сводя к минимуму потери на отражение. Разъём имеет встроенную в волокно защиту, предотвращающую повреждение волокна и высвечивание лазерного излучения.

Разъём имеет встроенную защёлку, которую нужно нажать, прежде вставить оконцованный разъём волокна в адаптер на задней панели Прибора регистрации.

![](_page_67_Picture_1.jpeg)

Для того чтобы предотвратить отражения от торца волокна и непреднамеренное попадание лазерного света в свободное пространство, конец волокна должен быть соответствующе обработан. Существует четыре возможных способа:

 соединить угловой коннектор с торцом оптического волокна и покрыть защитной оболочкой;

вручную оборвать конец оптического волокна и покрыть защитной оболочкой;

- сделать «узелок» примерно 5 мм в диаметре на конце оптического волокна;
- погрузить торец оптического волокна в жидкость с соответствующем показателем
- преломления и покрыть защитной оболочкой.

Когда оптическое волокно готово, разъём Е2000 может быть подключен к Системе.

![](_page_67_Picture_9.jpeg)

**Рисунок 85. Изображение подключения разъёма Е2000**

#### Примечания:

1. Стандартный разъём Е2000-АРС можно вставить только в одном направлении.

2. E2000-АРС должен быть надёжно вставлен в коннектор, слышимый щелчок подтвердит хорошее соединение.

3. Всегда выключайте лазер при вставке или удалении разъёма.

Оптические разъёмы Е2000 и соединители должны быть очищены и/или проверены перед подсоединением к Системе.

Невыполнение данных требований может серьёзно скомпрометировать производительность Системы и, возможно, повредить встроенный системный коннектор.

Рекомендуется два способа очистки разъёмов и муфт (в зависимости от типа загрязнения):

– если разъём подвергся небольшим попаданиям пыли, предпочтительнее использовать чистящую ленту «кассетного типа»;

- если разъём подвергся воздействию жирных пятен, то следует использовать безворсовую ткань, или влажные салфетки, смоченные в спирте.

# **Убедитесь, что лазер выключен перед очисткой любого волокна. Не используйте разъём со сломанной или повреждённой крышкой.**

При чистке разъёмов, пожалуйста, аккуратно протрите его несколько раз строго в одном направлении.

После использования пропитанной спиртом влажной салфетки, разъём следует протереть сухой безворсовой тканью.

#### **3.2.4 Указания по включению и опробованию работы изделия**

При первом (пробном) включении TOPAZ SVAM необходимо соблюдать следующий порядок:

> 1) Подать питание на TOPAZ SVAM путем перевода автоматического выключателя в положение «Включено» (ON).

![](_page_68_Picture_1.jpeg)

- 2) Убедиться, что состояние всех контрольных индикаторов модулей TOPAZ SVAM соответствует нормальному состоянию.
- 3) Проверить возможность настройки контроллеров путем подключения средств диагностики и конфигурирования.
- 4) Произвести настройку (адаптацию) TOPAZ SVAM к характеристикам подстанции в соответствии с проектной документацией.

### **3.3 Эксплуатация изделия**

В процессе эксплуатации ПТК не требует вмешательства в работу со стороны обслуживающего персонала за исключением случаев возникновения неисправностей. К TOPAZ SVAM должен быть обеспечен свободный доступ на случай оперативного отключения и обслуживания. Дверцы шкафа TOPAZ SVAM должны быть закрыты, в противном случае ухудшаются эксплуатационные характеристики. В процессе эксплуатации TOPAZ SVAM постоянный контроль работоспособности проводится автоматически. При возникновении неисправности на уровне контроллера, модулей связи и телемеханики на верхнем уровне формируется сигнал недостоверности информации.

Оборудование TOPAZ, входящее в состав TOPAZ SVAM, имеет индикаторы на лицевой панели, отражающие исправность (индикатор RDY), наличие электропитания (индикатор PWR).

### **3.3.1 Перечень возможных неисправностей**

При обнаружении неисправности в процессе использования изделия, поиск и устранение причин выполнять в соответствии с рекомендациями раздела «Поиск отказов, повреждений и их последствий». Основные системные неисправности представлены в таблице [11.](#page-68-0)

| Неисправность           | Возможные причины           | Рекомендации                  |
|-------------------------|-----------------------------|-------------------------------|
| Устройство (ШК) не      | Напряжение питания          | Проверить напряжение          |
| включается              | отсутствует или не          | питания на вводе ШК           |
|                         | соответствует рабочим       |                               |
|                         | параметрам                  |                               |
| Отсутствует обмен       | Нет готовности вышестоящего | Проверить готовность          |
| данными с               | уровня.                     | вышестоящего уровня           |
| вышестоящим уровнем     | Повреждение Тракта передачи | Проверить тракт передачи      |
|                         | данных                      | данных, Включая ВОЛС,         |
|                         |                             | оптические соединители и      |
|                         |                             | разъемы, активное и пассивное |
|                         |                             | сетевое оборудование.         |
|                         | Сбой системы синхронизации  | Проверить систему             |
|                         | времени                     | синхронизации времени.        |
|                         | Сбои программного           | Проверка функционирования     |
|                         | обеспечения или настроек    | ПО серверов доступа к данным  |
|                         | сервера доступа к данным    | ШК и вышестоящего уровня.     |
|                         | (контроллера) ШК и /или     |                               |
|                         | вышестоящего уровня.        |                               |
| Отсутствует обмен       | Сбой программного           | Проверить режимы работы       |
| данными со всеми        | обеспечения контролеров,    | контроллеров (один должен     |
| устройствами из состава | связанный с нарушением      | быть основной, другой         |
| ШК и внешними           | механизма резервирования и  | резервный),                   |
| устройствами            | репликации данных           | Проверить состояние           |

<span id="page-68-0"></span>**Таблица 11 – Основные системные неисправности TOPAZ SVAM.**

**ООО «ПиЭлСи Технолоджи»**

![](_page_69_Picture_1.jpeg)

![](_page_69_Picture_278.jpeg)

# **3.3.2 Порядок действия обслуживающего персонала**

Обслуживающий персонал обеспечивает запуск TOPAZ SVAM путем включения всех его составных частей. Включение осуществляется путем включения автоматических выключателей электропитания составных частей TOPAZ SVAM (при наличии напряжения на вводных клеммах). Порядок и очередность запуска составных частей TOPAZ SVAM значения не имеет.

Дальнейшее функционирование протекает в автоматическом режиме.

Обслуживающий персонал должен выполнять работы по техническому обслуживанию и ремонту в соответствии с настоящим руководством.

# **3.3.3 Перечень режимов работы TOPAZ SVAM**

TOPAZ SVAM имеет один режим работы. TOPAZ SVAM предназначен для сбора телемеханической информации и передачи ее на пункт управления, оснащенный программным обеспечением совместимым по стандартам ГОСТ Р МЭК 870-5-101, ГОСТ Р МЭК 870-5-104, Гост Р МЭК 61850, а также для приема и исполнения команд телеуправления от ПУ.

# **3.3.4 Порядок приведения TOPAZ SVAM в исходное положение**

Поскольку TOPAZ SVAM конфигурируется для каждого использования индивидуально и параметры конфигурации сохраняются в энергонезависимой памяти, при включении питания TOPAZ SVAM переводится в состояние, которое было на момент выключения.

# **3.3.5 Порядок выключения TOPAZ SVAM**

Оборудование TOPAZ SVAM выводится из работы путем отключения электропитания. При целенаправленном отключении электропитания с целью вывода оборудования из работы, предварительно необходимо изъять все предохранители в цепях аккумуляторных батарей с целью предупреждения разряда аккумуляторов.

# **3.3.6 Меры безопасности при использовании изделия по назначению**

При соблюдении требований ко всем видам работ, указанных в настоящем руководстве по эксплуатации, особых мер безопасности при использовании изделия не требуются. Предупреждения представлены в виде таблицы.

![](_page_70_Picture_1.jpeg)

#### **3.3.7 Действия в экстремальных условиях**

При возникновении пожара, затопления, других экстремальных условий, TOPAZ SVAM необходимо обесточить.

# **4 РЕМОНТ**

Ремонт системы должен производиться предприятием–изготовителем или уполномоченной им организацией. Самостоятельное устранение неисправностей и исполнение ремонтных и регулировочных работ в пределах, не допущенных настоящим Руководством, **не допускается!**

Гарантийный срок обслуживания действует в течении 36 месяцев с момента поставки системы.

В Системе установлены комплектующие, срок службы и ресурс которых обеспечивают заданный срок службы Системы в целом.

Система в целом и её функциональные составные части технически пригодны для контроля и ремонта согласно ГОСТ 23660-79, ГОСТ Р 27.605-2013 и ГОСТ 26656.

![](_page_71_Picture_0.jpeg)

После установки запасных частей из комплекта ЗИП, Система требует контрольной настройки и калибровки в соответствии с инструкцией по настройке.

Конструкция Системы обеспечивает:

- снятие отдельных комплектующих изделий, подлежащих замене, без общего демонтажа других частей;

- пригодность запасных частей без дополнительных подгонок;

- максимально возможную взаимозаменяемость составных частей и деталей с изделиями идентичного предназначения других марок.

# **5 ТЕХНИЧЕСКОЕ ОБСЛУЖИВАНИЕ**

### **5.1 Техническое обслуживание изделия**

### **5.1.1 Общие указания.**

К работам по текущему обслуживанию ПТК относятся следующие виды работ:

- 1) Периодический осмотр и чистка технических средств;
- 2) Работы по периодическому обслуживанию серверов системы;
- 3) Создание резервных копий данных;
- 4) Проверка каналов связи;
- 5) Работы по проверке систем электропитания, аккумуляторных батарей и проверке времени автономной работы устройств при отключении внешнего электроснабжения;
- 6) Проверка и профилактика баз данных.

# **5.1.2 Меры безопасности.**

При выполнении всех видов работ по техническому обслуживанию должны быть выполнены мероприятия, обеспечивающие безопасное выполнение работ в соответствии с Правилами по охране труда при эксплуатации электроустановок.

Для электропитания оборудования шкафа, а также для электропитания схем контроля и управления используется напряжение 220 В.

Устройство выполняет измерение электрических величин в точках контроля с напряжением 57/100 В и 230/400 В. В связи с чем, на вводных клеммах устройств, в цепях внутренних соединений и на клеммах измерительных модулей может оставаться опасное напряжение даже при отключении электропитания устройства ШК.

# **5.1.3 Порядок технического обслуживания изделия.**

Техническое обслуживание выполняется оперативным персоналом. В составе ПТК отсутствует оборудование, которое в процессе эксплуатации должен проверять или поставлять только изготовитель или его представитель.

Период выполнения: ежегодно.

![](_page_71_Picture_250.jpeg)

#### **Таблица 12 – Мероприятия, входящие в состав ТО**
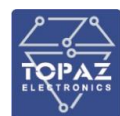

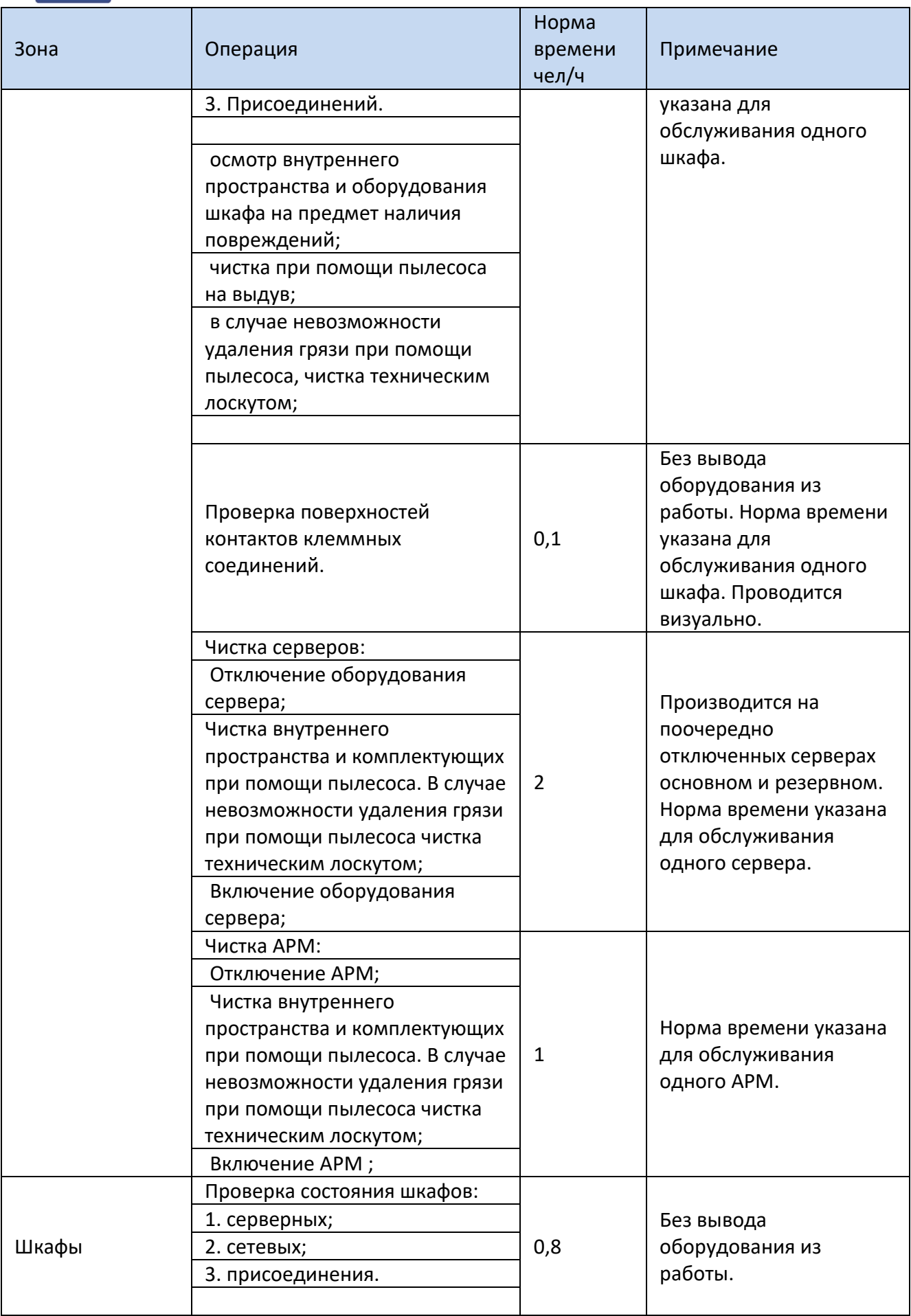

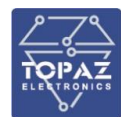

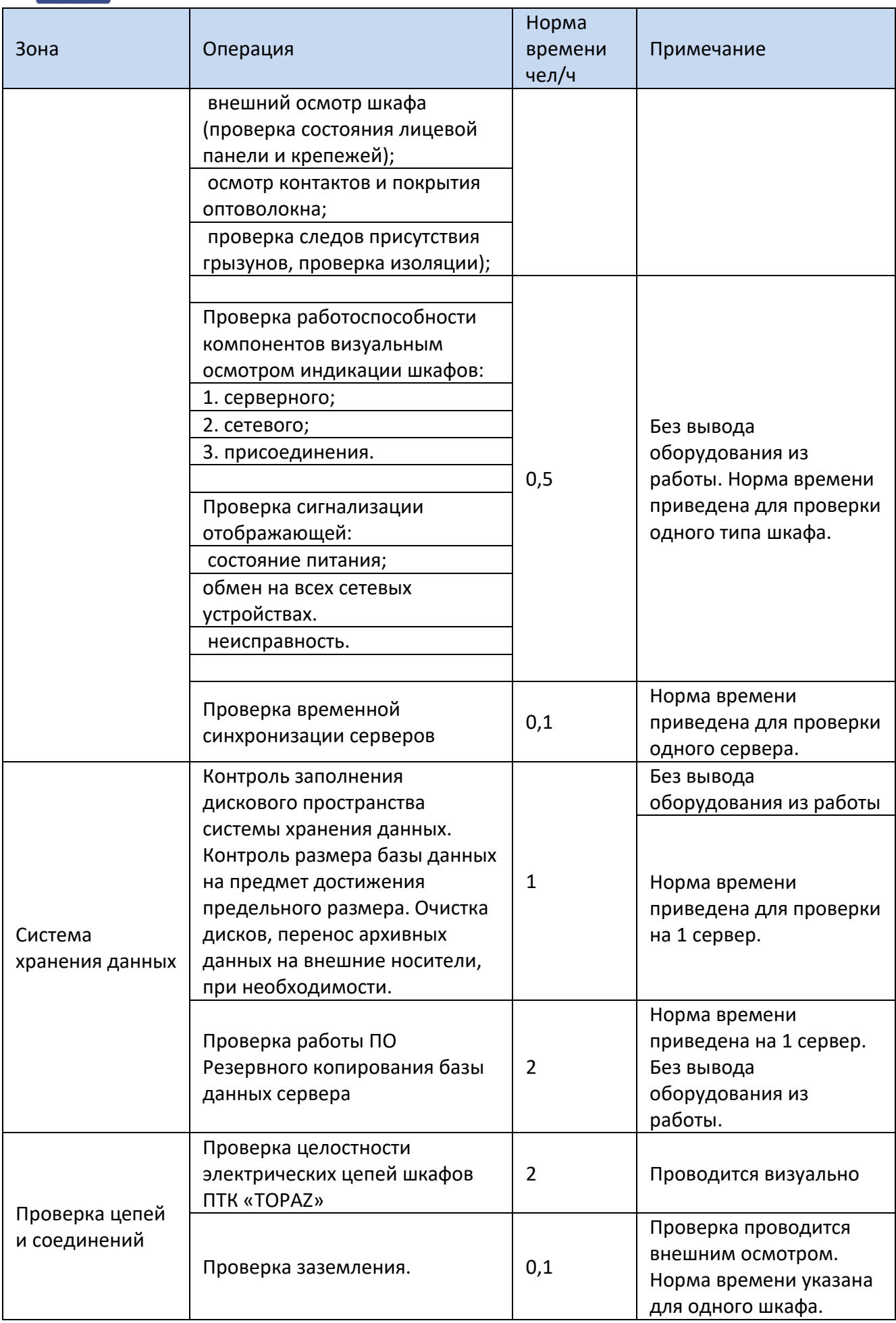

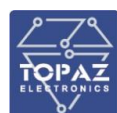

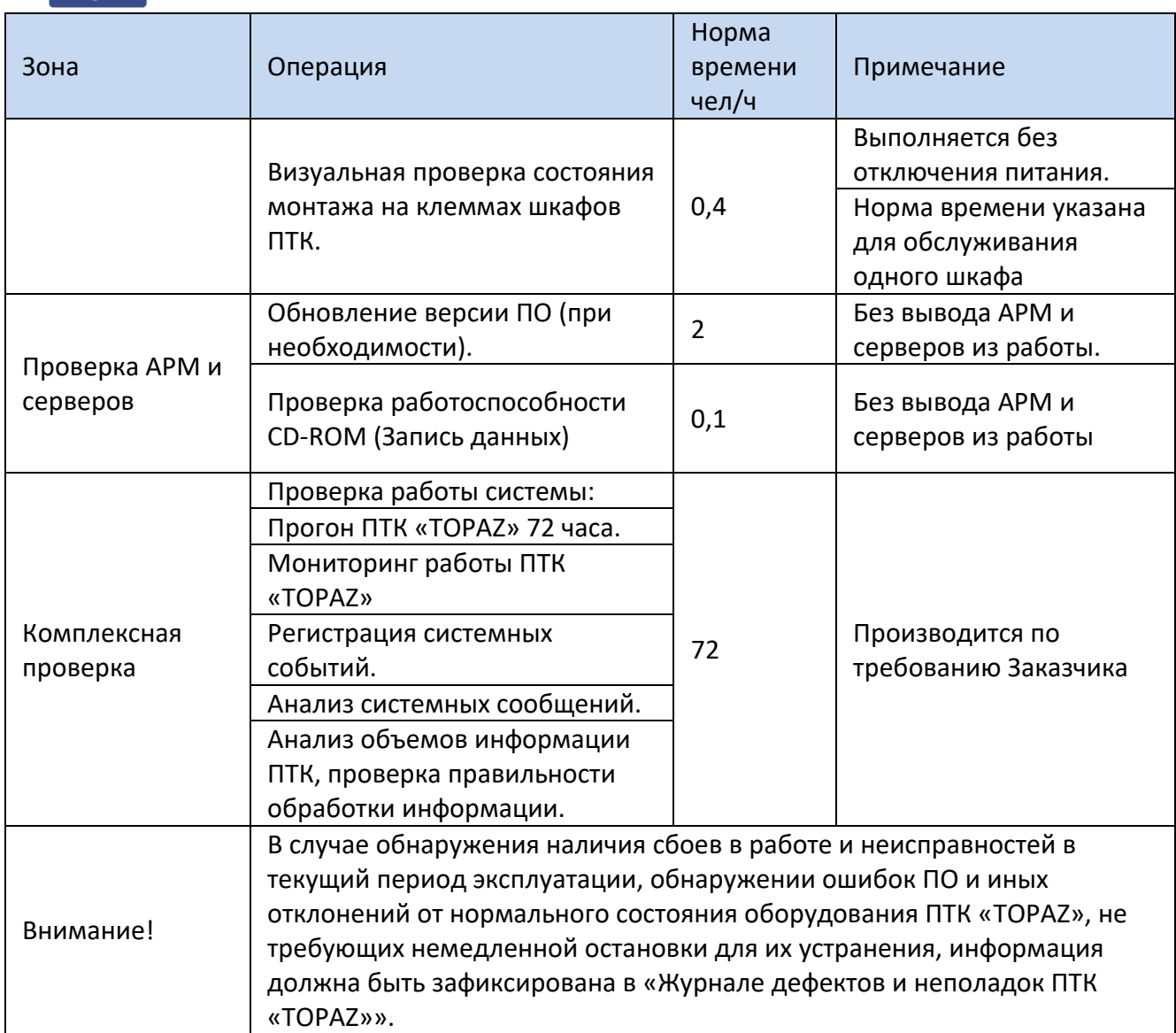

#### **5.1.4 Проверка работоспособности ПТК**

Проверка работоспособности ПТК на предприятии-изготовителе производится по методике, приведенной в технических условиях - «Программно-технические комплексы телемеханики, автоматики, АСУ ТП диспетчеризации и телекоммуникаций» (Технические условия, ТУ 4252-001-89466010-2009).

Проверка работоспособности ПТК на объекте внедрения при приемке ПТК в эксплуатацию производится по методике, приведенной в проектной документации на объект телемеханизации.

#### **5.1.5 Консервация**

Консервация TOPAZ SVAM должна производиться по варианту защиты ВЗ-10 ГОСТ 9.104-78. Консервация заключается в изоляции TOPAZ SVAM от окружающей среды с помощью полиэтиленового чехла, внутрь которого закладывается влагопоглотитель (силикагель), а сам чехол запаивается.

Производить переконсервацию необходимо при хранении TOPAZ SVAM более 1 года или при обнаружении повреждений полиэтиленового чехла, путем частичного вскрытия полиэтиленового чехла и заменой силикагеля с последующим запаиванием чехла.

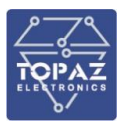

Производить расконсервацию, переконсервацию и упаковывание следует в закрытых вентилируемых помещениях при температуре воздуха не ниже 15°C и относительной влажности окружающего воздуха не более 70%.

### **6 ХРАНЕНИЕ**

Климатические условия хранения TOPAZ SVAM соответствуют категории 2 по ГОСТ 15150- 69. Температура хранения от минус 50 °С до плюс 40°С.

Устройства следует хранить в закрытой упаковке предприятия-изготовителя на стеллаже в сухом отапливаемом и вентилируемом помещении, при этом в атмосфере помещения должны отсутствовать пары агрессивных жидкостей и агрессивные газы и другие примеси, а также токопроводящая пыль. Срок хранения TOPAZ SVAM в упаковке предприятия-изготовителя в климатических условиях в соответствии с категорией 2 по ГОСТ 15150-69 – не более 1 года.

## **7 ТРАНСПОРТИРОВАНИЕ**

Климатические условия транспортирования TOPAZ SVAM соответствуют категории 5 по ГОСТ 15150-69. Транспортирование модулей TOPAZ SVAM необходимо проводить при температуре от минус 60 °С до плюс 50°С. Условия транспортирования С по ГОСТ 23216-78.

Транспортирование устройств должно производиться в упаковке предприятияизготовителя любым видом транспорта, защищающим от влияний окружающей среды, в том числе авиационным в отапливаемых герметизированных отсеках самолетов.

Размещение и крепление в транспортных средствах упакованных устройств должно обеспечивать его устойчивое положение, исключать возможность ударов друг о друга, а также о стенки транспортных средств.

Укладывать упакованные устройства в штабели следует согласно правилам и нормам, действующим на соответствующем виде транспорта, чтобы не допускать деформации транспортной тары при возможных механических перегрузках.

При погрузке и выгрузке запрещается бросать и кантовать устройства.

После продолжительного транспортирования при отрицательных температурах приступать к вскрытию упаковки не ранее 12 часов после размещения устройств в отапливаемом помещении.

В соответствии с ГОСТ 9.104-78, сроки транспортировки входят в срок хранения TOPAZ SVAM, указанный в данном РЭ.

### **8 УТИЛИЗАЦИЯ**

По окончании срока службы TOPAZ SVAM подлежит утилизации. Радиоэлементы, содержащие драгоценные металлы (указываются в паспорте) выпаиваются из плат и сдаются на специализированное предприятие для их извлечения.

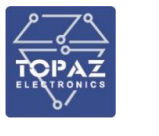

# **ПРИЛОЖЕНИЕ А**

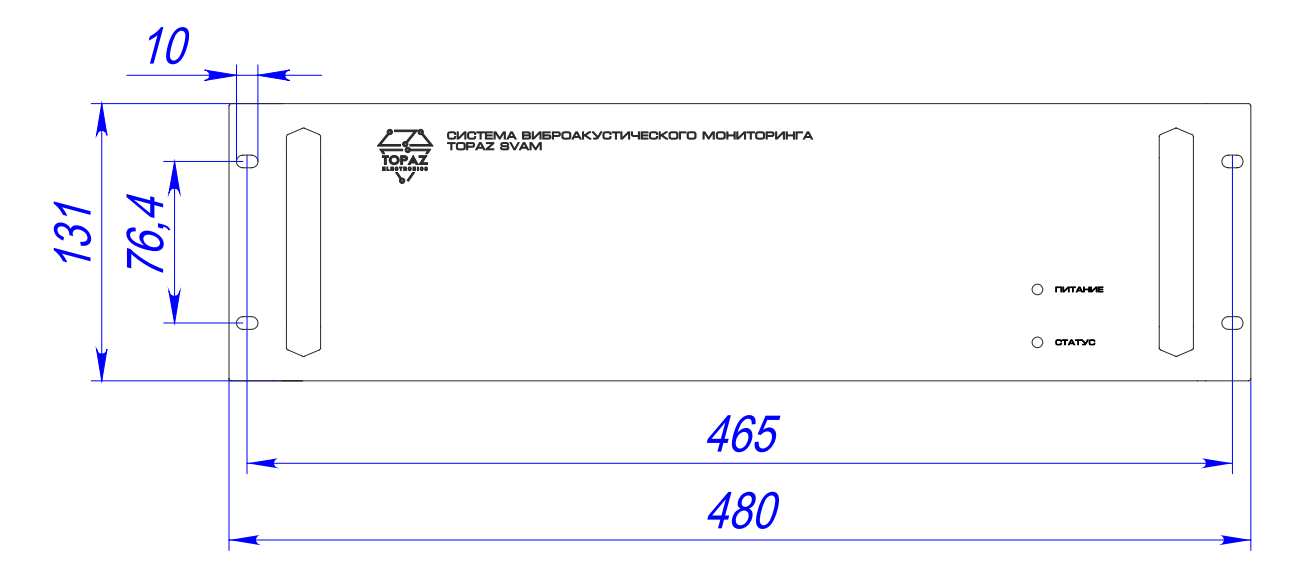

**Рисунок А1 - Внешний вид передней панели контроллера TOPAZ SVAM**

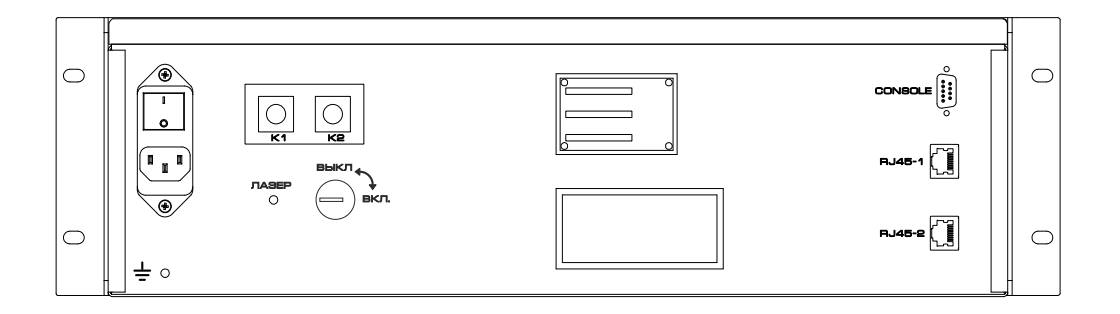

**Рисунок А2 - Внешний вид задней панели контроллера TOPAZ SVAM**